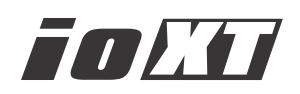

# Installation & Operation Guide

Version 10.4 Published: August 27, 2013

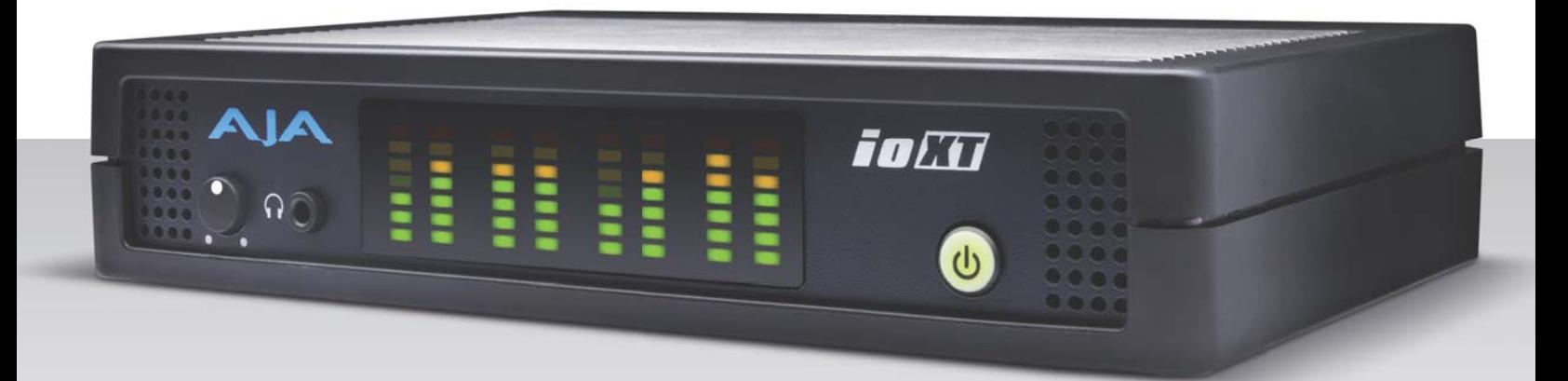

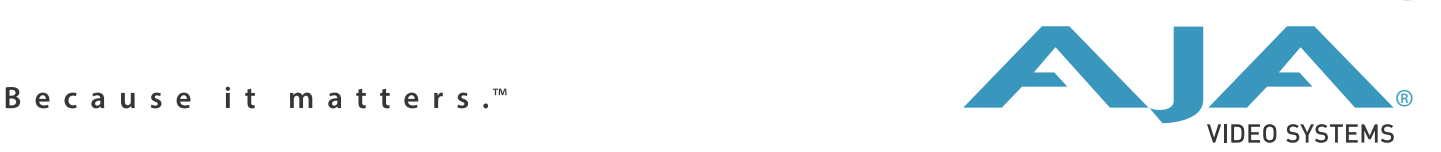

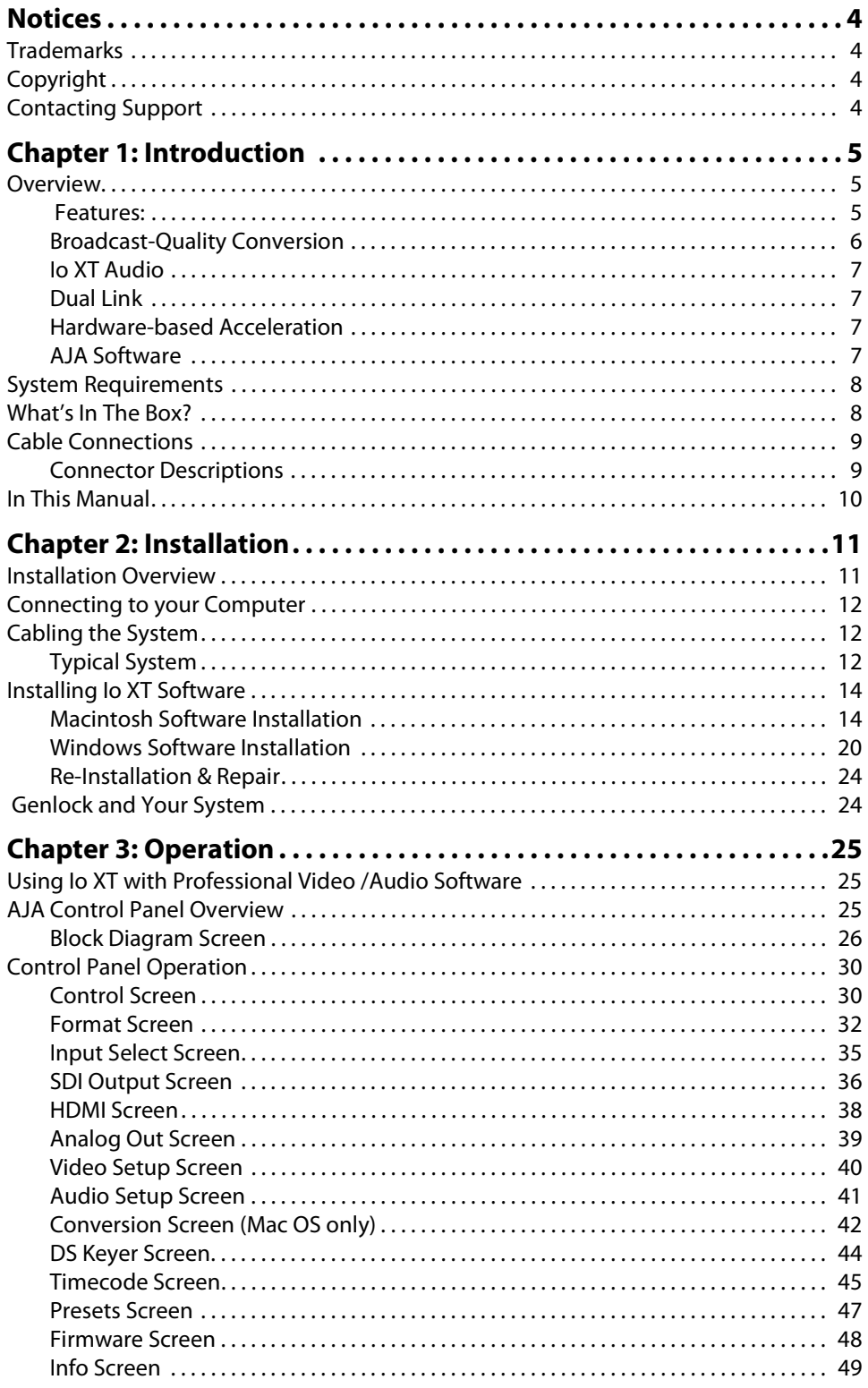

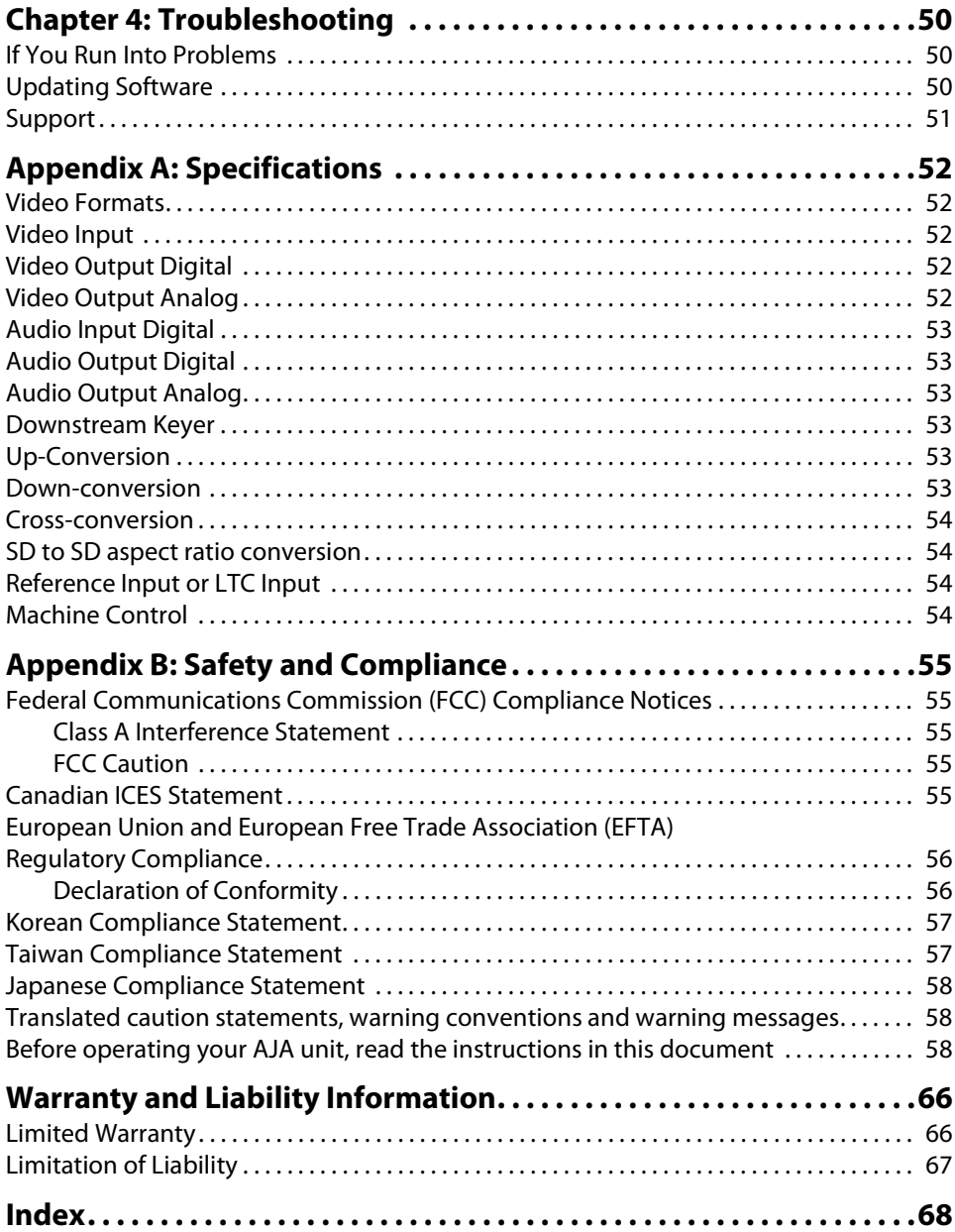

## <span id="page-3-1"></span><span id="page-3-0"></span>**Trademarks**

AJA®, KONA®, Ki Pro®, KUMO® and XENA® are registered trademarks of AJA Video, Inc., Ki Pro Mini™, Io Express™, Io HD™, Io™ and "Work. Flow." are trademarks of AJA Video, Inc. AirPort, Apple, the Apple logo, AppleShare, AppleTalk, FireWire, iPod, iPod Touch, Mac, and Macintosh are registered trademarks of Apple Computer, Inc. Final Cut Pro, QuickTime and the QuickTime Logo are trademarks of Apple Computer, Inc. Avid, Avid Media Composer and Avid DNxHD are trademarks of Avid Technology, Inc. All other trademarks are the property of their respective holders.

## <span id="page-3-2"></span>**Copyright**

Copyright © 2013 AJA Video, Inc. All rights reserved. All information in this manual is subject to change without notice. No part of the document may be reproduced or transmitted in any form, or by any means, electronic or mechanical, including photocopying or recording, without the express written permission of AJA Inc.

## <span id="page-3-4"></span><span id="page-3-3"></span>**Contacting Support**

When calling for support, have all information at hand prior to calling. To contact AJA Video for sales or support, use any of the following methods: Telephone: +1.800.251.4224 or +1.530.271.3190 Web: http://www.aja.com/en/support/ Support Email: support@.aja.com Sales Email: sales@aja.com

# <span id="page-4-0"></span>**Chapter 1: Introduction**

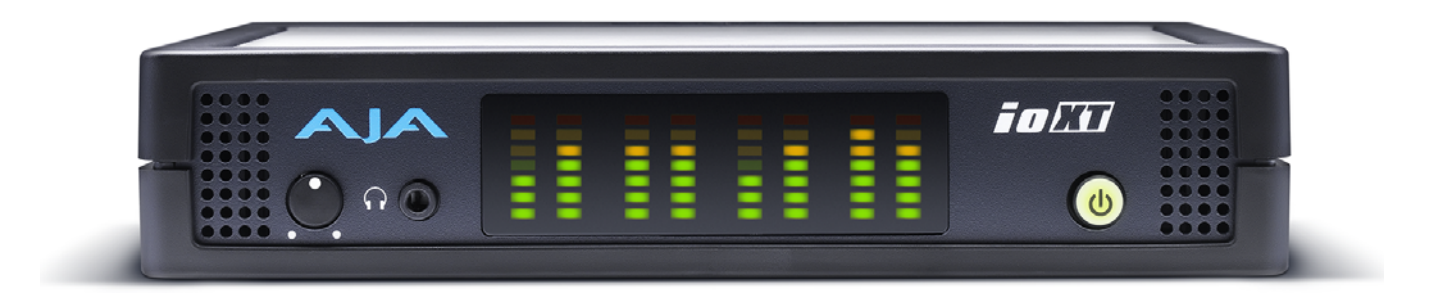

## <span id="page-4-1"></span>**Overview**

<span id="page-4-2"></span>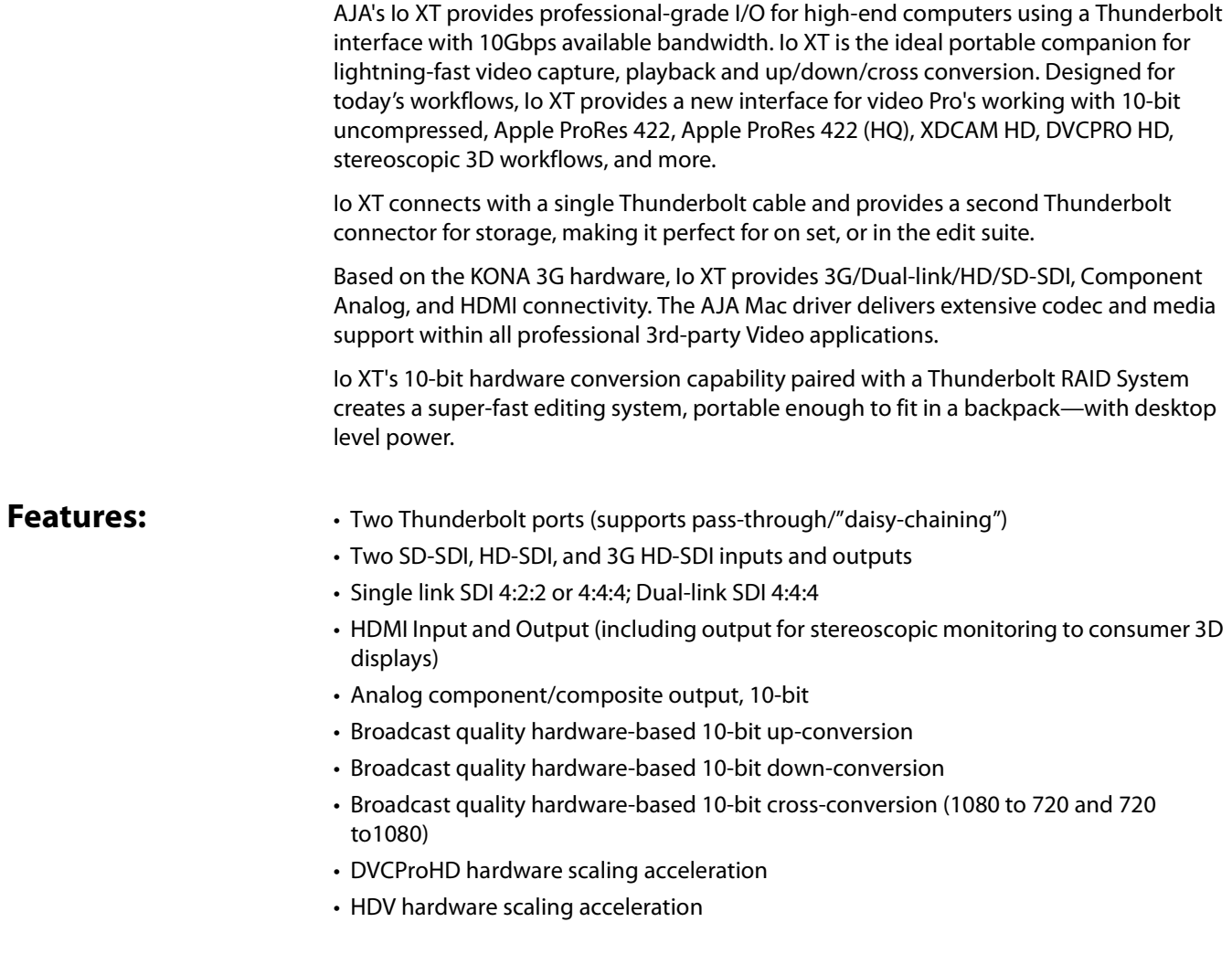

<span id="page-5-5"></span><span id="page-5-4"></span><span id="page-5-3"></span><span id="page-5-2"></span><span id="page-5-1"></span><span id="page-5-0"></span>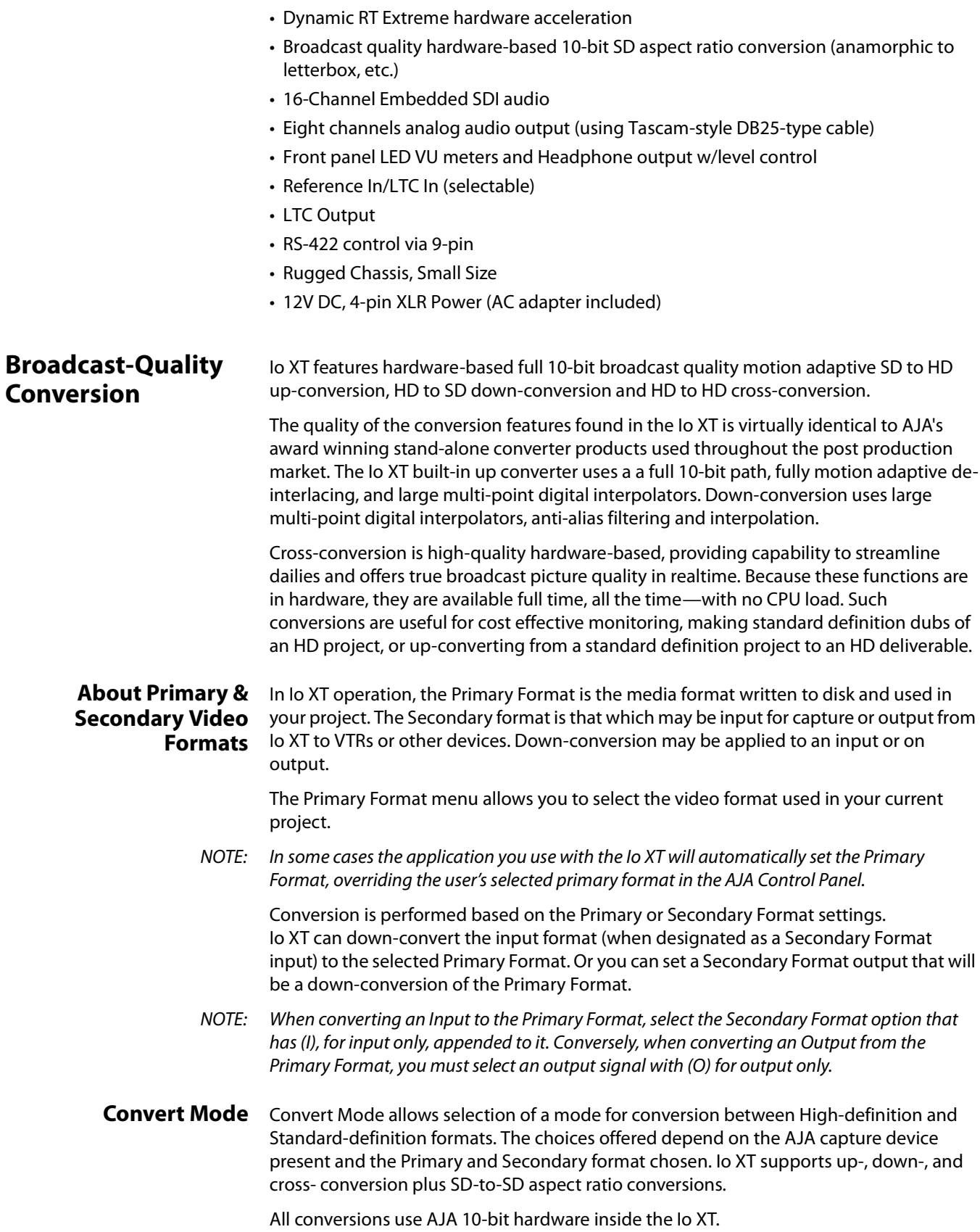

<span id="page-6-9"></span><span id="page-6-8"></span><span id="page-6-7"></span><span id="page-6-6"></span><span id="page-6-5"></span><span id="page-6-4"></span><span id="page-6-3"></span><span id="page-6-2"></span><span id="page-6-1"></span><span id="page-6-0"></span>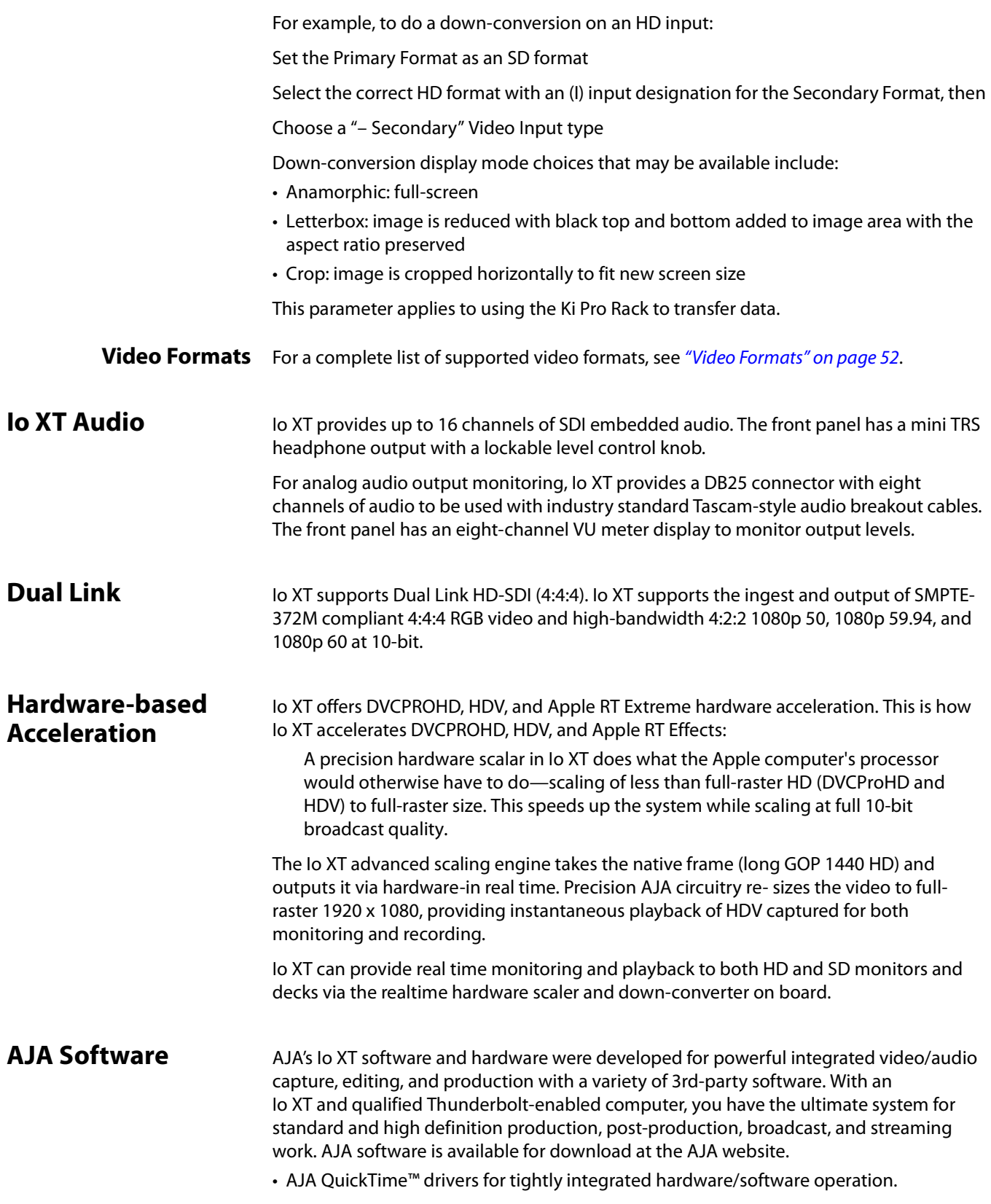

- <span id="page-7-5"></span>• AJA Control Panel for source selection and controlling Io XT within either Mac or Windows environment, Input Pass through, and more. AJA Control Panel uses a block diagram to show visually what is happening inside Io XT.
- Supports popular 3rd-party Professional Video Applications from Adobe, Avid, Apple, Telestream, and more.
- NOTE: For a complete software compatibility list, see the AJA website link:

http://www.aja.com/en/category/edit/compatibility

## <span id="page-7-6"></span><span id="page-7-3"></span><span id="page-7-0"></span>**System Requirements**

For best performance AJA recommends:

- OS 10.7.5/10.8.4 or later
- Windows 7/8 With all updates
- 2.5GHz dual core i5 or better
- 2.0 GHz quad core i7 or better
- 4GB RAM Minimum, 8GB Recommended

<span id="page-7-4"></span>See Software Vendor system requirements for GPU recommendations and additional hardware requirements and recommendations.

## <span id="page-7-2"></span><span id="page-7-1"></span>**What's In The Box?**

As you unpack the shipping box(es), carefully examine the contents. Ensure you received everything and that nothing was damaged during shipment. If you find any damage, immediately notify the shipping service and supply them with a complete description of the damage. AJA will repair or replace damaged items. If you find shipping damage, contact your AJA dealer or distributor for details on how to have your Io XT repaired or replaced.

Save packing materials and the shipping box. If you ever require service or move your system—use the packaging materials and box for safe shipment.

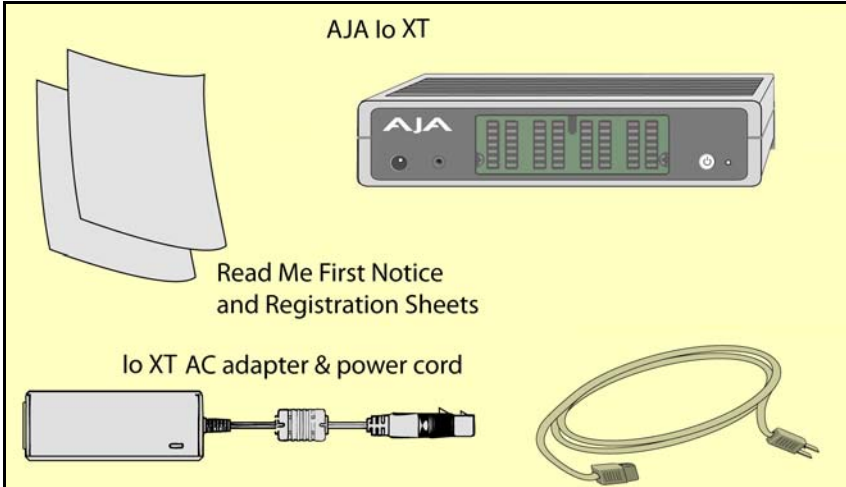

<span id="page-7-7"></span>*Figure 1. Io X Shipping Box Contents*

<span id="page-8-4"></span>When you unpack your AJA Io XT, you'll find the following components:

- Io XT
- 12V power adapter and power cord
- Read Me First Notice—Contains late-breaking news and/or errata related to Io XT and the documentation.
- Registration Sheet—allows you to register your Io XT by mail or online (details provided).

## <span id="page-8-2"></span><span id="page-8-0"></span>**Cable Connections**

Io XT connections are made directly to the unit's rear connector plate. Eight audio output channels are available through the Tascam-style DB25 connector.

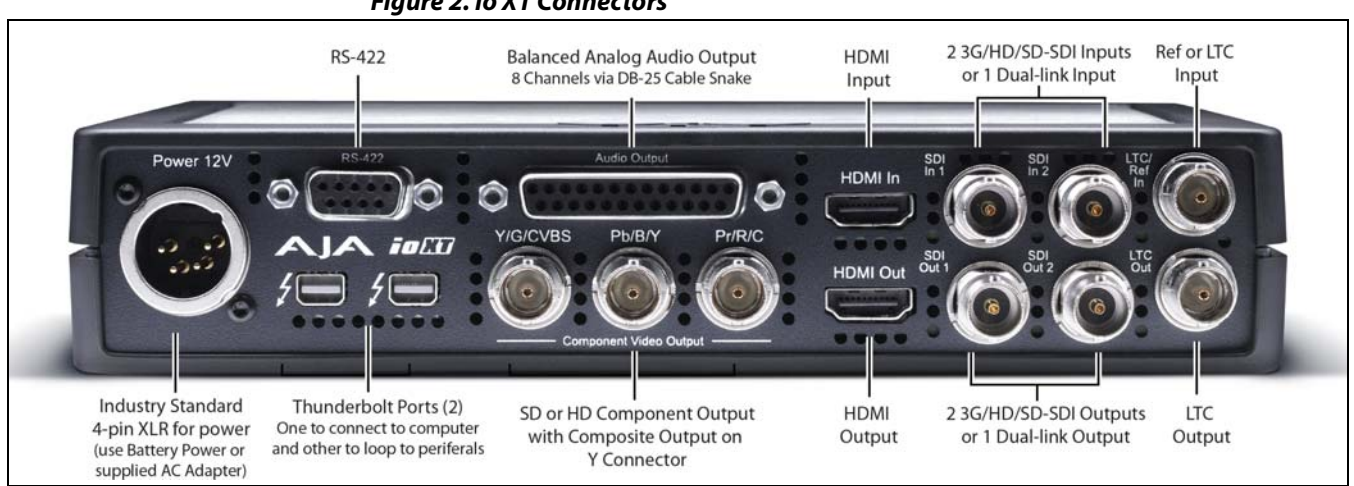

#### *Figure 2. Io XT Connectors*

## <span id="page-8-3"></span><span id="page-8-1"></span>**Connector Descriptions**

The following section describes the connectors offered on the Io XT chassis.

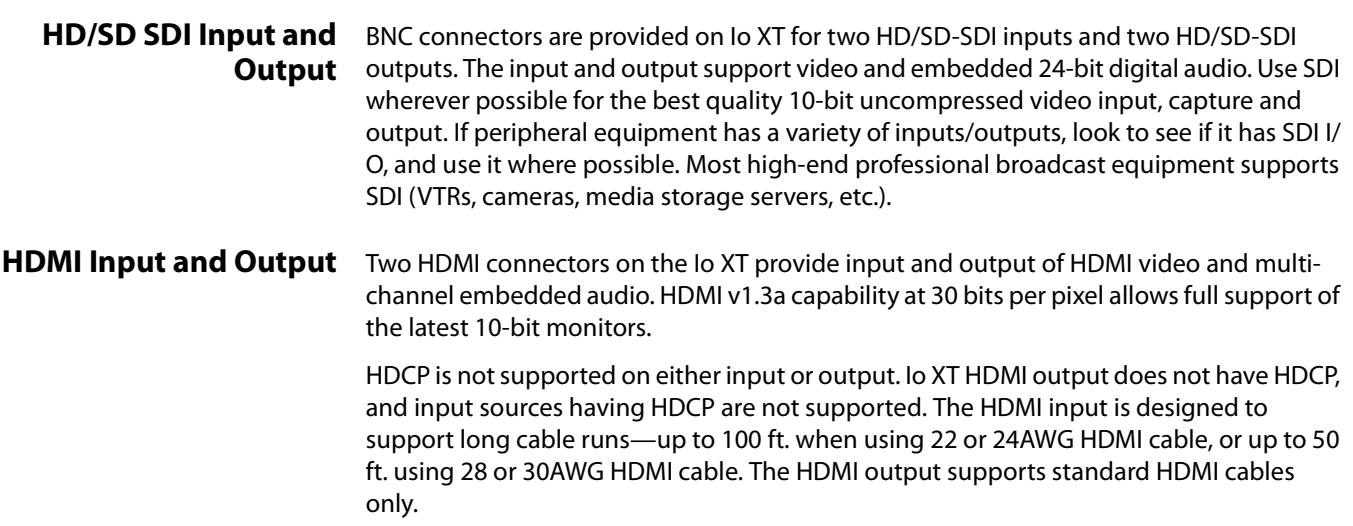

<span id="page-9-22"></span><span id="page-9-21"></span><span id="page-9-20"></span><span id="page-9-19"></span><span id="page-9-18"></span><span id="page-9-15"></span><span id="page-9-14"></span><span id="page-9-13"></span><span id="page-9-9"></span><span id="page-9-5"></span><span id="page-9-4"></span><span id="page-9-3"></span>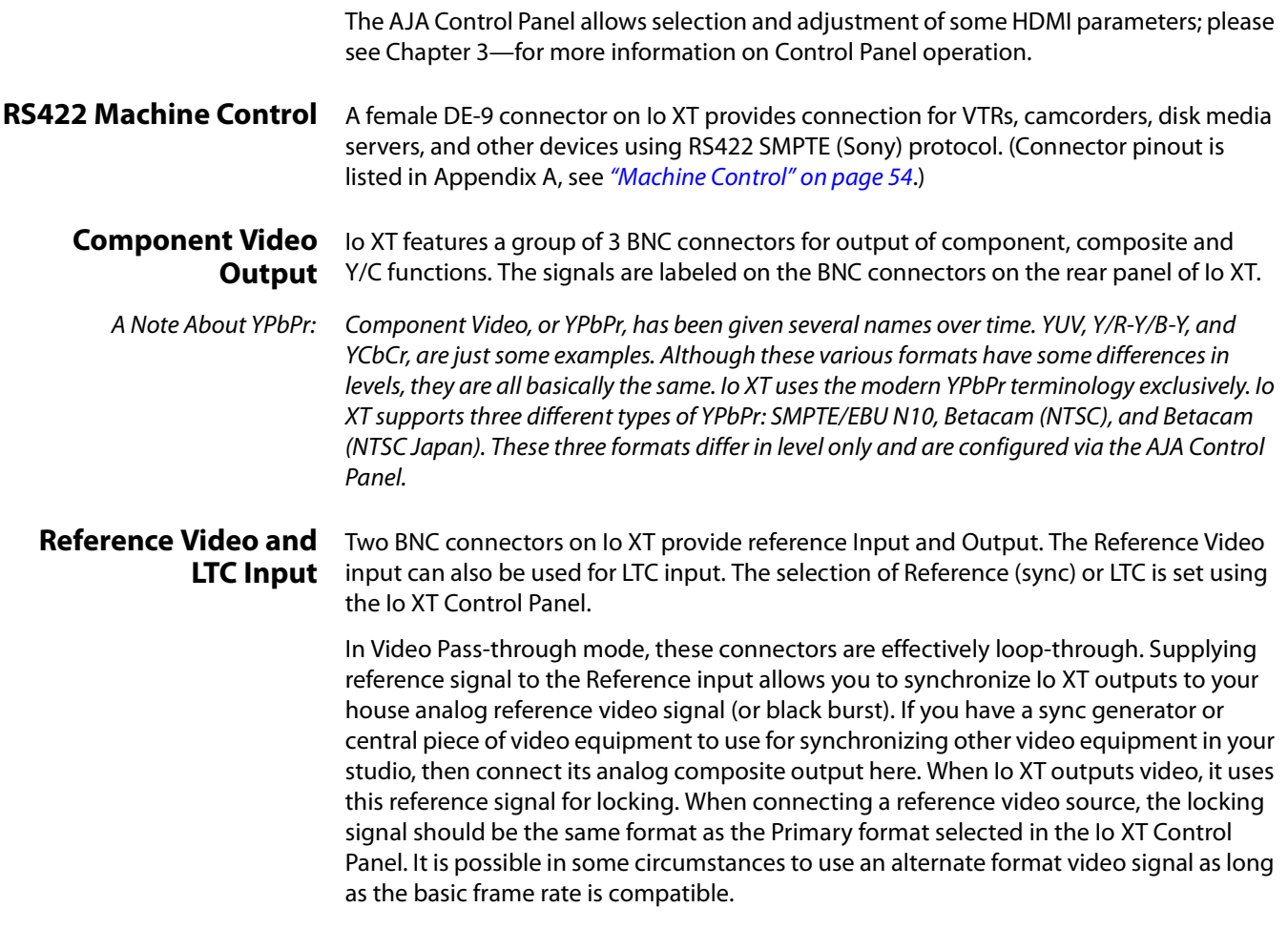

## <span id="page-9-12"></span><span id="page-9-0"></span>**In This Manual**

<span id="page-9-17"></span><span id="page-9-16"></span><span id="page-9-11"></span><span id="page-9-10"></span><span id="page-9-8"></span><span id="page-9-7"></span><span id="page-9-6"></span><span id="page-9-2"></span><span id="page-9-1"></span>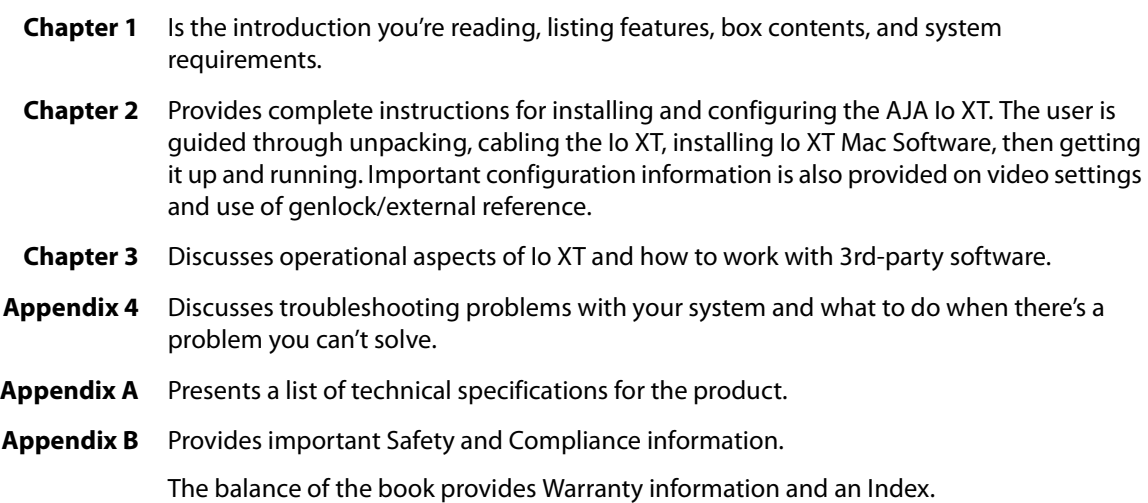

# <span id="page-10-0"></span>**Chapter 2: Installation**

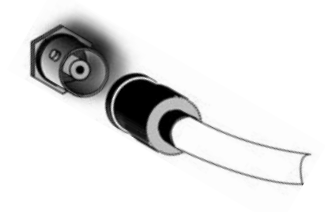

## <span id="page-10-2"></span><span id="page-10-1"></span>**Installation Overview**

<span id="page-10-3"></span>The installation and set up of an Io XT is very simple. The steps of installation and configuration are outlined here and each of these steps are explained in greater detail on the remaining pages of this chapter:

- 1. Unpack the shipping box (see "What's In The Box? on page 8".)
- 2. If not previously installed on your Thunderbolt equipped computer, ensure that appropriate application software is installed as detailed in its user documentation.
- 3. For latest System Compatibility and Software Version information for Io XT visit:

http://www.aja.com/en/products/io-xt/#/overview

4. Install the latest AJA Io XT software on your computer from the AJA website: http://www.aja.com/en/products/io-xt/#support

Start by installing the Io XT driver package with AJA Control Panel and then finally install any AJA plug-ins for 3rd-party software.

- 5. Connect a Thunderbolt cable between the computer and the Io XT.
- 6. Power the Io XT (AC supply or battery) and turn on the unit using the power button on the front.
- 7. Cable the system audio and video sources, VTR, audio monitor, and video monitor.
- 8. When you run the AJA Control Panel, you'll notice that the Io XT is auto-discovered as long as it is properly cabled and powered up.
- 9. Please read the AJA Control Panel operation section of this manual. (The latest version can be downloaded from the support page provided in step 4 above.)

## <span id="page-11-0"></span>**Connecting to your Computer**

- 1. With your **computer off,** connect a Thunderbolt cable to one of the two Thunderbolt ports
- 2. Connect the other Thunderbolt port to storage or other desired peripherals.
- 3. For power either:
	- Assemble the Power Adapter and cable and connect to the Io XT 12V Power connector and to AC supply
	- Or connect a 12 volt battery using an XLR connector (not included).
- 4. Connect your desired Video I/O, Audio monitoring, reference, and machine control cables. (Refer to *Cabling the System* following.)
- 5. Turn on Io XT using the front power switch.

### *Figure 3. Io XT Connections*

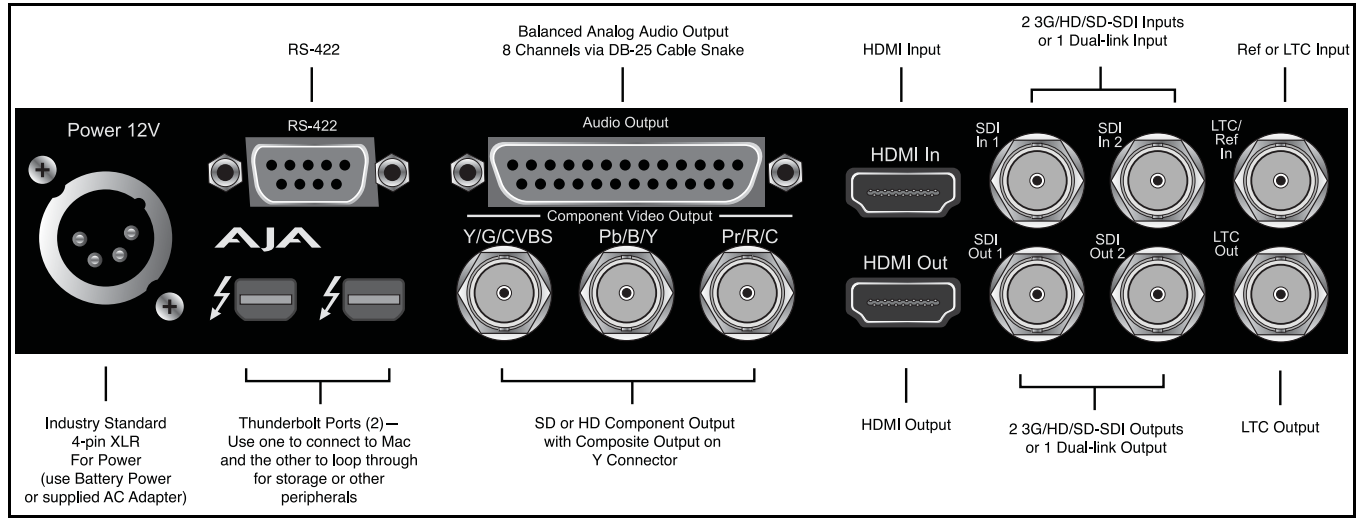

## <span id="page-11-3"></span><span id="page-11-1"></span>**Cabling the System**

<span id="page-11-6"></span><span id="page-11-2"></span>

**Typical System** Your system may differ depending on VTRs, audio monitoring, and video monitoring.

- <span id="page-11-8"></span><span id="page-11-7"></span>1. If desired, connect your house reference sync to the Io XT Ref/LTC connector (BNC). The second Io XT Ref Loop connector (if used in Pass through mode) can be connected to the VTR or terminated with a 75-ohm terminator. If instead using LTC timecode input, connect to the Ref/LTC input.
- <span id="page-11-10"></span><span id="page-11-4"></span>2. Connect an HDMI Video Monitor to the Io XT HDMI Out connector. Or instead, use the Component Analog Video Out BNC connectors to go to an analog monitor.
- <span id="page-11-5"></span>3. Connect a 9-pin DE-9 machine control cable between your VTR's RS422 control port and the Io XT RS-422 machine control connector.
- <span id="page-11-11"></span><span id="page-11-9"></span>4. Connect two SDI cables between Io XT and your digital VTR (Digital Betacam etc.): one from Io XT SDI In to the VTR SDI Out, and one from Io XT SDI Out to the VTR SDI In. The Io XT SDI connections have embedded audio so the VTR must be configured accordingly.

<span id="page-12-0"></span>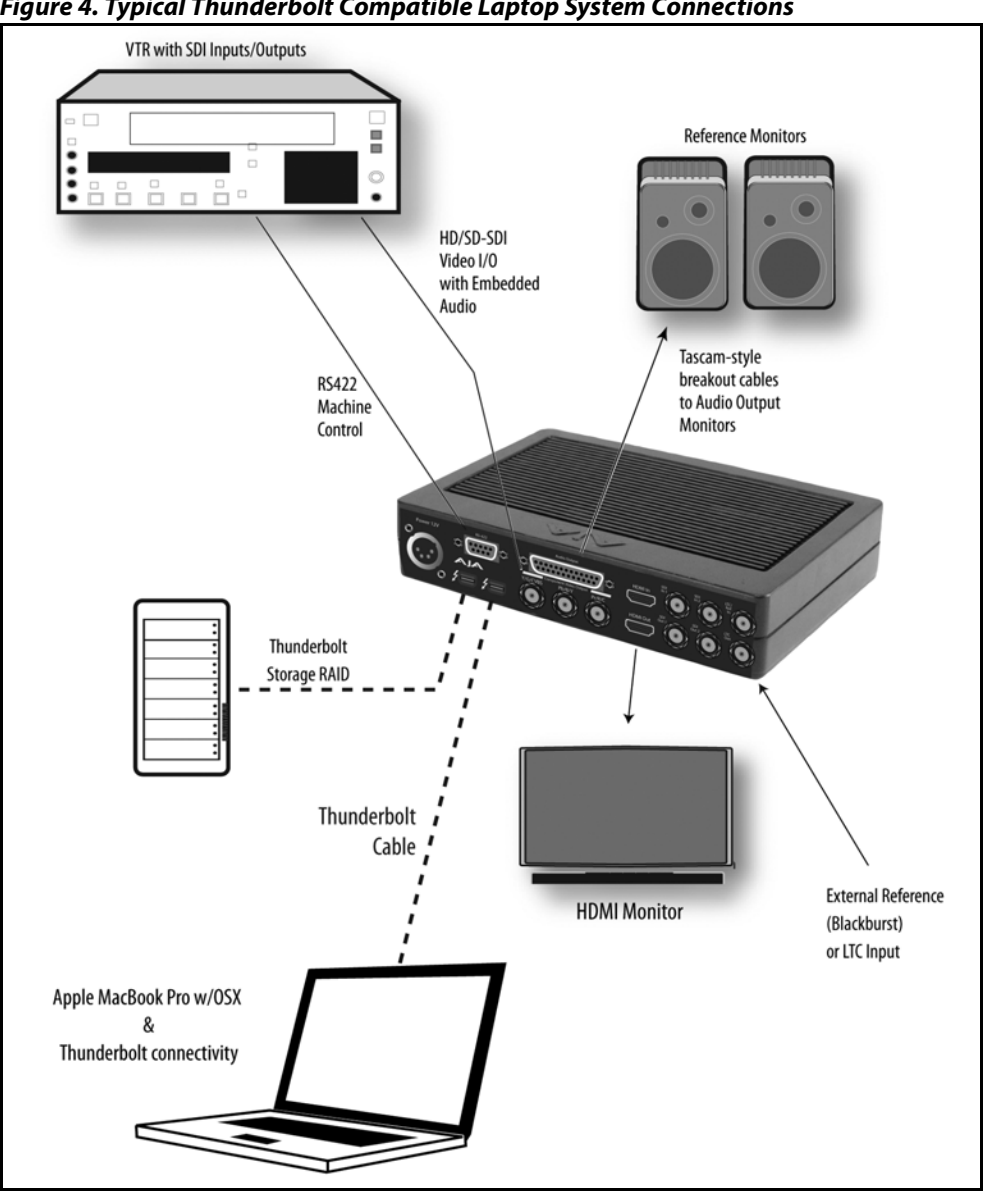

*Figure 4. Typical Thunderbolt Compatible Laptop System Connections*

<span id="page-12-1"></span>monitoring.

5. Use a Tascam-style audio breakout cable to connect stereo output for audio

<span id="page-13-5"></span><span id="page-13-4"></span><span id="page-13-0"></span>Go to the AJA website and download the latest Io XT driver software containing the AJA Control Panel application. While there, also download any AJA plug-ins for 3rd-party applications (such as Adobe and Avid). All of these software installers can be found here:

http://www.aja.com/en/support/downloads/

<span id="page-13-6"></span>System software updates may occasionally become available to AJA Io XT owners on our website (www.aja.com). We recommend checking occasionally for both software updates and additional product information.

NOTE: If your computer has previously had another video capture or multimedia device installed, ensure you uninstall any related software before installing Io XT This will prevent any hardware or software conflicts.

If you add Io XT supported applications at a later date and have not previously installed the appropriate drivers, you must run the install program again selecting the appropriate application support software to be installed.

## <span id="page-13-2"></span><span id="page-13-1"></span>**Macintosh Software Installation**

NOTE: If you have trouble installing Io XT software, turn off any virus protection and security software that you may have installed on your computer and try again.

Mountain Lion OS and Gatekeeper:

<span id="page-13-3"></span>With the addition of Gatekeeper functionality in Mac OS Mountain Lion, you should go to System Preferences>Security & Privacy and choose to allow "Mac App Store and identified developers."

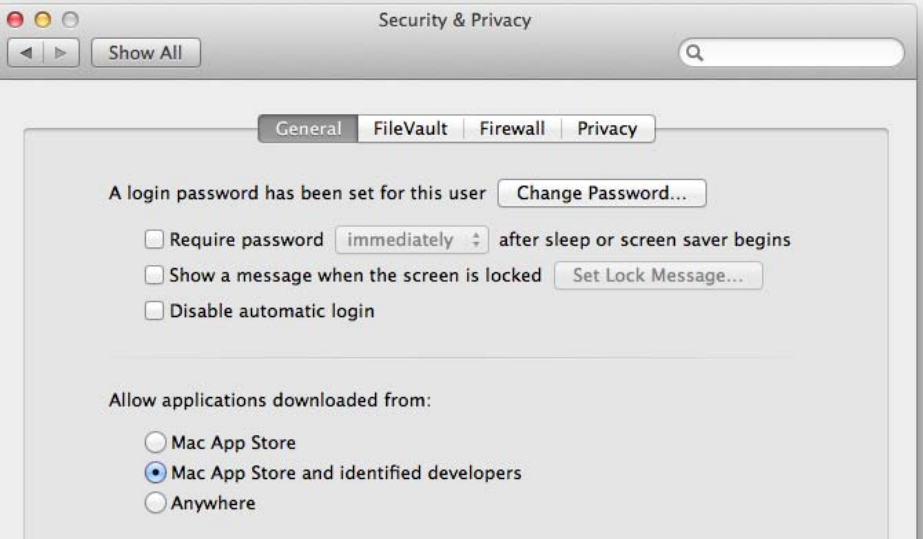

*Figure 5. Mac Security & Privacy Gatekeeper Setting*

- 1. Locate Io XT software downloaded from AJA.
- 2. Double-click the package to log on and begin software installation. Start by installing the Io XT driver package with AJA Control Panel and then finally install any AJA plugins for 3rd-party software.
- NOTE: The system will respond by asking you to authenticate who you are as currently defined on your OS X user profile. Enter the proper name and password at the Authenticate prompt; if you have multiple users defined, ensure that you log on as a user with administrator-level authority.

### *Figure 6. Log On Authenticate Prompt*

<span id="page-14-0"></span>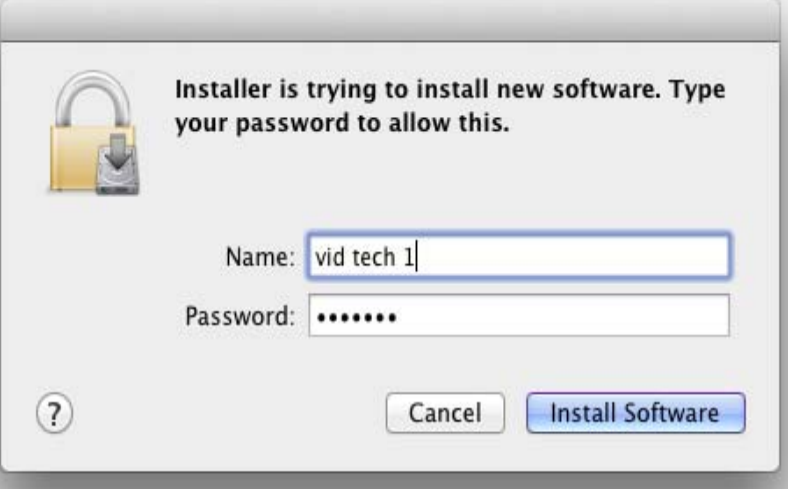

- <span id="page-14-1"></span>3. Click on the Install Software button after entering a valid user and password.
- 4. The installer will launch and you'll see a series of installer screens.
- 5. On the following pages, we show the series of screens you'll see when installing the Io XT driver software package.
- 6. When you launch the installer, you'll see a series of installer screens.

<span id="page-15-0"></span>*Figure 7. Initial Installer Screen*

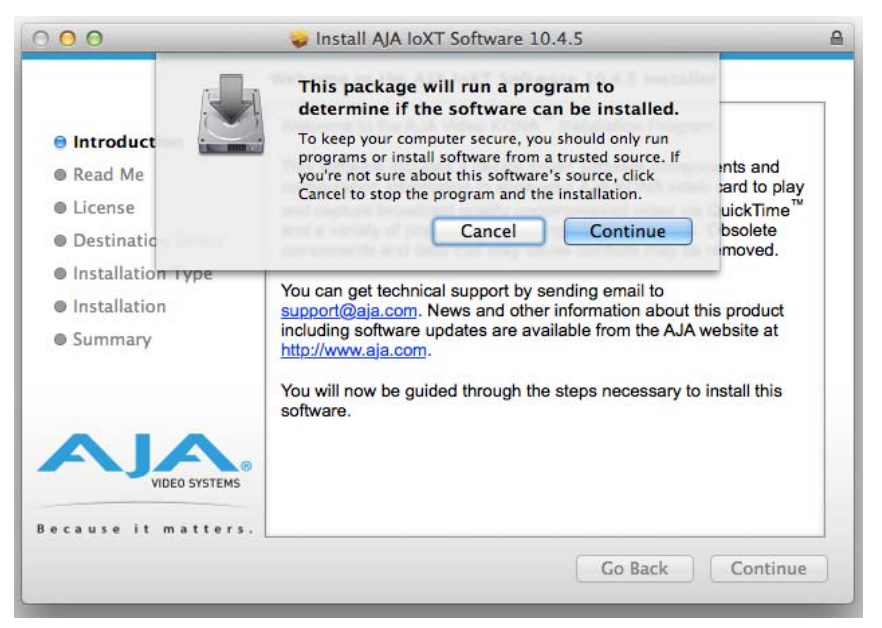

- 7. Click Continue to begin installation.
- 8. The next screen lets you know that the installer will check your Mac to ensure it has the hardware and software resources required (["System Requirements" on page 8](#page-7-3)).

#### *Figure 8. System Check Installer Screen*

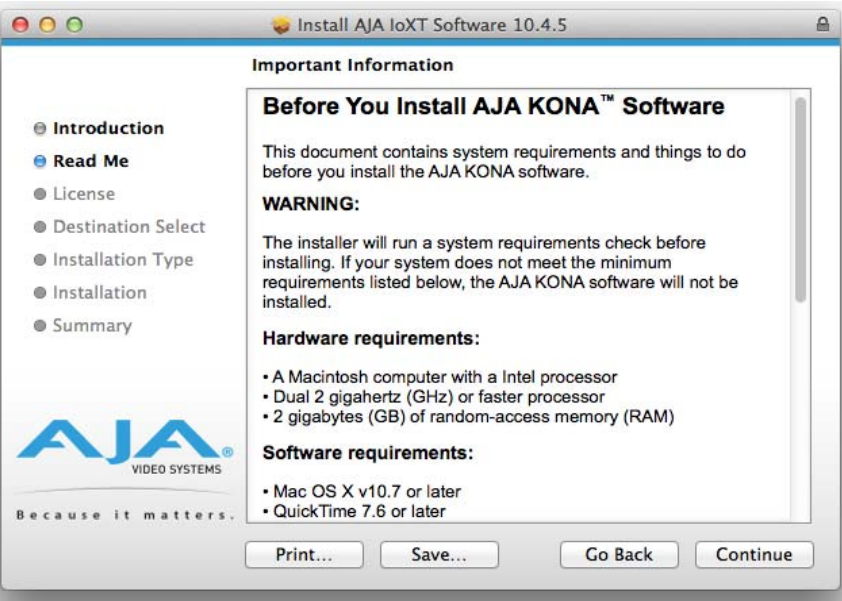

<span id="page-16-0"></span>9. Read and agree to the Software License Agreement.

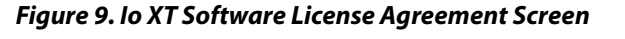

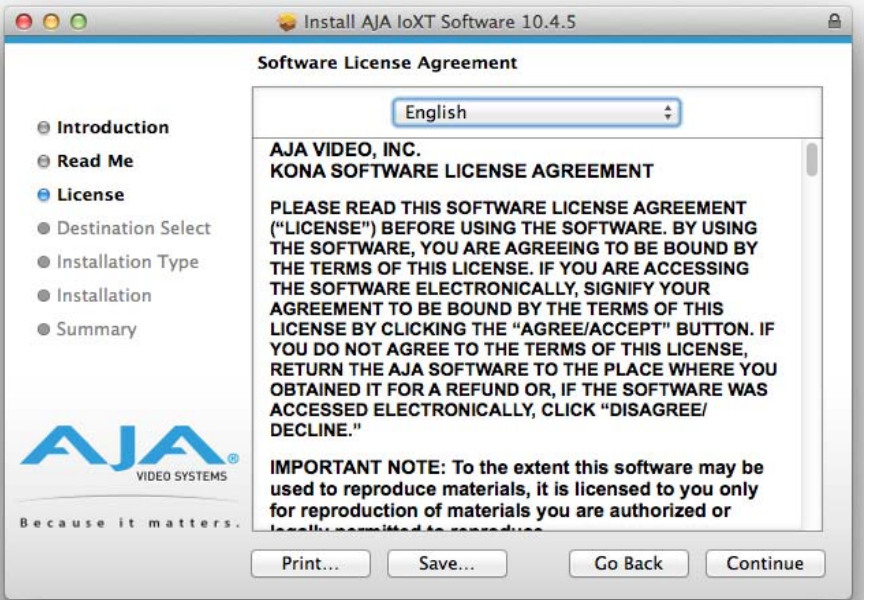

- 10. The next screen shows all the available drives on the Mac Pro. Click on the drive that contains your system files (Apple default is "Macintosh HD"). A green arrow will point to the drive you've selected. Click the Continue button to proceed with installation.
- 11. At the next screen, select the "Io XT Setups" checkbox. Check any Easy Setups that you want to use (or all of them) and then click the Continue button to place the software on the drive you previously selected. Some 3rd-party applications provide native setups so you can uncheck the "IoXT Setups" checkbox before clicking Continue.

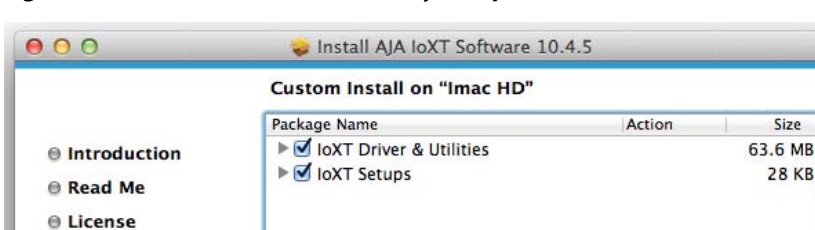

Space Required: 63.7 MB

**Standard Install** 

## *Figure 10. Installer Screen, Select Easy Setups to be Installed*

12. The installer tells you how much room the installation will take and prompts you to click Install to begin (or go back). Click the Install button to proceed.

Remaining: 533.09 GB

**Go Back** 

Install

## *Figure 11. Installer Screen, Space Reminder*

**O** Destination Select **O** Installation Type · Installation **Summary** 

 $\mathbf{r}$ 

**VIDEO SYSTEMS** 

matters.

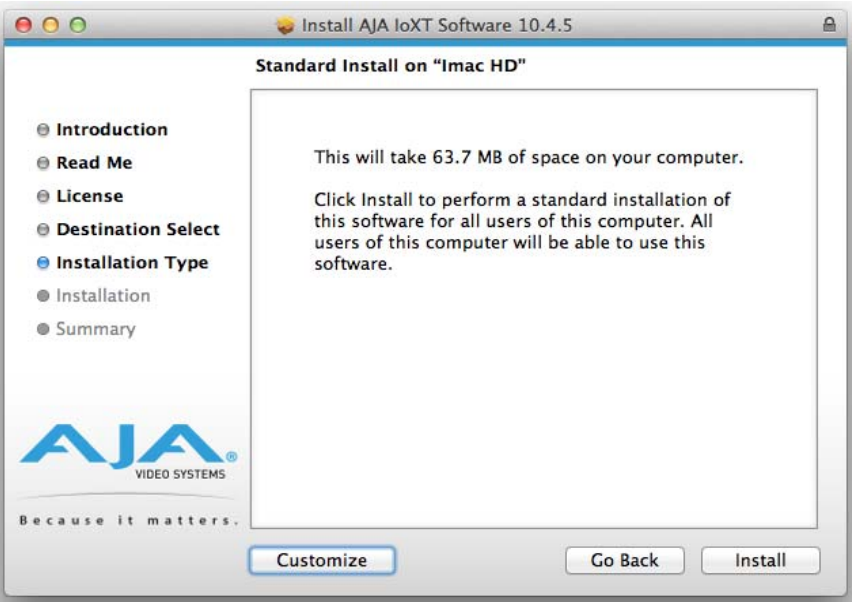

13. Next, the system will display a reminder that you'll have to Restart the Mac after installation concludes. Click Continue Installation.

 $\triangleq$ 

#### *Figure 12. Installer Screen, Reminder about Restarting*

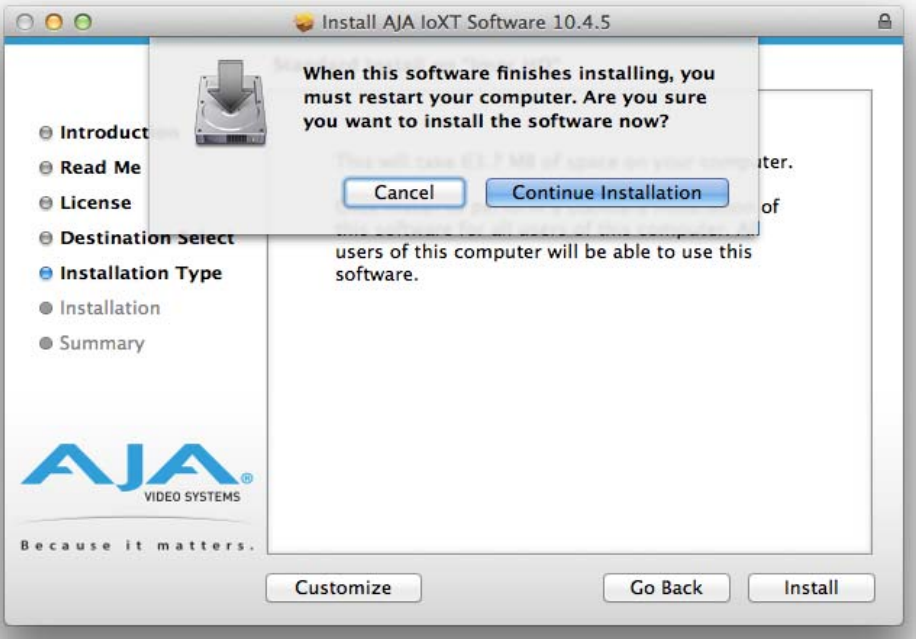

14. The installer runs and puts all the necessary Io XT drivers and software on the desired hard drive. When it has completed installation, a final screen will be displayed announcing that "software was successfully installed."

*Figure 13. Installation Success and Restart Message*

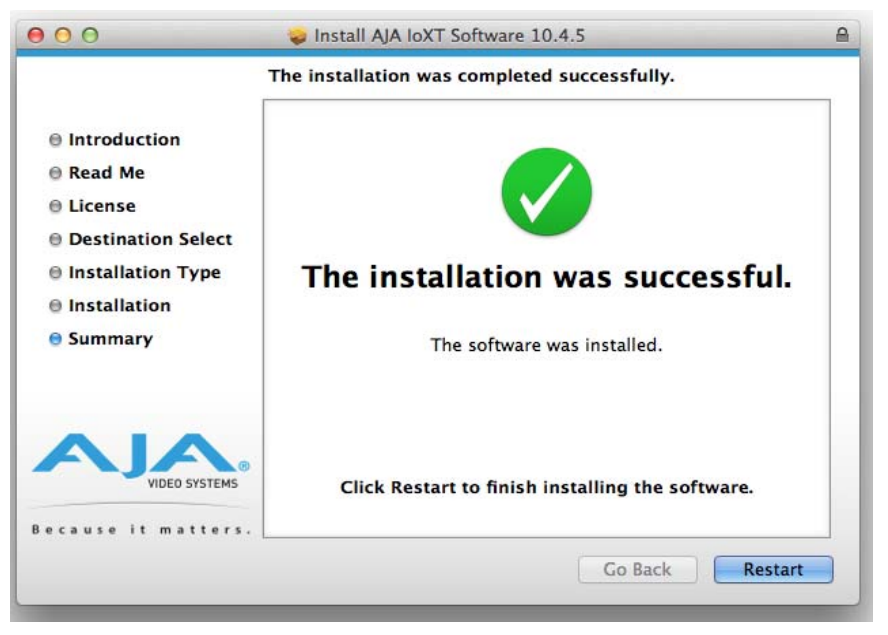

15. Click the Restart button to complete the installation procedure. The system will perform software restart.

<span id="page-19-0"></span>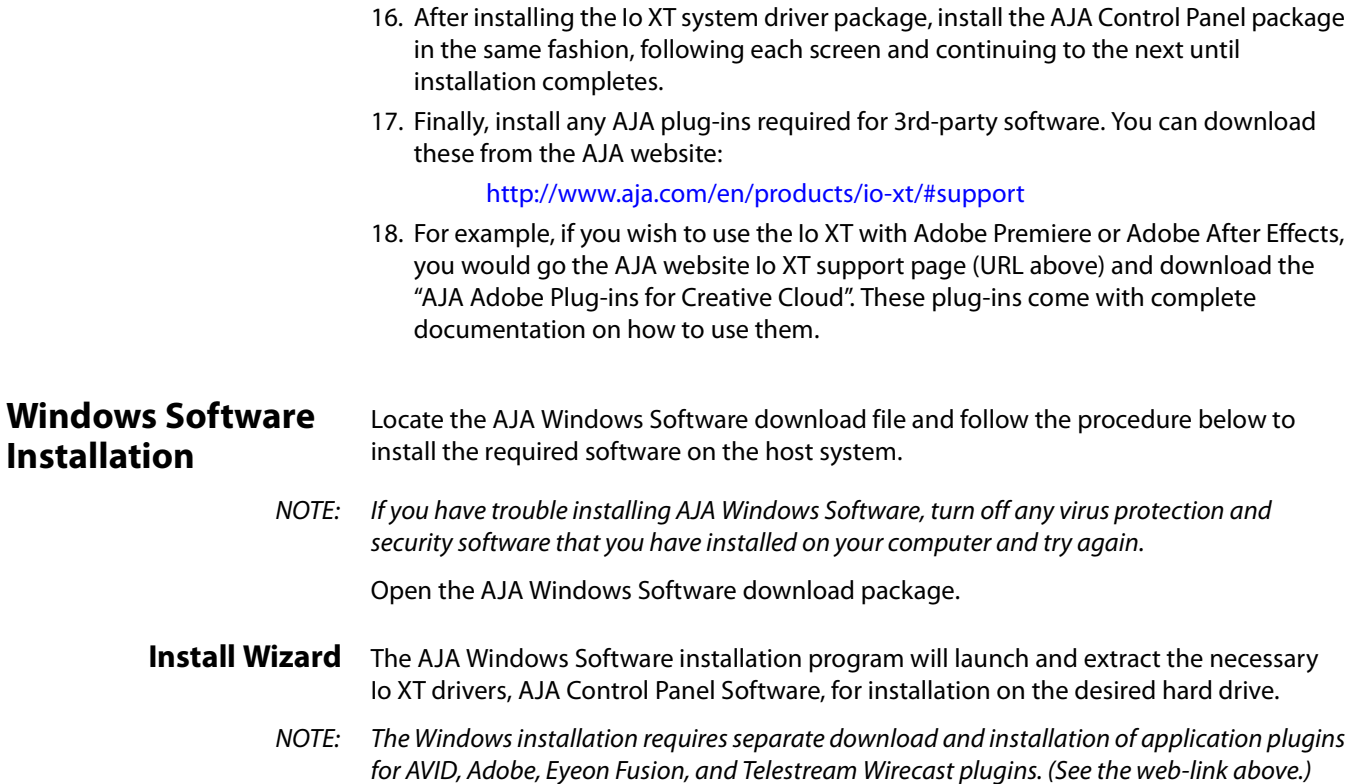

*Figure 14. Install Wizard Welcome*

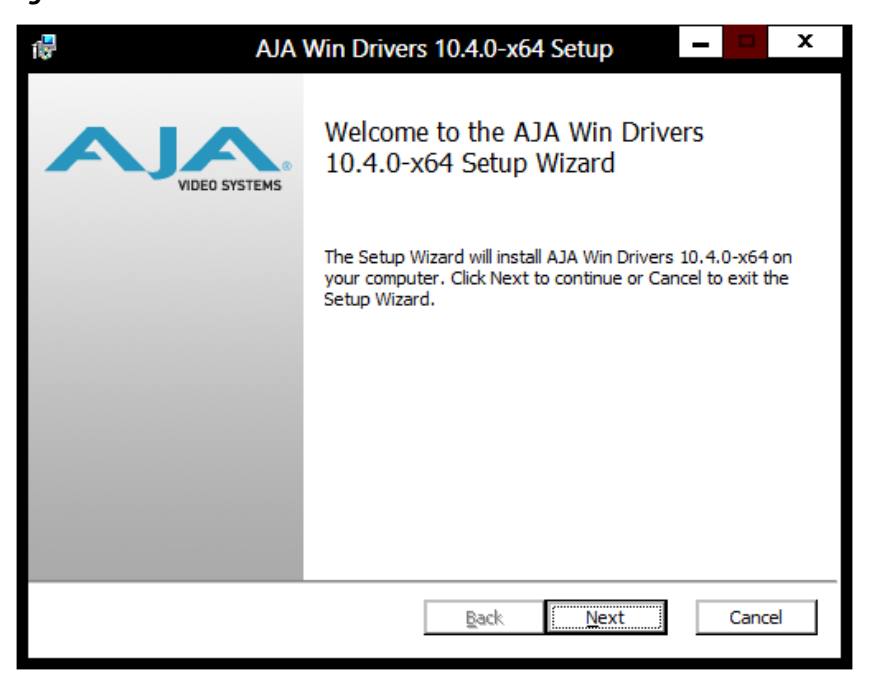

When you see the Welcome page, click "Next" to view the AJA Windows Software license agreement.

*Figure 15. License Agreement*

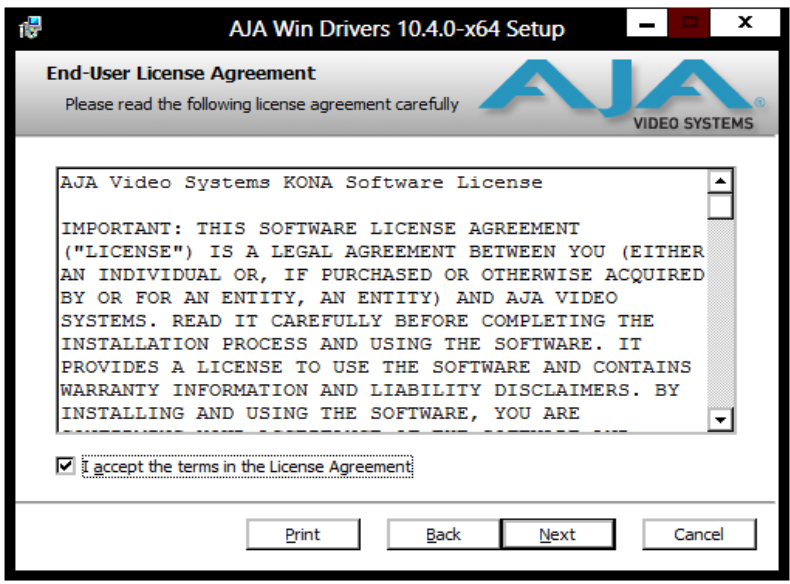

Read the Windows Software license agreement and click "Yes" to accept. You will be asked to choose the type of installation you would like to perform. Click on the Custom button to see the installation options.

The default selections include AJA Drivers for KONA cards, Io Express/XT, and T-TAP. Software not installed is marked with a red X.

You may choose to perform a Custom installation to select the specific software necessary for your applications. If you use the entire collection, use the "Complete" installation.

NOTE: By default, AJA ASIO drivers are not installed. (If you will be using the Voice-over feature in Adobe Premiere Pro, you will need to click on the pulldown menu and include them in the installation. For more information on using ASIO drivers, refer to the AJA Adobe Plugins Installation and Operation Guide.

*Figure 16. Custom Installation Window*

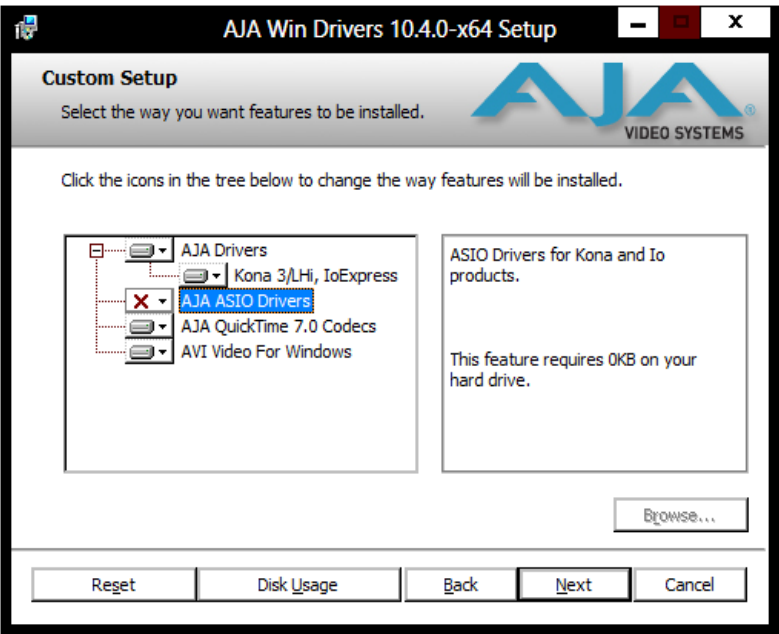

The following screens depict the more elaborate Custom installation. Shown below are the pull-down options. Click (triangle) to expand or contract.

### *Figure 17. Installation Item Selection*

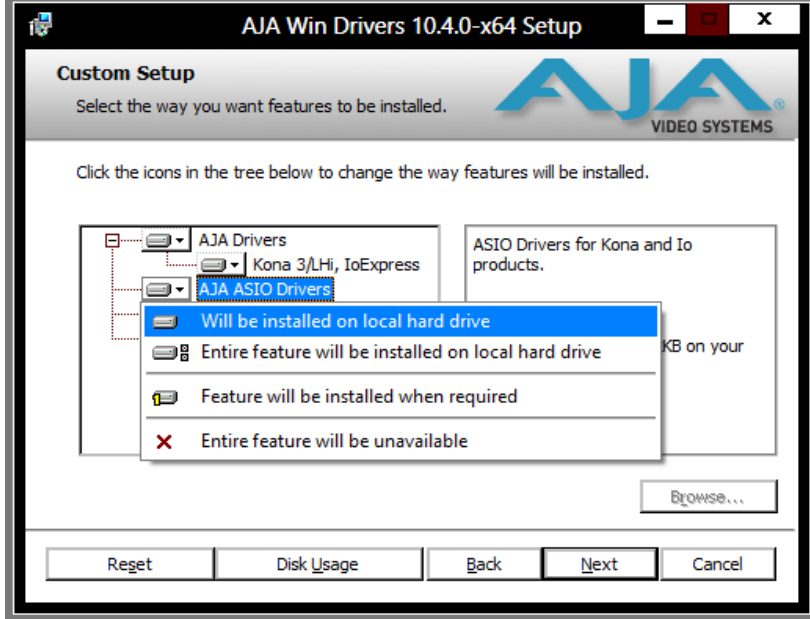

You may deselect any Item for installation by using the pulldown to make it unavailable.

Before clicking Next to install, you can verify your disk space availability by clicking the Disk Usage button.

## *Figure 18. Workstation Disk Usage Display*

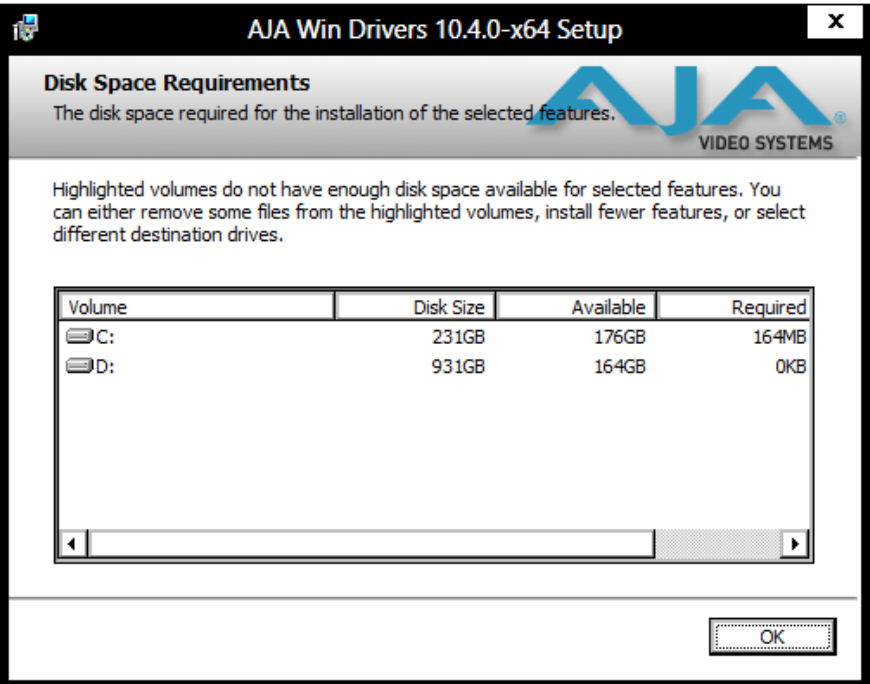

To return to the installation click OK.

Click Next to begin the installation.

## *Figure 19. Installation Progress Screen*

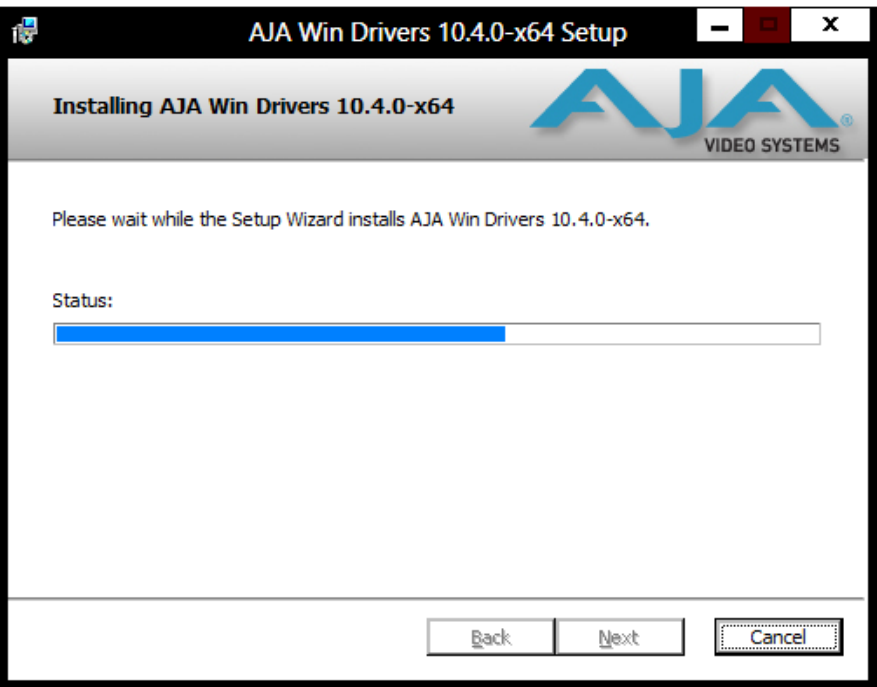

When the installer has completed copying the AJA Windows Software to disk, you will see a standard Windows Logo test warning. Click on the "Continue Anyway" button to finish the installation.

When the installation is completed, a final screen will be displayed announcing that "Setup has finished installing AJA Windows Software on your computer." Click on the Finish button after the installation is complete. Restart the computer after installation to activate the Io XT.

#### <span id="page-23-0"></span>**Re-Installation & Repair** If you have problems running your newly installed plugins or need to re-install for added applications, you can relaunch the install package and access the following window.

NOTE: Always uninstall AJA Windows Software before installing a new version.

*Figure 20. Change, Repair, or Remove Installation Menu* 

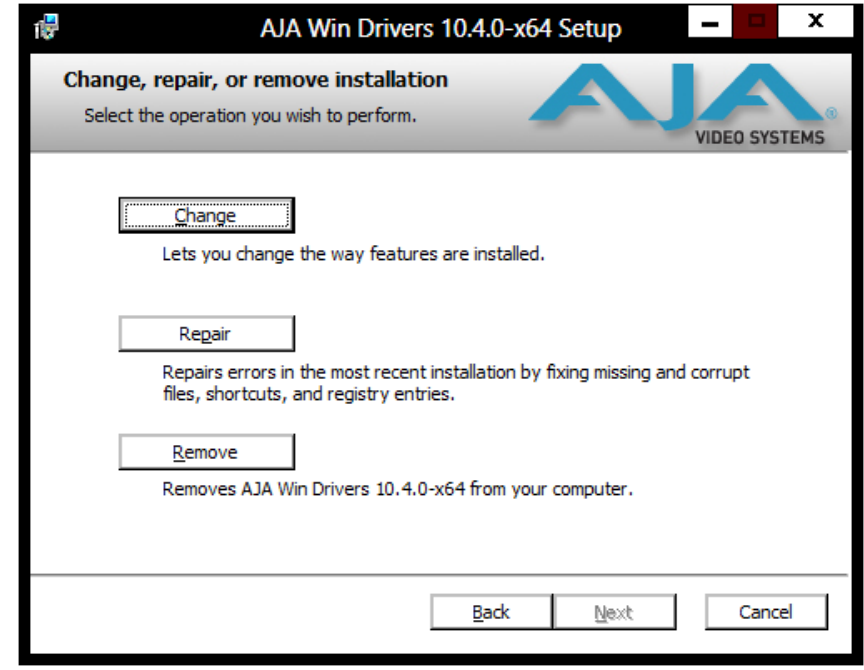

## <span id="page-23-2"></span><span id="page-23-1"></span> **Genlock and Your System**

<span id="page-23-3"></span>For video stability and proper system operation, you can genlock all equipment to house sync, however genlock is not required for Io XT due to excellent freerun accuracy. To connect genlock, use a black burst generator output looped through the system. On the Io XT house sync is connected to "LTC/Ref In".

NOTE: Be sure to set the Reference/LTC connection to Reference in the AJA Control Panel.

# <span id="page-24-0"></span>**Chapter 3: Operation**

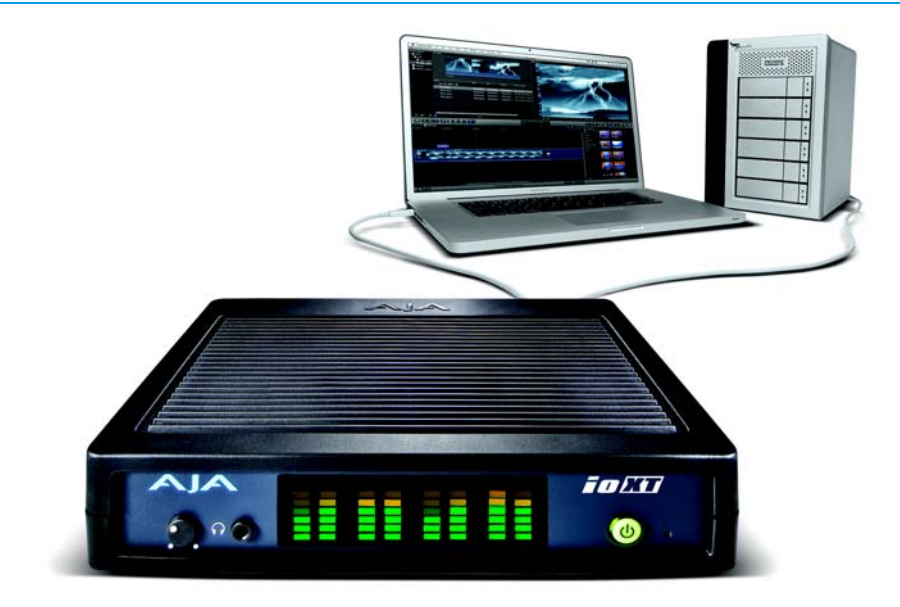

## <span id="page-24-1"></span>**Using Io XT with Professional Video /Audio Software**

After you install the Io XT software and any AJA plug-ins to support your choice of 3rd-party software, you're then ready to begin capturing and playing back video and audio.

Go here to look for AJA plug-ins and documentation for your favorite 3rd-party software applications:

<span id="page-24-3"></span>http://www.aja.com/en/products/io-xt/#support

For further support information and downloads for third-party software and DirectShow for Developers, go to this link:

http://www.aja.com/en/support/resources/

Once you've installed all the AJA software as detailed in Chapter 2, you'll find the AJA Control Panel application in your Applications.

## <span id="page-24-2"></span>**AJA Control Panel Overview**

The AJA Io XT Control Panel is a software application that provides a simple visual window showing how the Io XT interface is currently configured, and that allows you to make changes. Settings—both those you changed and those you didn't—can be saved as a snapshot for recall at anytime. This lets you save settings associated with all your frequent tasks; then as you switch tasks you don't have to spend extra time resetting interface configurations—just load the previously saved settings for each task.

One thing you'll notice instantly about the Control Panel is that it represents a visual block diagram of how the unit is configured. The current status, input and output settings, and many other details can be viewed as a color-coded block diagram in the Control Panel.

<span id="page-25-2"></span>To ensure you make the most of the software, launch the AJA/Io XT Control Panel application and look at its display. Then refer to the "Basics" described here to fully understand what you're seeing and learn how to view and change the Io XT system configuration.

#### <span id="page-25-0"></span>**Block Diagram Screen** The top area of the Control Panel shows a visual picture representing the processing (if any) that's currently occurring, including inputs/outputs, reference source, and system status. Lines between inputs, the framebuffer, and outputs, show a video path. Where there are no lines, it shows there is no connection; this can be because an input or output

Icon objects on the block diagram screen (input/output icons, frame buffer, etc.—also called "widgets"—indicate their status by color (explained later) and can be clicked for context-sensitive information and choices. (These same choices can also be made from the linked Control Panel screens.)

<span id="page-25-1"></span>isn't selected. The lines will also show whether the outputs are video or video + key.

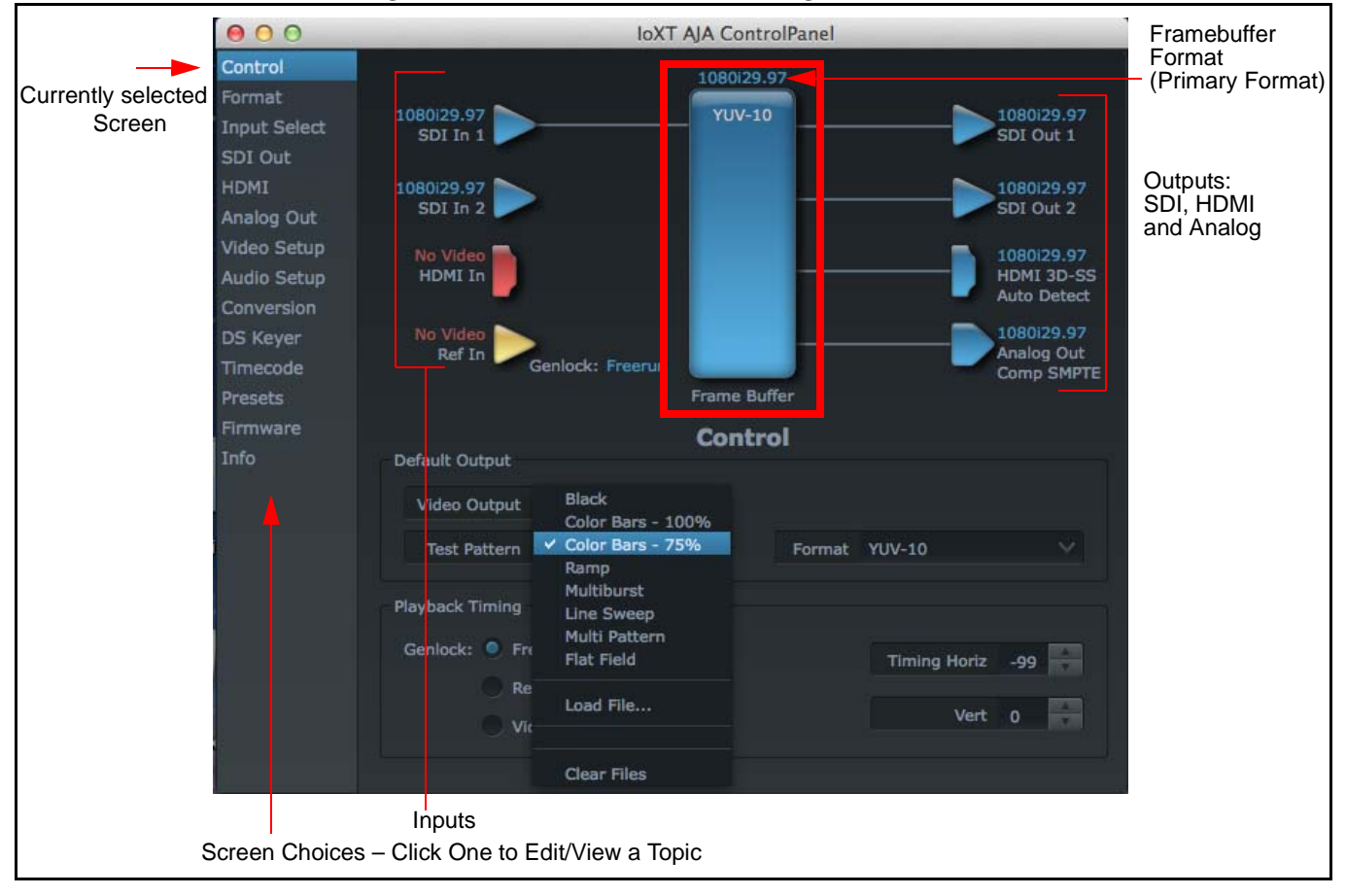

*Figure 21. AJA Control Panel, Block Diagram*

<span id="page-26-2"></span>Framebuffer: The framebuffer is the "memory" in Io XT where your third-party applications interface with the hardware. The framebuffer has a format (called the "Primary Format" and color space that it follows, as defined in the linked menu screens or via external application software. It is important to realize that the computer can contain many applications that can use the Io XT (as you switch from window to window) and it may not always be obvious which currently controls it.

## <span id="page-26-4"></span>*Figure 22. Control Panel In Use Message*

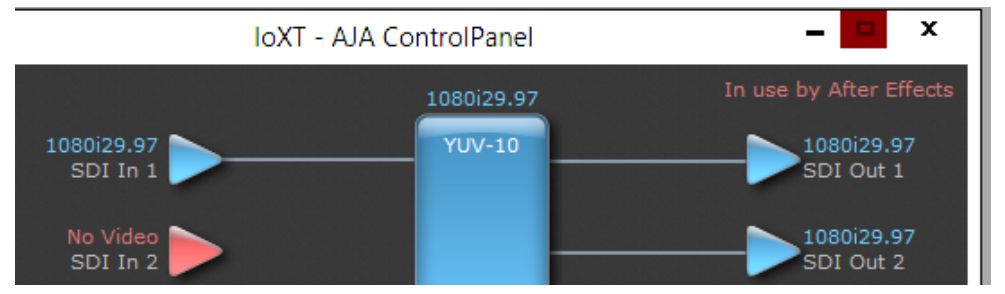

In the top right corner, the Control Panel displays the name of the application controlling the Io XT. In some cases, applications may not always properly "let go" of the I/O interface as another takes over—you'll be able to tell by looking at the Control Panel.

<span id="page-26-1"></span>Color Meanings: All items in the Io XT Control Panel block diagram are color-coded to show what is happening in realtime. This applies to both icons and text. These colors have the following corresponding meanings:

- <span id="page-26-5"></span><span id="page-26-0"></span>• *Blue:* video is same format as the Primary Format (framebuffer)
- <span id="page-26-6"></span>• *Red:* the selected operation cannot be performed
- <span id="page-26-3"></span>• *Yellow:* reference video (black burst or other reference source)
- *Green***:** indicates that Io XT is performing an active change to the video making it different from the Primary Format (e.g., down-conversion).
- Primary Format: The video format currently assigned to Io XT. This is the format that the framebuffer will use and is shown in the Control Panel using the color blue. It is the format that the thirdparty application software will either receive from the AJA hardware, or is giving to the hardware. All icons in blue are the same as the Primary Format used by the framebuffer. Also any text descriptions in the block diagram that appear in blue also indicate that something is in the primary format. So, for example, if you see that the input and output icons are blue, then you know that the same format is used throughout the video path and that no format conversion is being performed. If a different color is displayed on the input or output, say green for example, then you know that Io XT is performing a format conversion in the video path.

Secondary Format: Any format other than the currently selected Primary Format, is a secondary format. As described previously, this means that either the Inputs or Outputs are somehow different from the framebuffer's assigned format (i.e., the "Primary Format"). This can be seen at a glance because the color will be differ from blue. In the example below, a secondary format of 720p59.94 is selected on the Format screen and is then used for output at SDI 2.

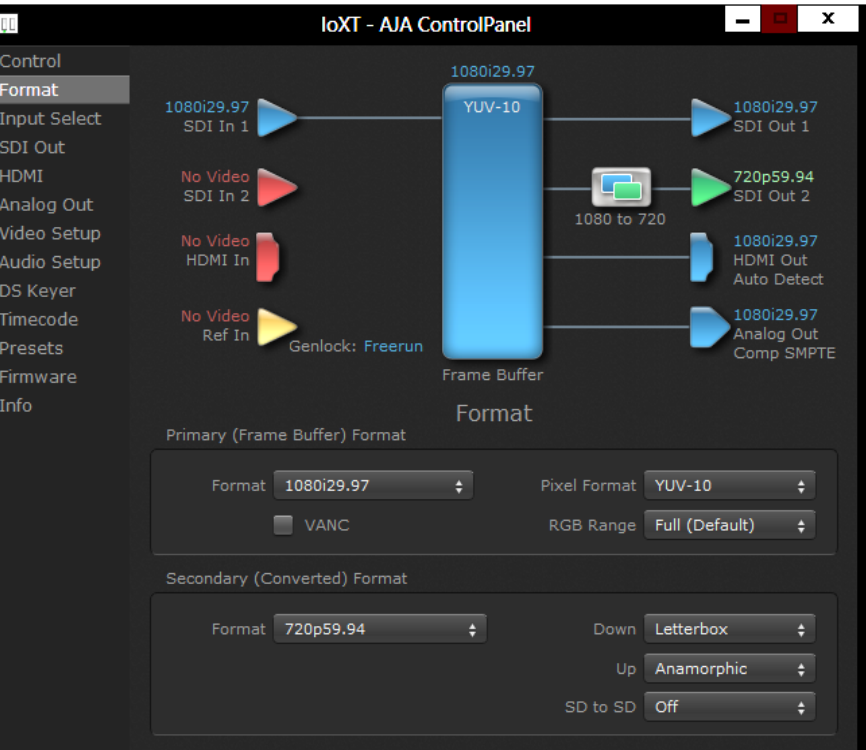

#### *Figure 23. Setting the Secondary Input Format*

<span id="page-27-2"></span><span id="page-27-1"></span>

Input/Output Icons: The input and output icons are triangles that together with their color show all the input and outputs and their status (selected, not selected, input present or not, format, etc.). A complete video path is shown when inputs and outputs are connected with lines going to/from the framebuffer.

#### <span id="page-27-3"></span>*Figure 24. Input/Output Icon*

<span id="page-27-0"></span>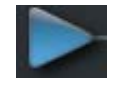

Conversion Icons: When an input or output is a different standard than the framebuffer, the Io XT may be up- down- or cross-converting the signal to the selected standard. This may be automatic, because it's detected an input signal that differs from the standard currently selected, or because you've explicitly told it to convert. In either case, the block diagram will show the conversion by displaying a conversion icon in between the input/output and the framebuffer.

#### *Figure 25. Up, Down, and Cross-convert Icons*

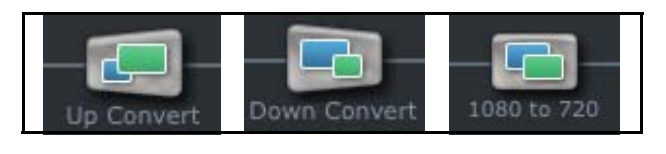

Control Panel Screens: The side area of the Io XT Control Panel provides different information categorized by topics. Clicking on a topic—or a block diagram element—displays an information screen corresponding to that topic. Screens that can be selected are:

<span id="page-28-0"></span>*Control:* configures Io XT operation and output timing.

*Format***:** select the framebuffer primary video format and any secondary formats for conversion of inputs/outputs

**Input Select:** view and edit input selections and how they are mapped *SDI Out:* select output format

*HDMI:* configure the HDMI I/O

*Analog Out:* configure the component/composite analog output

*Video Setup:* configures Video such as composite black level.

*Audio Setup:* configures Audio options such as analog audio monitor level. **Conversion:** (available for Mac only) for applications that support selection of codec options such as whether paused video appears as a full frame or a single field (jitter shown or not shown) and 24 to 30 fps padding patterns, RGB range, and Stereo 3D signal configuration (if applicable).

*DS Keyer:* setup and control the insertion of keyed video from the frame buffer or graphics files with alpha channel.

*Presets:* add or delete saved preset configurations (handy for setting up the Io XT for certain workflows and then saving it as a canned configuration for easy later recall) *Firmware:* enables installation of AJA card firmware.

**Info:** displays status information and firmware version # of the Io XT and how it is installed in the host Macintosh. This information is generally intended for troubleshooting/support.

<span id="page-29-1"></span><span id="page-29-0"></span>**Control Screen** The Io XT can be controlled by various software applications running on a host Mac. The Control screen is where you select how the Io XT directs video and is used by application software. This screen also provides control for configuring output timing with regard to external reference video and horizontal/vertical delay.

> At the top of the Control screen it will show the current Default Output and the application currently controlling the Io XT.

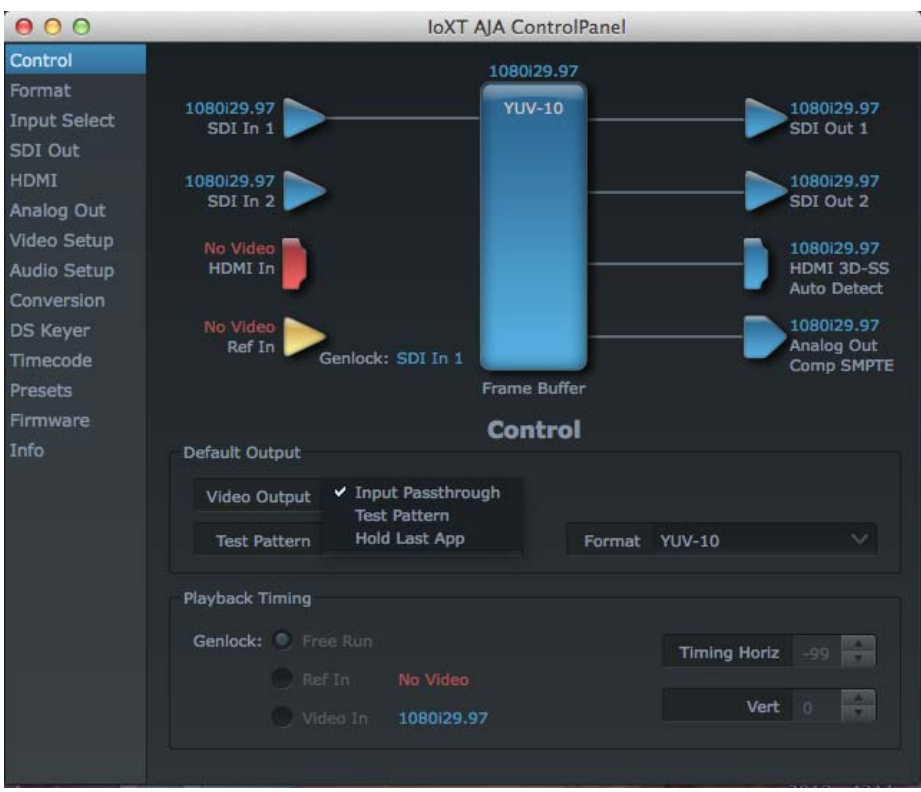

### *Figure 26. AJA Control Panel, Control Screen*

<span id="page-29-3"></span>**Control Screen Settings Default Output**—this is where you select what Io XT will output as a default when no application has control of the board, such as when the Finder is active. Since Io XT can be controlled by software applications as well as its own control panel, the output can change dynamically. When you select many video applications, they will grab control of the Io XT inputs/outputs. These settings determine what happens when an application that doesn't grab the Io XT inputs/outputs is active.

<span id="page-29-4"></span>Default Output Choices and their meanings:

- <span id="page-29-6"></span><span id="page-29-2"></span>• *Black:* this selection directs Io XT to output video black whenever an application isn't controlling the card.
- <span id="page-29-5"></span>• *Input Pass through:* this selection directs Io XT to route video from its selected input through the card for processing and output. When this selection is in effect, all Primary/Secondary Format selections are available for selection in controlling the output. This in effect makes the Io XT a converter when used in conjunction with the AJA Control Panel application and a Mac. No applications other than the

<span id="page-30-5"></span>AJA Control Panel need to be open to convert audio and video from one format to another. For example, if an SD source tape needs to be dubbed to an HD tape, the signal might be routed from the SD VTR to the Io XT, configured for up-conversion in the AJA Control Panel and then passed through to the HD VTR for recording.

<span id="page-30-7"></span>• **Test** *Pattern***:** this selection directs Io XT to output a choice of preset pattern when no other application is using the Io XT. You can choose from:

Black, Color bars (75% or 100%), Ramp, Multiburst, Line Sweep, Multi Pattern, or Flat Field.

In addition to the preset test pattern choices, a "Load File..." selection at the bottom of the menu allows you to load any standard RGB graphics file (.tif,.psd, etc.) into the frame buffer for display.

While in Test Pattern mode, you can select RGB or YUV output via a pulldown menu.

NOTE: The graphic file will not be scaled to fit. If it's smaller than the current frame buffer format, Io XT will center it in the frame. If it's larger than the current frame buffer format, it will be cropped on the right and bottom. Also some graphics formats and bit depths may not be supported. Once a graphic file is loaded into the frame buffer it will be retained until it is overwritten by another graphic or test pattern, or when power is turned off. Graphic file names are only "remembered" in the menu as long as the AJA Control Panel application is running.

> <span id="page-30-2"></span><span id="page-30-1"></span>*Hold Last Application***:** this selection directs Io XT to hold and output the last frame of video from the last application to control Io XT. This can be helpful when operating in an environment where you're switching back and forth between multiple application windows.

Playback Timing: Use these controls to set Genlock and Timing adjustment.

Genlock (Freerun, Ref In, Video In)—selects how Io XT will synchronize program video:

- <span id="page-30-6"></span><span id="page-30-0"></span>• *Freerun:* In this mode, Io XT generates sync without an external reference source
- *Ref In:* Directs Io XT to use the Ref Video source for sync (usually an analog black burst video signal)
- <span id="page-30-11"></span><span id="page-30-10"></span><span id="page-30-8"></span><span id="page-30-4"></span><span id="page-30-3"></span>• *Video In:* Directs Io XT to use whichever video input source has been selected in the Inputs screen for sync
- <span id="page-30-9"></span>Timing (Horiz and Vert)—these two pull-downs allow output timing adjustment with reference to the Ref Video source selected. The Horizontal reference can be adjusted by selecting a number of pixels (clocks) to offset. Vertical can be adjusted by specifying a number of lines to offset.

<span id="page-31-2"></span><span id="page-31-0"></span>**Format Screen** The Formats screen shows the video format currently in use by the Io XT framebuffer (called the Primary Format) and allows you to change it. All throughout the Control Panel, choices are always presented based on what Io XT can do with the signals available and the inputs/outputs selected. For example, on the Format screen, if the output or inputs are a different format than the primary, then you'll see an additional information pane that allows you to view and edit the secondary format—including control over whether up/down/cross conversion is employed.

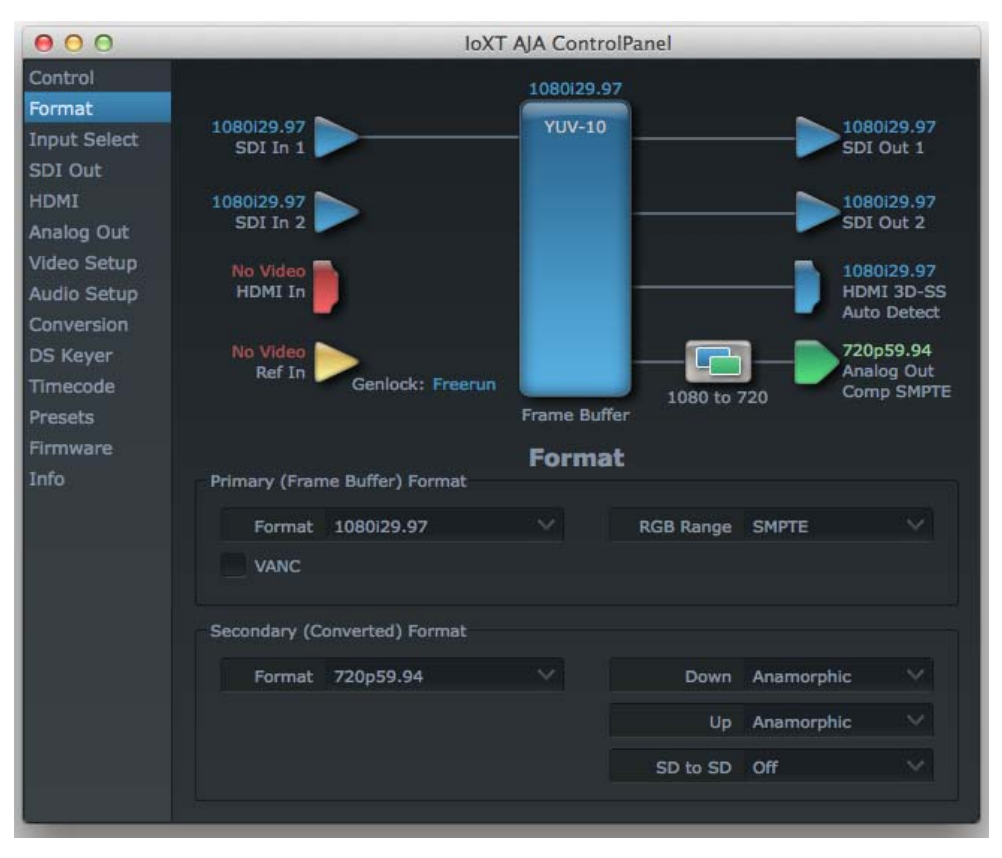

#### *Figure 27. AJA Control Panel, Formats Screen*

## <span id="page-31-1"></span>**Format Screen Settings**

<span id="page-31-6"></span>Video Format (Primary and Secondary): These pull-down menus show the currently selected formats. If you select an alternate value in the Primary Format using the pull-down, it will change the format used by Io XT's framebuffer. When a change is made via the Video Format pull-down or by clicking an icon (widget) and selecting a new format via a contextual menu, the block diagram will change to reflect the new format. In the case of a Secondary Format, the formats available can vary based on what the Primary Format is and the input signal (frame rates of input sources limits the to/from conversion choices). The "Secondary Video Format" pull-down menu lists all compatible formats for selection (incompatible formats are not shown). This allows you to see what you've chosen, and also see those formats that are compatible with the selected Primary format.

<span id="page-31-5"></span><span id="page-31-4"></span><span id="page-31-3"></span>For a complete list of Io XT Formats see Specifications, ["Video Formats" on page 52](#page-51-5).

NOTE: The AJA Control Panel software uses the abbreviation "sf" instead of "psf" when referring to "progressive segmented frame" formats. In the manual and in other literature you may see either of these acronyms used interchangeably. Visually it is easier to discern at a glance if you <span id="page-32-16"></span><span id="page-32-6"></span>are working with progressively segmented frame formats (sf in the AJA Control Panel) as compared to progressive frame formats which will show only "p."

- RGB Range: The RGB Range pulldown menu allows you to select either Full range (0-1023) or SMPTE range (typically 64-940) for RGB color output.
- VANC Checkbox.: When checked ON, the VANC checkbox tells the Io XT to capture and process any ancillary data in the SDI stream. This can include Closed Captioning data, and other types of metadata. Applications such as Premiere Pro and Final Cut Pro will not capture or output this data through the Io XT, if this box is not checked on.
- Cross-conversion: If you have an HD format as your primary and then select a secondary HD format with a different frame size, the Io XT will perform a cross-conversion where necessary (input or output) for "like Hz" formats. "Like Hz" means that 720P 59.94 may be converted to 1080i 29.97 (59.94Hz). Converting from disparate Hz is not supported on the Io XT for crossconversions. The example below shows 1080i to 720p.

Up (Conversion): The Up and Down pull-down menus are available when conversion has been selected for the video path to/from the framebuffer and like Hz formats are selected (the one exception is 1080PsF 23.98 which can be down-converted to 525i 29.97.) Different choices will be available depending on the type of conversion and formats being converted. SD to SD conversions are essentially aspect ratio conversions to accommodate transforming anamorphic images to letterbox or vice versa.

<span id="page-32-20"></span>For up-conversion the following choices are available:

<span id="page-32-19"></span><span id="page-32-13"></span><span id="page-32-9"></span><span id="page-32-2"></span><span id="page-32-0"></span>*Anamorphic:* full-screen "stretched" image

<span id="page-32-14"></span>**Pillar box 4:3:** results in a 4:3 image in center of screen with black sidebars

<span id="page-32-22"></span>*Zoom 14:9:* results in a 4:3 image zoomed slightly to fill a 14:9 image with black sidebars

<span id="page-32-23"></span>*Zoom Letterbox:* results in image zoomed to fill full screen

<span id="page-32-24"></span><span id="page-32-12"></span><span id="page-32-8"></span>*Zoom Wide:* results in a combination of zoom and horizontal stretch to fill a 16:9 screen; this setting can introduce a small aspect ratio change

- <span id="page-32-7"></span>Down (Conversion): For down-conversion the following choices are available: *Letterbox:* image is reduced with black top and bottom added to image area with the aspect ratio preserved *Crop:* image is cropped to fit new screen size *Anamorphic:* full-screen "stretched" image
	- SD to SD: This pulldown is for SD to SD aspect ratio conversion.

<span id="page-32-18"></span><span id="page-32-5"></span>*Letterbox:* this transforms SD anamorphic material to a letterboxed image.

<span id="page-32-11"></span><span id="page-32-10"></span><span id="page-32-1"></span>*H Crop:* will produce a horizontally stretched effect on the image; transforms anamorphic SD to full frame SD

<span id="page-32-15"></span><span id="page-32-4"></span><span id="page-32-3"></span>**Pillarbox:** will produce an image in the center of the screen with black borders on the left and right sides and an anamorphized image in the center

<span id="page-32-21"></span><span id="page-32-17"></span>*V Crop:* will transform SD letterbox material to an anamorphic image

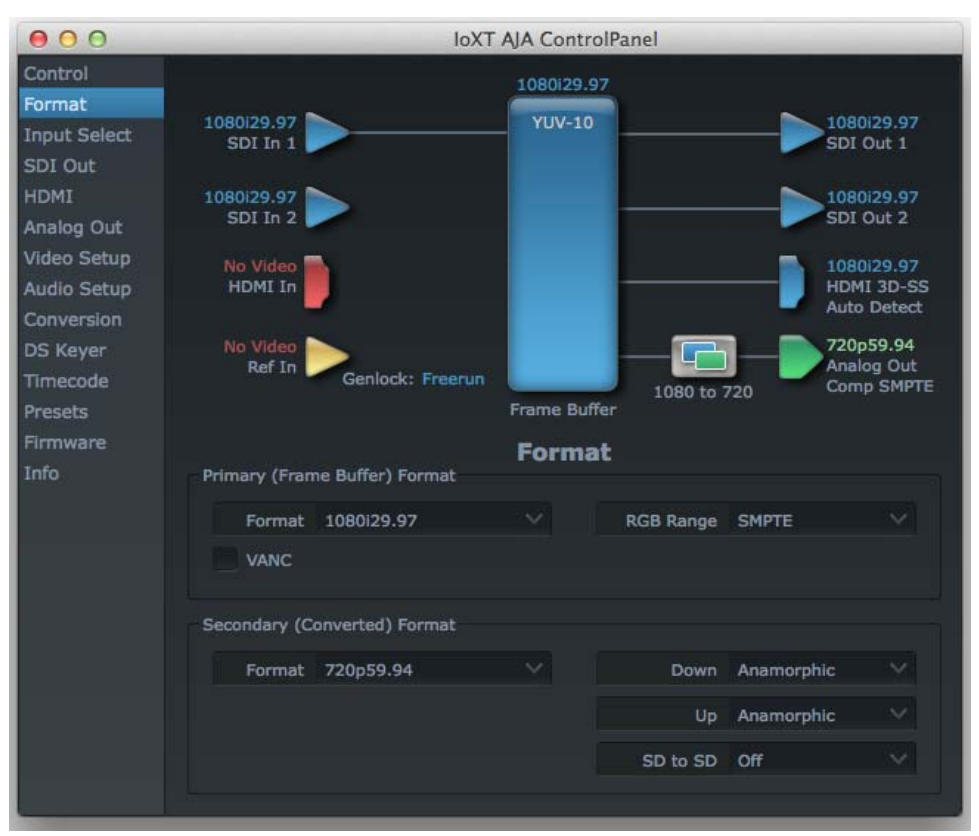

### *Figure 28. AJA Control Panel, Formats Screen, Example shows cross-conversion*

<span id="page-34-3"></span><span id="page-34-0"></span>**Input Select Screen** On the Inputs screen you can view the currently selected video and audio input sources and map audio sources to the channels supported by your editing application. Two information panes in the screen are provided: Video Input and Audio Input.

*Figure 29. AJA Control Panel, Inputs Screen*

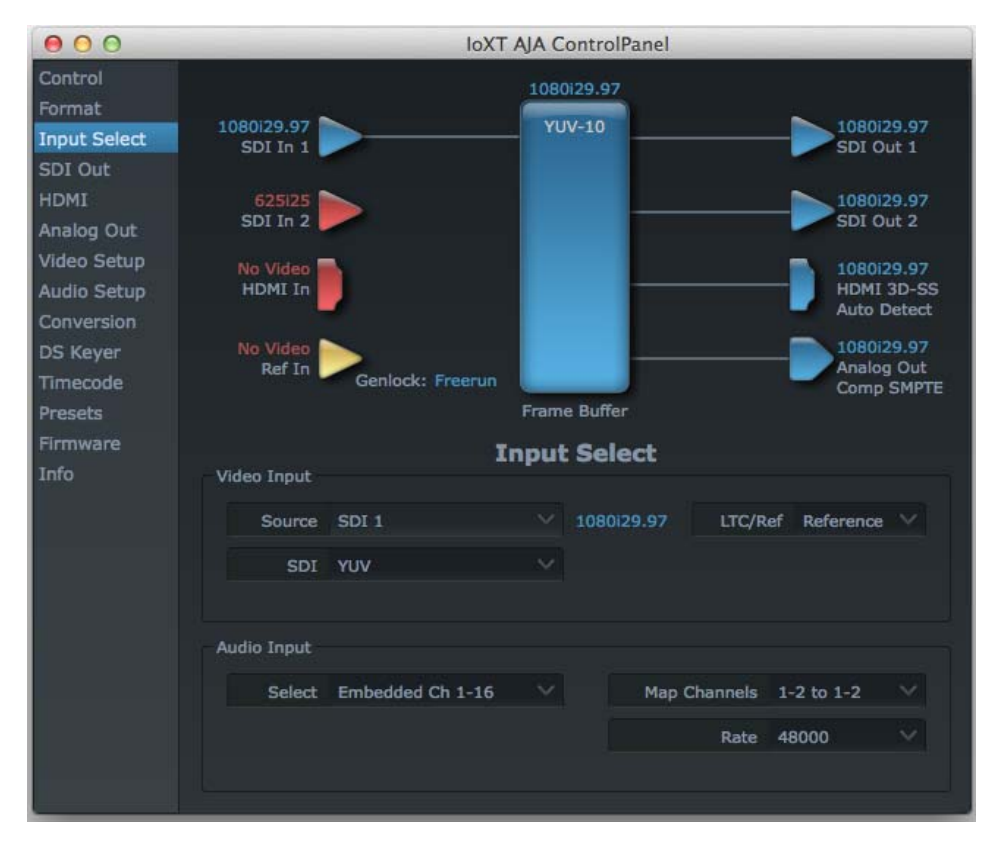

## <span id="page-34-4"></span>**Input Select Settings**

<span id="page-34-5"></span>

Video Input: The pulldown menu allows you to see and change what's currently selected and the video format that Io XT has detected (if any). In the example shown previously, it shows that video is selected at the HDMI input and the format is 1080i with a frame rate of 29.97. Since this text is shown in blue, you can tell that it matches the framebuffer's primary format selected in the "Formats" screen. By looking at the input source, you can determine how the primary format should likely be set (unless you want to perform a conversion on input.) If you wish to select a different input use the pulldown to select either SDI 1, 2 or Dual Link for two-wire 4:4:4 RGB, or Stereo 3D. For 3G single-link, choose the SDI Source used and select Stereo 3D from the SDI pulldown menu.

> <span id="page-34-2"></span>Use the LTC/Ref menu pulldown next to Video Input to select how the LTC BNC is used: selecting Reference means it's used a Reference standard; selecting LTC means it's used for linear time code (LTC) input.

<span id="page-34-1"></span>Audio Input: This pulldown menu allows you to pick where the audio comes from. Io XT supports up to 16 channels of embedded audio. Here you can also select which two channels from the 16 embedded would be mapped to your editing application if only two channels were selected in that application.

<span id="page-35-0"></span>**SDI Output Screen** The SDI Output screen shows the current settings for both of the SDI outputs. Because the outputs can be configured independently, one output may be the Primary format and the other output may be the Secondary format. If an input/output has no video, it will be indicated on the block diagram ("No Video").

- **3D Stereoscopic** Through SDI, you can output Discrete Left and Right Eye feeds with a simple Stereo **Workflow** button choice in the AJA Control Panel. Additionally, muxed stereo output is possible using a single SDI output. AJA hardware and software works in close collaboration with CineForm's Neo3D software tools and CineForm codec to allow stereoscopic editorial and viewing when working with professional quality video editing applications.
	- NOTE: This feature works within applications that support the CineForm video delivery method.

## **SDI Output 1 and 2** Configure SDI Out 1 and 2 via pulldowns:

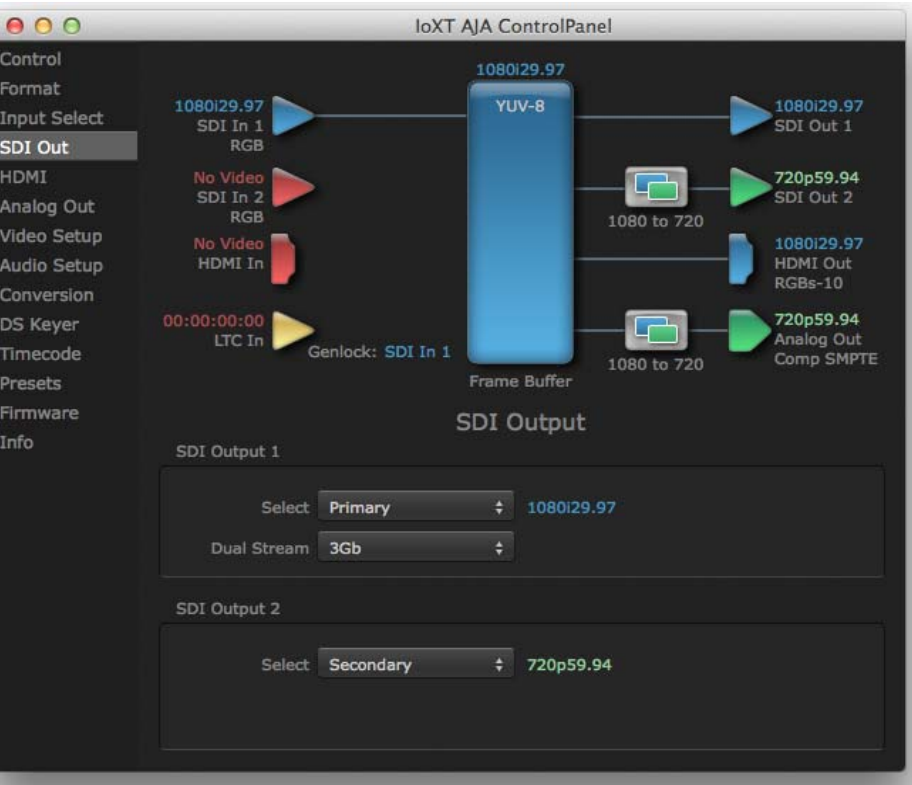

## *Figure 30. AJA Control Panel, SDI Output Screen*

### **SDI Output Options**

- <span id="page-35-1"></span>Primary: When selected, this indicates that the SDI output is set to the same format as the framebuffer. That value will be listed in blue.
- <span id="page-35-2"></span>Secondary: When selected, this indicates that the SDI output is set to a format different from the framebuffer (Primary Format). That secondary format value will be listed in green. This shows that active processing of the video is taking place (format change and possibly even up/down-conversion).

<span id="page-36-1"></span>Video+Key: When selected, this indicates that the SDI 1 Output video is set to the same format as the framebuffer. SDI 2 Output is set to a video key signal associated with SDI 1 (the shape to be cut out from the video - this will appear as a black and white image/matte). Using the second Io XT output as an Alpha Channel key, with the video output, may be useful for feeding production switchers, DVEs or other professional video equipment.

### <span id="page-36-0"></span>*Figure 31. SDI Outputs Set for Video +Key*

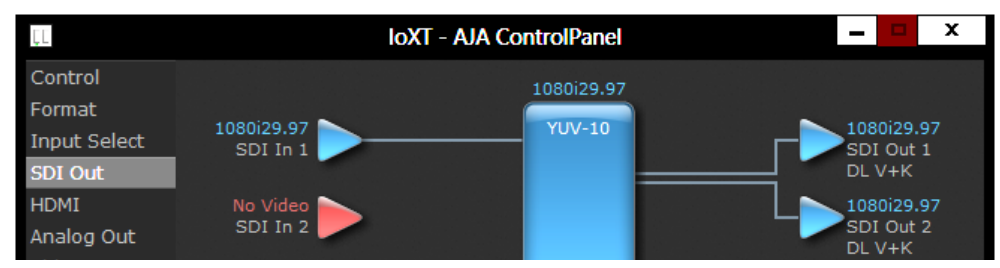

Stereo: When selected, this indicates that SDI 1 represents the left eye output and SDI 2 represents the right eye output of stereoscopic material.Io XT also offers single link 3Gb output of multiplexed Stereo 3D.

## **Dual Stream Options**

Dual Link: Output (SMPTE 372M) using SDI 1 and SDI 1 in concert.

3Gb: Output (SMPTE 424M) using a single-link transport.

- RGB SMPTE: When selected, sets the output to RGB SMPTE range video for the SDI output.
	- RGB Full: When selected, sets the output to RGB full range video for the SDI output.

<span id="page-37-0"></span>**HDMI Screen** The Io XT's HDMI input and output are shown and configured at this screen.

#### <span id="page-37-4"></span>*Figure 32. AJA Io XT HDMI, HDMI Screen*

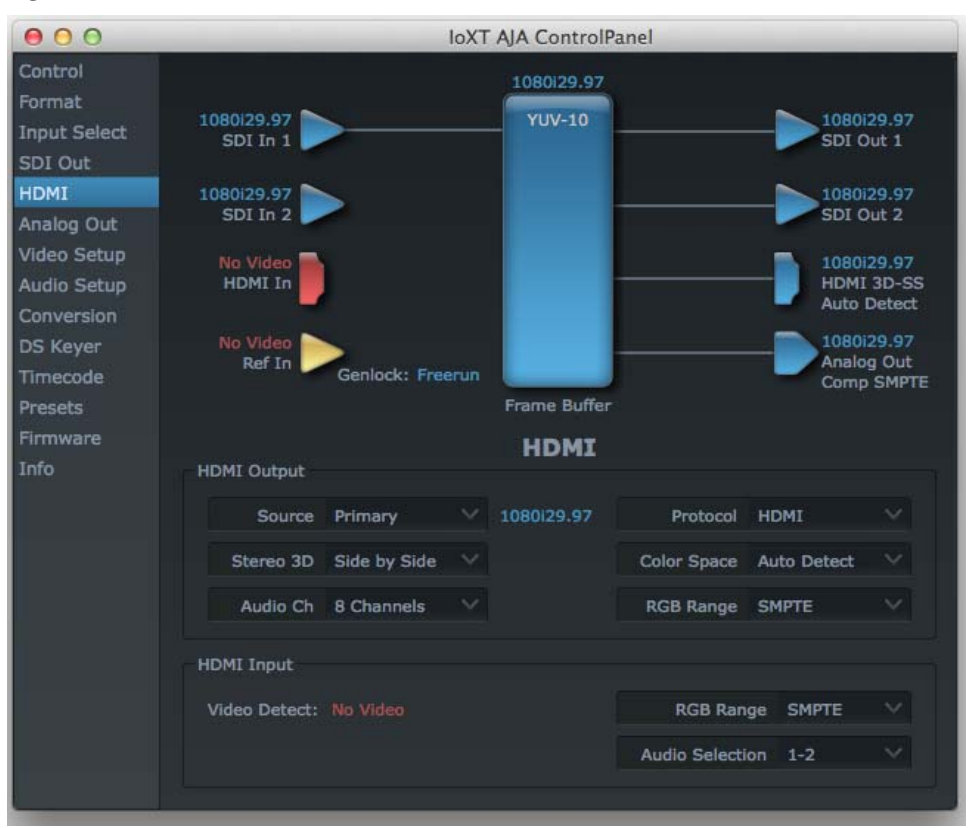

#### **HDMI Output Settings** The Source pulldown menu allows you to select either the primary video format (framebuffer) or a secondary one (up/down/cross-conversion).

Pulldowns are also provided for configuring the video output range, color space and number of embedded audio channels (2 or 8) for the HDMI output. A Protocol pulldown allows you to choose either "HDMI" or "DVI" protocol—use DVI if you're outputting to a DVI monitor using an HDMI to DVI adapter.

<span id="page-37-3"></span><span id="page-37-2"></span><span id="page-37-1"></span>A pulldown menu for 3D output allows you to select either Side-by-Side or Top-Bottom (Stacked) output of left-eye and right-eye signals.

- NOTE: This selection must agree with format selection in the third-party CineForm Codec (*NOT* included with AJA Io XT) pulldown menu.
- Audio Channels: An Audio Channel pulldown allows you to select the number of embedded audio channels for the HDMI output.
- **HDMI Input Settings** The detected HDMI input video format is displayed and you're given a chance to configure the RGB range (SMPTE or FULL) and select any two embedded channel pairs from those supplied for stereo output (if applicable).

<span id="page-38-4"></span><span id="page-38-0"></span>**Analog Out Screen** Io XT provides a high-quality analog component or composite + Y/C output, generally used for monitoring. This screen shows the current settings for that analog output, and allows you to re-configure it when desired (format and black-level).

<span id="page-38-9"></span><span id="page-38-8"></span><span id="page-38-6"></span><span id="page-38-2"></span>*Figure 33. AJA Control Panel, Analog Out Screen*

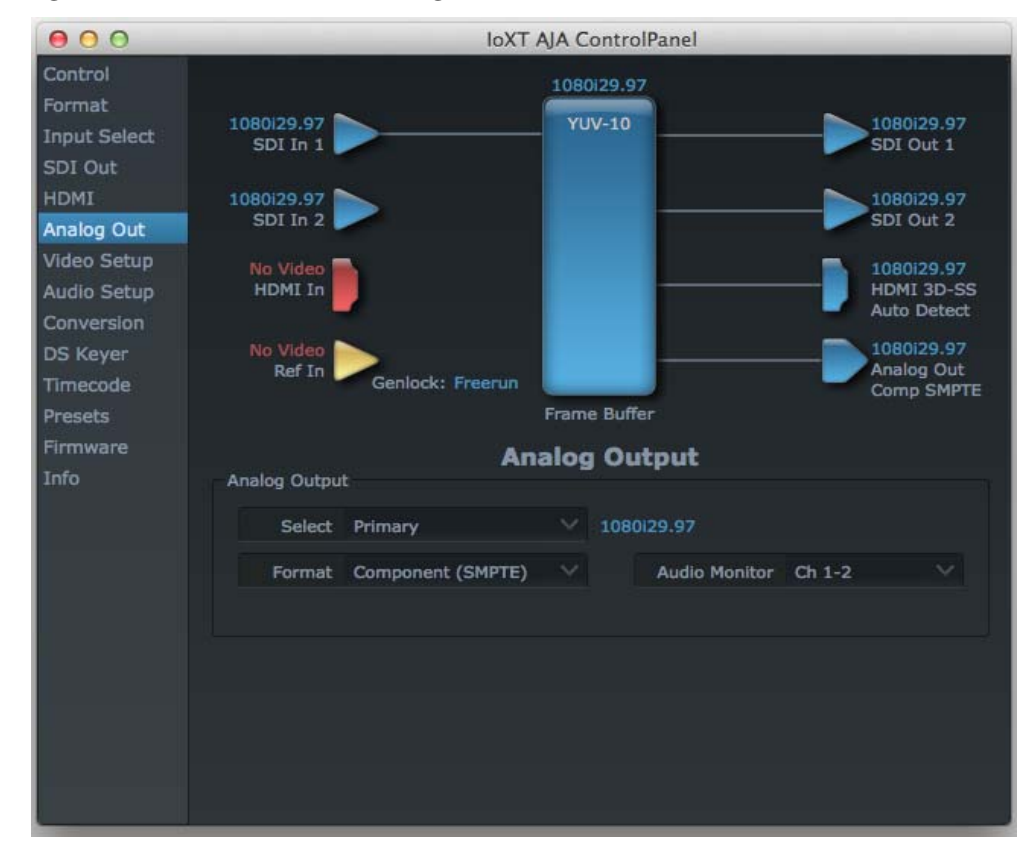

## <span id="page-38-5"></span>**Analog Out Screen Settings**

<span id="page-38-7"></span><span id="page-38-3"></span><span id="page-38-1"></span>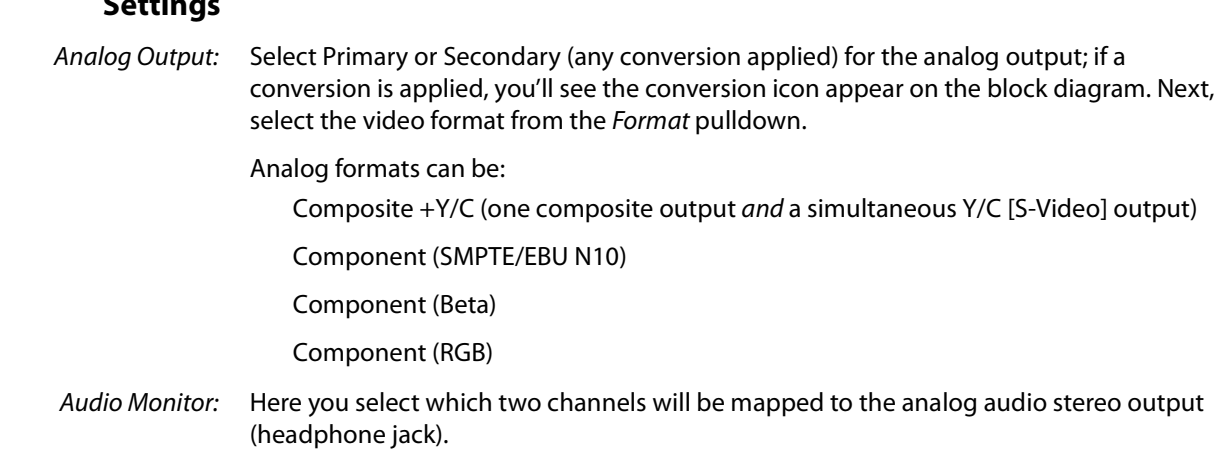

<span id="page-39-8"></span><span id="page-39-0"></span>**Video Setup Screen** Io XT provides a high-quality analog component or composite output, generally used for monitoring. This screen shows the current settings for that analog video output, and allows you to re-configure it when desired.

<span id="page-39-1"></span>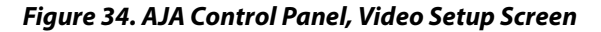

<span id="page-39-6"></span><span id="page-39-2"></span>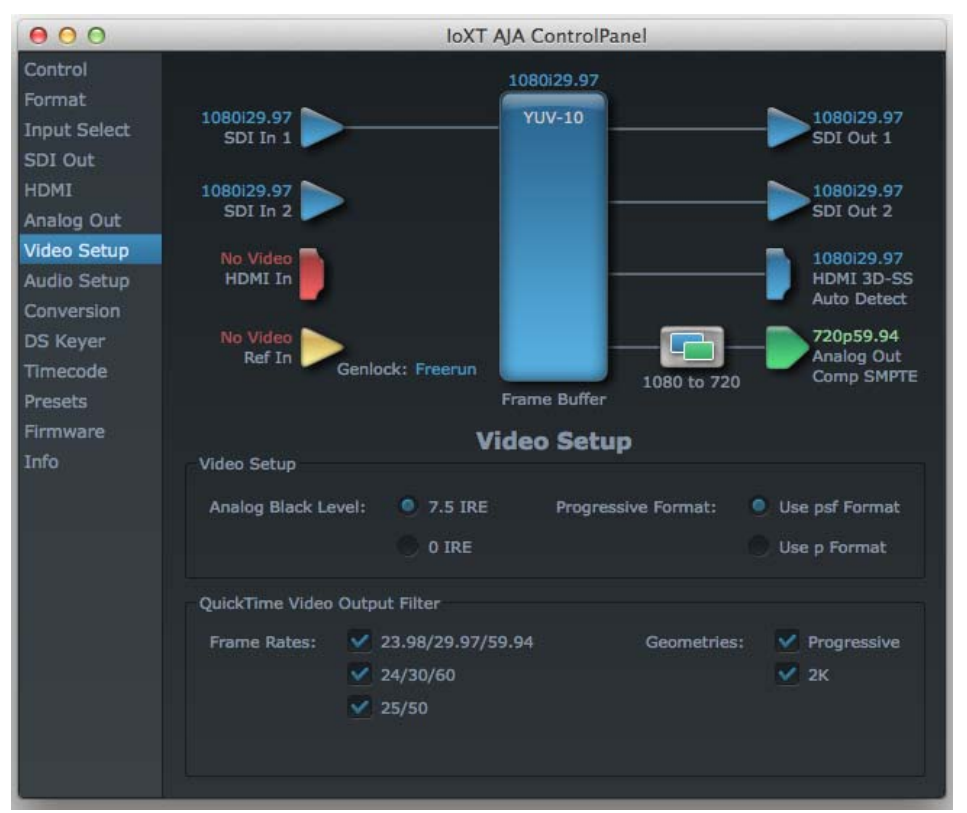

## <span id="page-39-7"></span><span id="page-39-5"></span><span id="page-39-4"></span><span id="page-39-3"></span>**Setup Screen Settings**

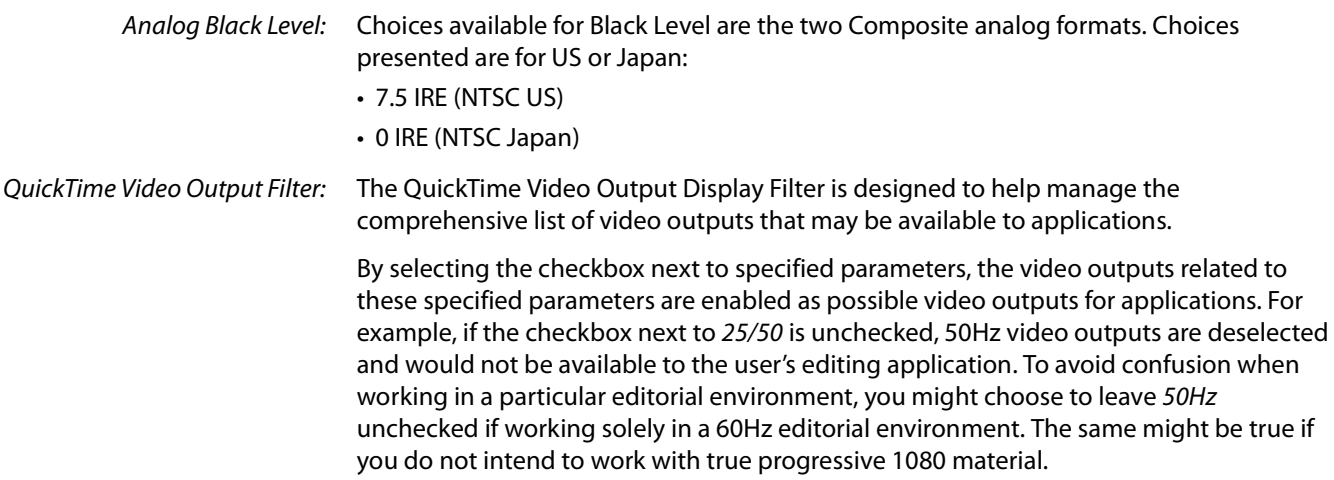

<span id="page-40-0"></span>**Audio Setup Screen** This screen shows the current settings for the analog audio output, allowing you to reconfigure it when desired.

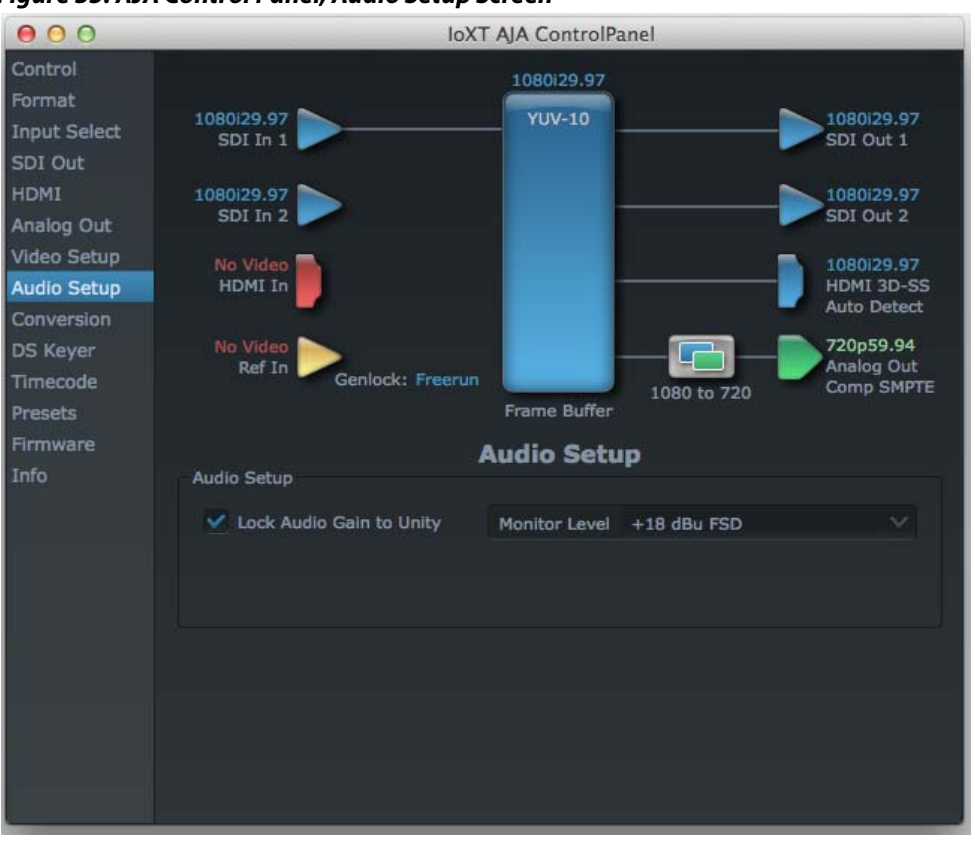

#### <span id="page-40-1"></span>*Figure 35. AJA Control Panel, Audio Setup Screen*

#### **Audio Setup Screen Settings**

Lock Audio Gain To Unity: When set, the Io XT will ignore the third-party application's gain setting and set the audio gain at unity. When not set, this checkbox tells the Io XT to get the audio gain setting from the editing application (if supported).

Analog Audio Monitor Level: This selection determines the audio level that will appear at the analog audio outputs ("FSD" is full-scale-deflection reading as measured on a VU meter). Select +18 for Europe or +24 for USA.

## <span id="page-41-0"></span>**Conversion Screen (Mac OS only)**

This screen offers controls that determine how the card behaves with 3rd-party applications.

NOTE: This screen is present in the Mac version of AJA Control Panel only and not all applications support these functions.

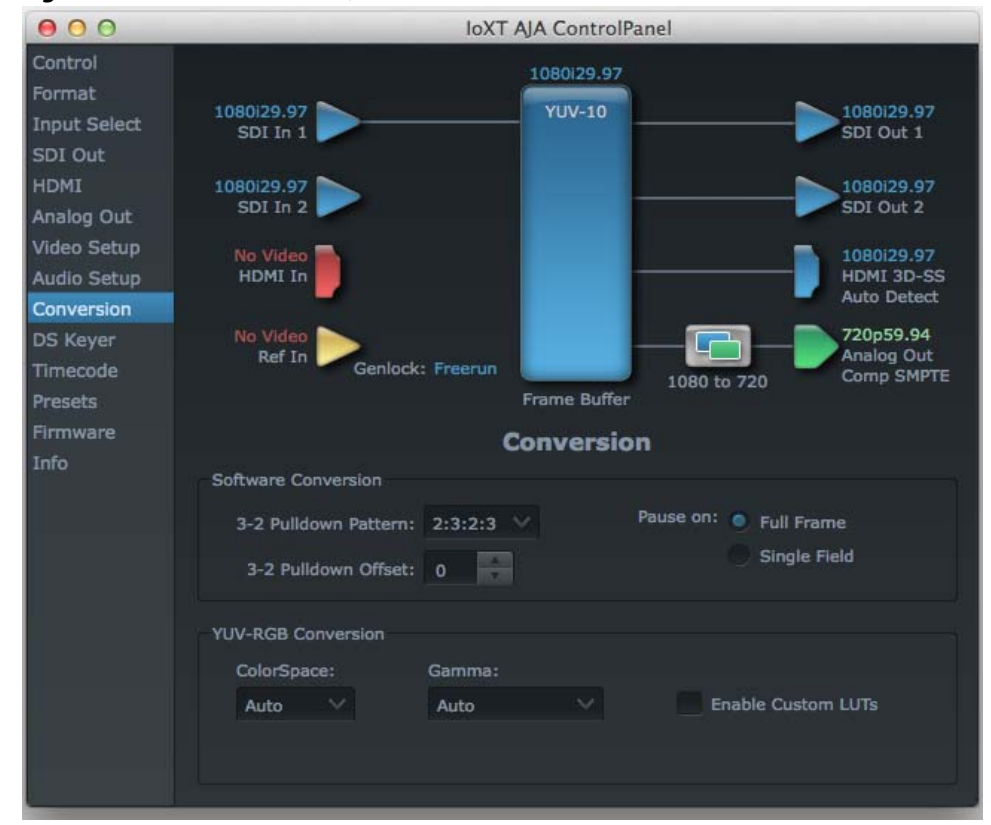

*Figure 36. AJA Control Panel, Conversion Screen*

<span id="page-41-2"></span>Pause On: These two choices determine what happens when the editing application is paused in stop mode:

<span id="page-41-3"></span>Full Frame: both fields are displayed resulting in some jitter while paused.

<span id="page-41-4"></span><span id="page-41-1"></span>Single Field: a single field is displayed, showing no flicker (useful when color correcting or whenever the flickering would be a distraction).

Software Conversion: The value selected in this pulldown is used whenever, due to format selection, you've chosen to do 24 frames-per-second to 30 conversion where extra fields will be added to pad the existing ones. Depending on video content, selection of different field patterns may be useful in reducing jitter due to the content of adjacent fields. The numbers in the pattern choices specify the frequency with which inserted fields will be repeated. For example, "2:3:2:3" means duplicate a field twice, then the next field three times, then the next twice, and then back to three times.

<span id="page-42-7"></span><span id="page-42-3"></span><span id="page-42-2"></span><span id="page-42-0"></span>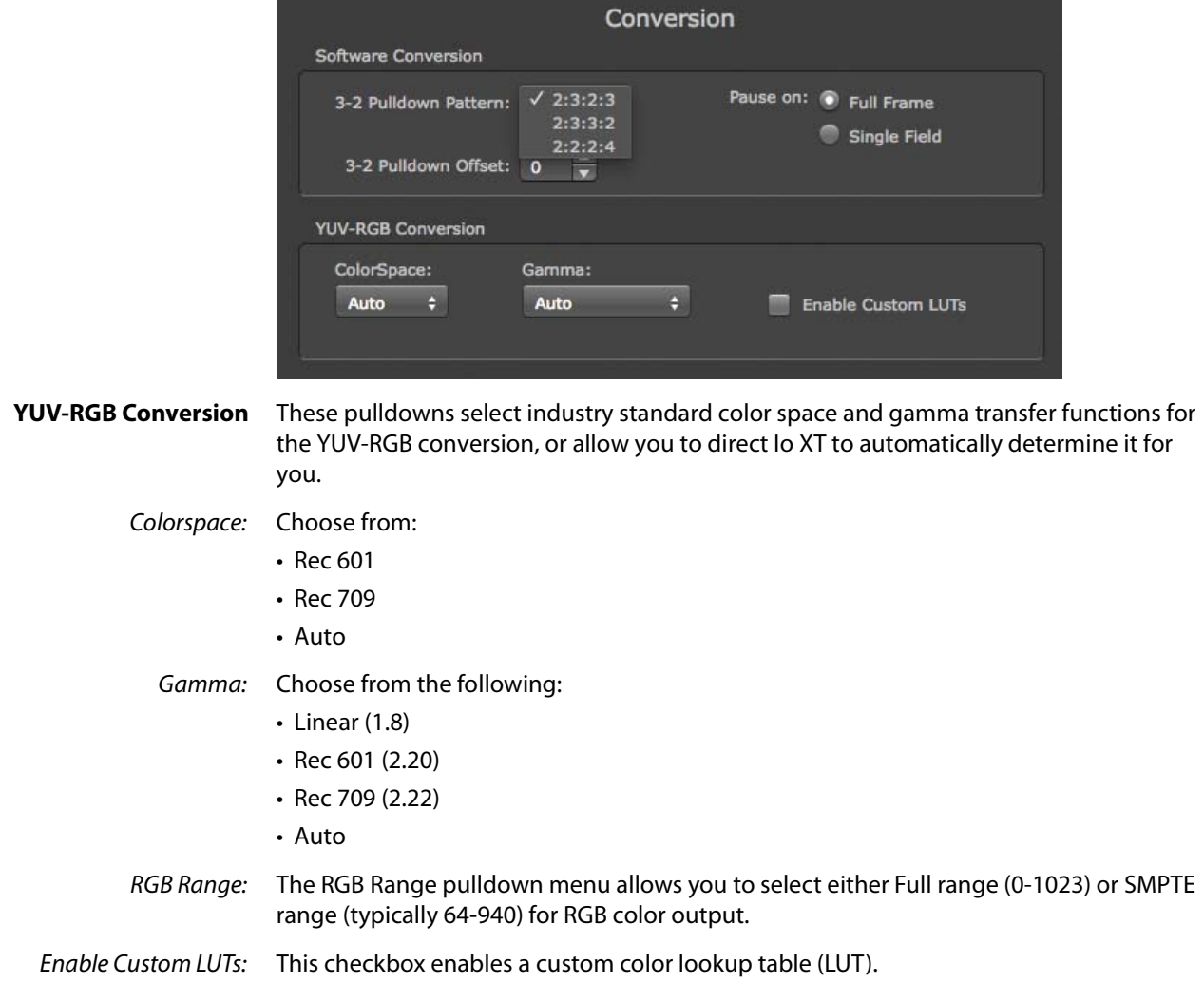

## <span id="page-42-6"></span><span id="page-42-5"></span><span id="page-42-4"></span><span id="page-42-1"></span>*Figure 37. Conversion Screen Frame-padding Pattern Choices*

<span id="page-43-3"></span><span id="page-43-0"></span>**DS Keyer Screen** The Io XT has a hardware-based downstream keyer that is ideal for putting logos, "bugs" or other video material with an alpha channel on top of video being played out or printed to tape. A typical application would be putting a television station's call letters or channel over program video content. Keyed video can be from the Io XT internal Frame Buffer (from storage, video In, etc.) or from a graphics file that has an alpha channel (PhotoShop etc.).

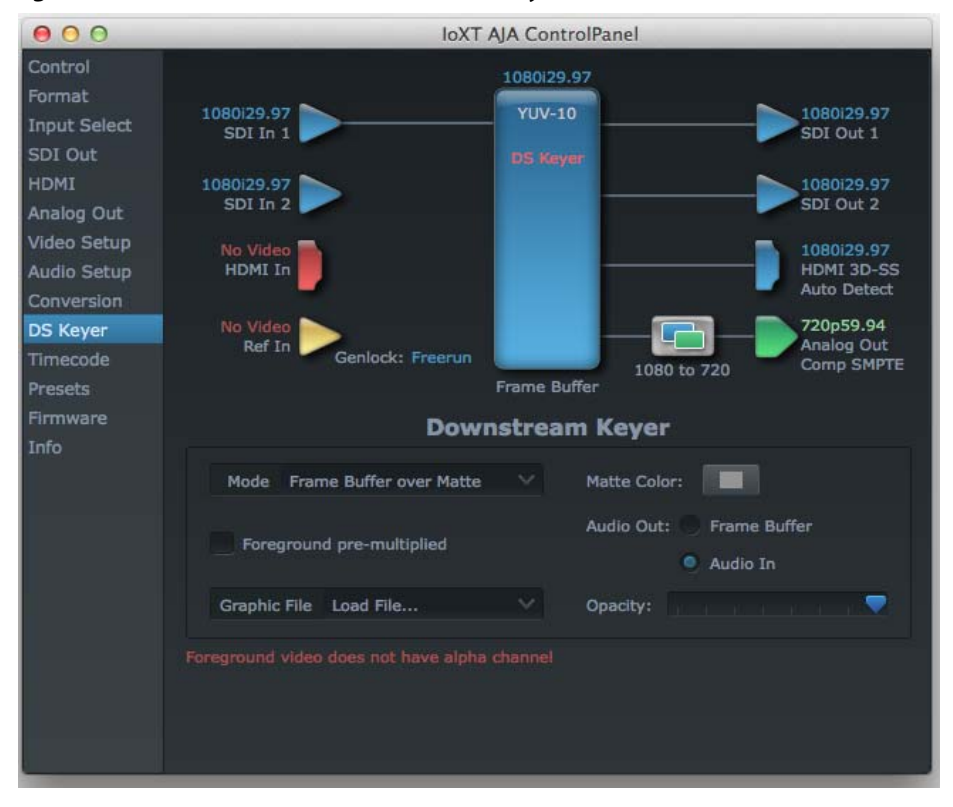

<span id="page-43-4"></span>*Figure 38. AJA Control Panel, Downstream Keyer Screen*

<span id="page-43-11"></span><span id="page-43-2"></span><span id="page-43-1"></span>Settings in the DS Keyer Screen provide control over how the keyer operates and whether it's turned on or off. Controls and their meanings in the screen are as follows:

#### <span id="page-43-10"></span>**Mode**

<span id="page-43-9"></span><span id="page-43-8"></span><span id="page-43-7"></span><span id="page-43-6"></span><span id="page-43-5"></span>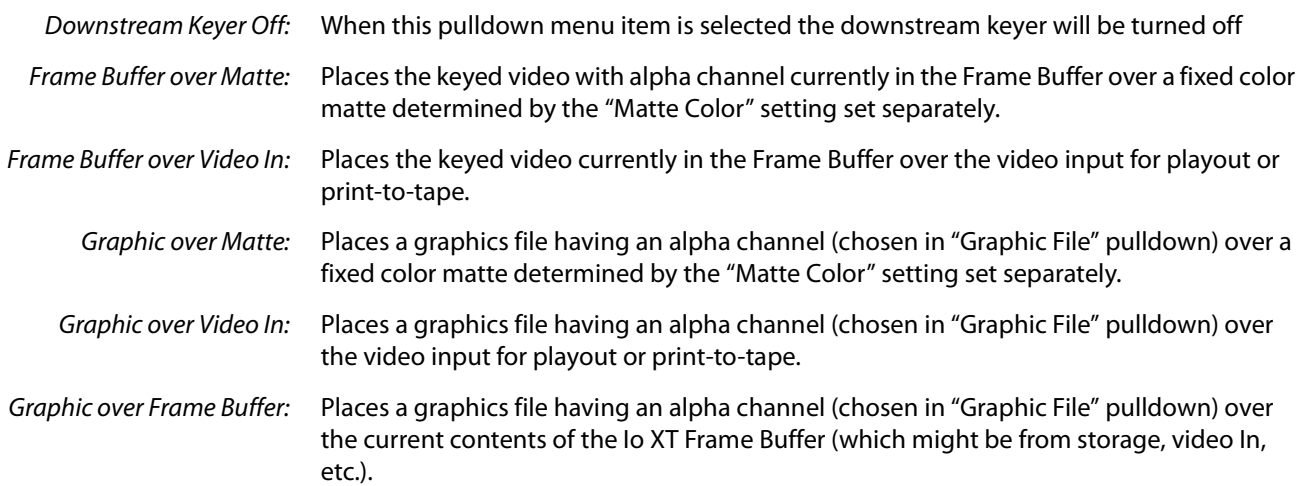

<span id="page-44-6"></span><span id="page-44-2"></span>**Matte Color** Only available when the pulldown "Frame Buffer over Matte" or "Graphic over Matte" are selected-pressing this button brings up a color selection dialog. The dialog provides a variety of ways to select a matte color including a color wheel, color picker (choose from a location anywhere on the computer screen), numeric sliders, swatches, "crayons", and spectrums. The matte chosen will be used as a video background under the keyed video.

<span id="page-44-3"></span>**Foreground pre-multiplied (checkbox)** Use to avoid "matte lines" and improve the appearance of the foreground (key) being composited over the background.

#### <span id="page-44-7"></span><span id="page-44-1"></span>**Audio Out**

Frame Buffer: Select audio out to be routed from the Frame Buffer.

<span id="page-44-5"></span>Audio In: Select audio out to be routed from the Io XT's selected input(s).

<span id="page-44-4"></span>**Graphic File** This pulldown allows you to choose from any recently accessed file or select a new file ("Load File..."), which then brings up a file dialogue. Remember that the file raster (pixel x pixel count) should match the primary format in the frame buffer or the secondary format if up-converting. Example: you wish to key a logo on top of your 1920x1080 footage, the still image with alpha channel that you load should be 1920x1080.

### <span id="page-44-8"></span><span id="page-44-0"></span>**Timecode Screen** The timecode is used for both monitoring the RP-188 timecode embedded in the digital data stream and for selecting a timecode offset (if required) for the attached VTR (connected to the RS-422 port)—and sent during assemble-edit mode.

**Note:** SMPTE 12M-2 is the updated name and specification for what was RP-188.

*Figure 39. AJA Control Panel, Timecode Screen*

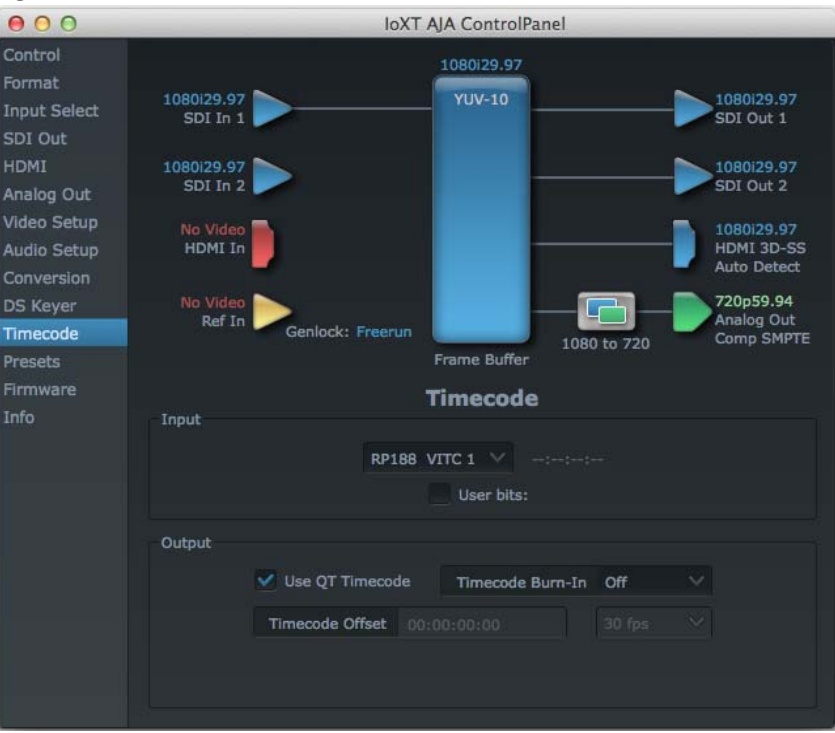

#### <span id="page-45-4"></span>**Timecode Input Settings**

<span id="page-45-1"></span>RP-188 Timecode <n>: In RP-188 timecode (SMPTE 12M-2) there can be multiple timecode values in the data stream. Use this pull-down to select the one you wish to monitor. The selection will be displayed in the timecode value displayed to the right of the pull-down.

> <span id="page-45-5"></span>User Bits: For monitoring variable framerate (VFR) timecode (such as Varicam), you may wish to monitor the user bits embedded in the timecode. If you set this checkbox, Io XT will detect and interpret the user bits and display them next to the checkbox.

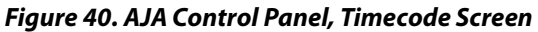

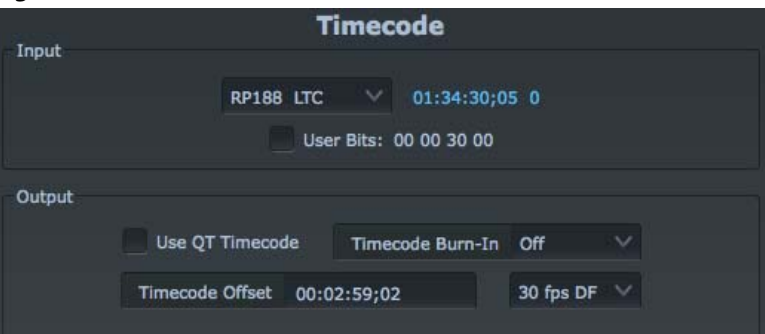

#### **Timecode Output Settings**

<span id="page-45-3"></span><span id="page-45-2"></span><span id="page-45-0"></span>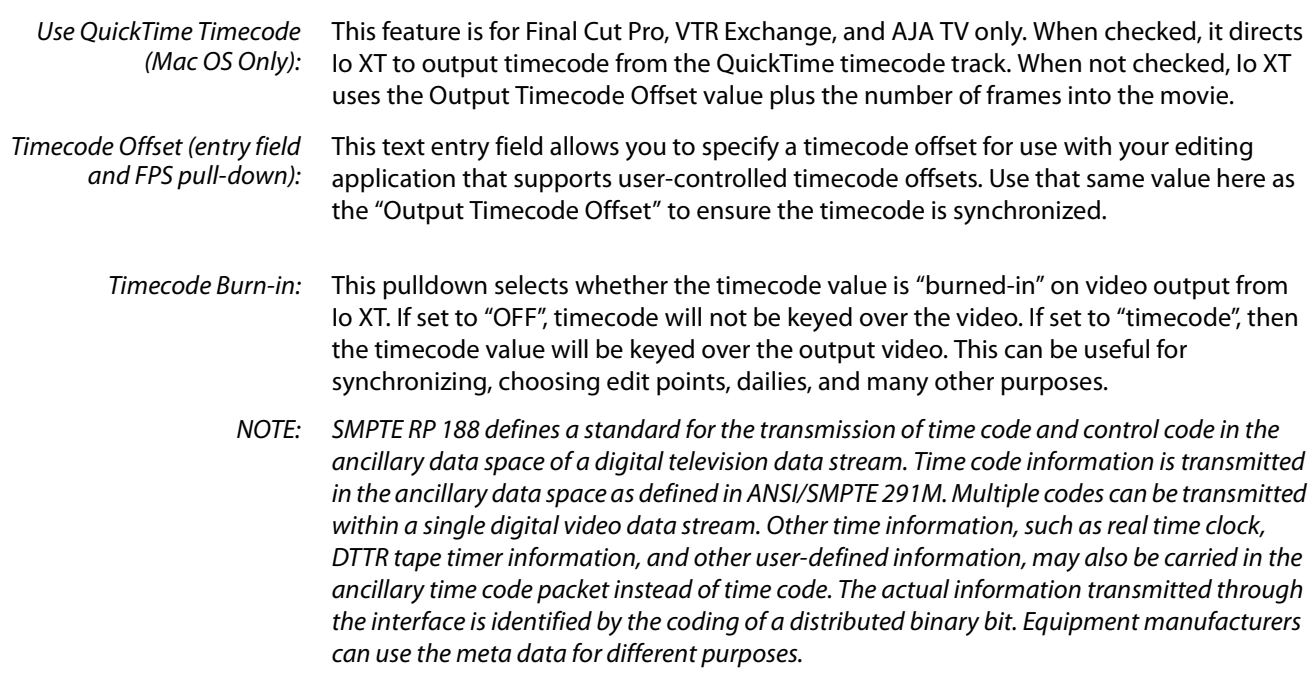

<span id="page-46-0"></span>**Presets Screen** After configuring the AJA Control Panel screens, you can then save all your settings as a snapshot for later recall—called a preset. In this way, you can organize presets for all your typical tasks, eliminating time-robbing manual reconfiguration each time. To save a preset, simply go to the Presets screen and click "Save Preset". A dialog will be presented asking you for a name; enter a meaningful name and click "OK". Thereafter the preset will be available under the Control Panel "Presets" list.

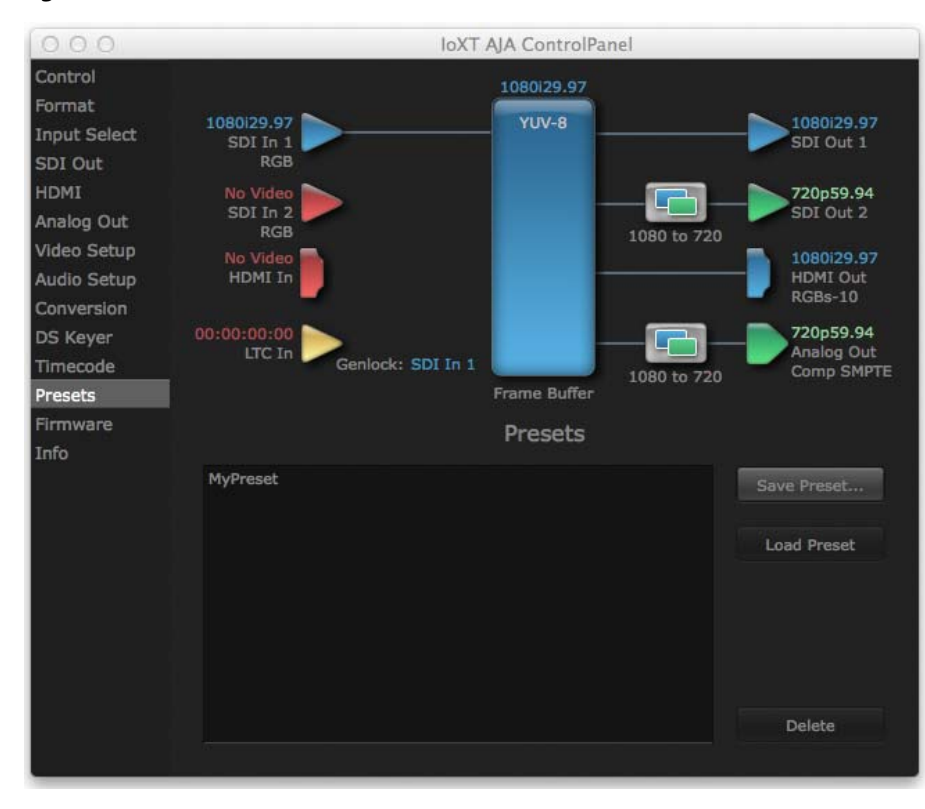

#### <span id="page-46-2"></span><span id="page-46-1"></span>*Figure 41. Presets Screen*

From the Presets screen you can manage your collection of presets easily. To Load or Delete a stored preset, just select it with your mouse and then click the "Load Preset" or "Delete" button respectively.

<span id="page-47-0"></span>**Firmware Screen** Use the Firmware screen to access the firmware install screen. Click install to erase current firmware and load the firmware version contained in your current driver installation. Note the Installation message shown below.

<span id="page-47-1"></span>*Figure 42. Firmware Update*

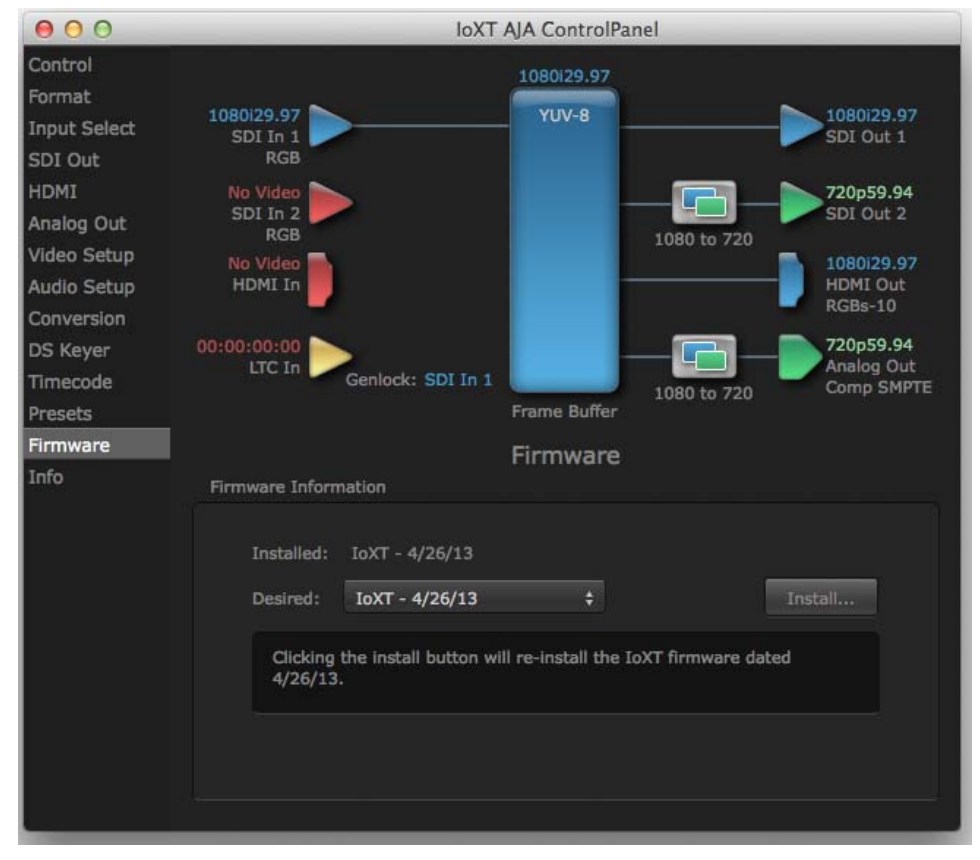

You will be required to power-cycle your computer and Io XT to finish the update.

## *Figure 43. Update Completed*

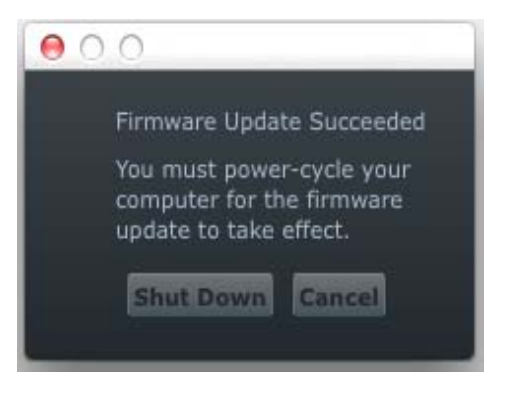

<span id="page-48-1"></span><span id="page-48-0"></span>**Info Screen** This screen shows the Io XT software files that have been installed on your system. This information may be needed if you talk to an AJA Customer Service representative to determine if files are missing or need updating.

<span id="page-48-2"></span>*Figure 44. Information Screen in Standard Mode*

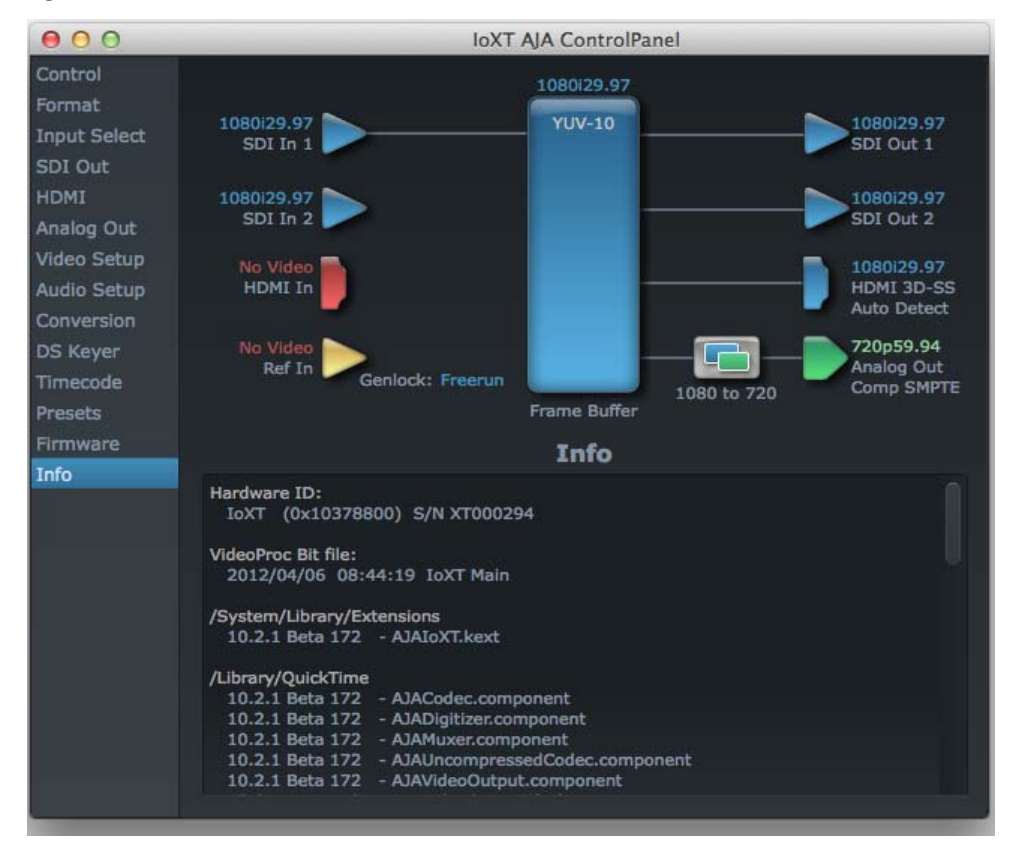

## <span id="page-49-1"></span><span id="page-49-0"></span>**If You Run Into Problems**

<span id="page-49-6"></span>One useful way to find the source of problems is to isolate your system to the smallest size where the problem still occurs and then note all the symptoms. This serves to eliminate areas not involved in the problem and makes finding the problem easier.

<span id="page-49-9"></span><span id="page-49-5"></span><span id="page-49-3"></span>Once you've noted problem symptoms, look through the following table and see if any of the symptoms are listed. If so, check the items listed. If you later need to call for customer service, let them know all of the things you've tried and when and how the symptoms appeared.

<span id="page-49-8"></span>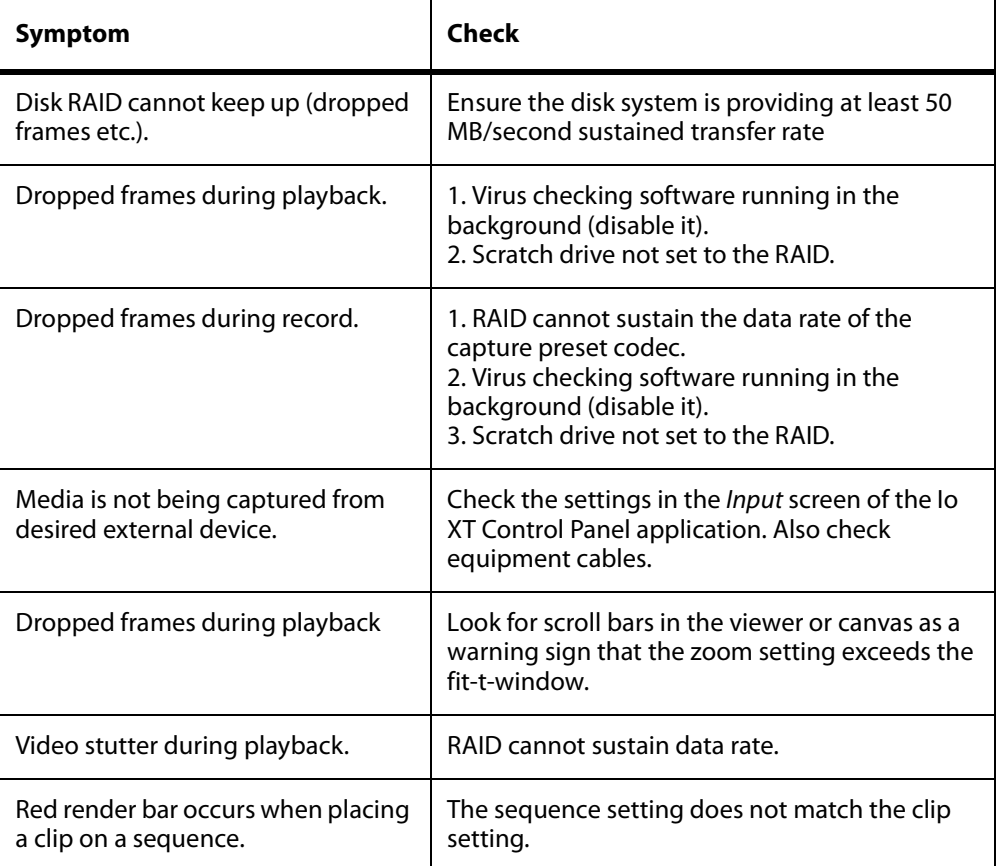

## <span id="page-49-4"></span><span id="page-49-2"></span>**Updating Software**

Check on the AJA Video website for software updates:

<span id="page-49-7"></span>http://www.aja.com/en/products/io-xt/#support

If any are available, download the file and read any associated instructions prior to installing the software.

## <span id="page-50-1"></span><span id="page-50-0"></span>**Support**

<span id="page-50-2"></span>When calling for support, first check over your system configuration and ensure everything is connected properly. Even if you cannot find the cause of the problem, having this information at hand will help when you call AJA Customer Support for help.

If the problem is unknown or you need general help, first contact the dealer where you purchased the product. AJA dealers offer product support for many service requirements.

If the problem is a 3rd-party software operational issue, Mac system issue, then call Apple Customer Support or the 3rd-party software manufacturer for help.

If the problem is an AJA Video Io XT issue, then contact AJA Video Customer Support, see ["Contacting Support" on page 4](#page-3-4).

## <span id="page-51-6"></span><span id="page-51-5"></span><span id="page-51-1"></span><span id="page-51-0"></span>**Video Formats**

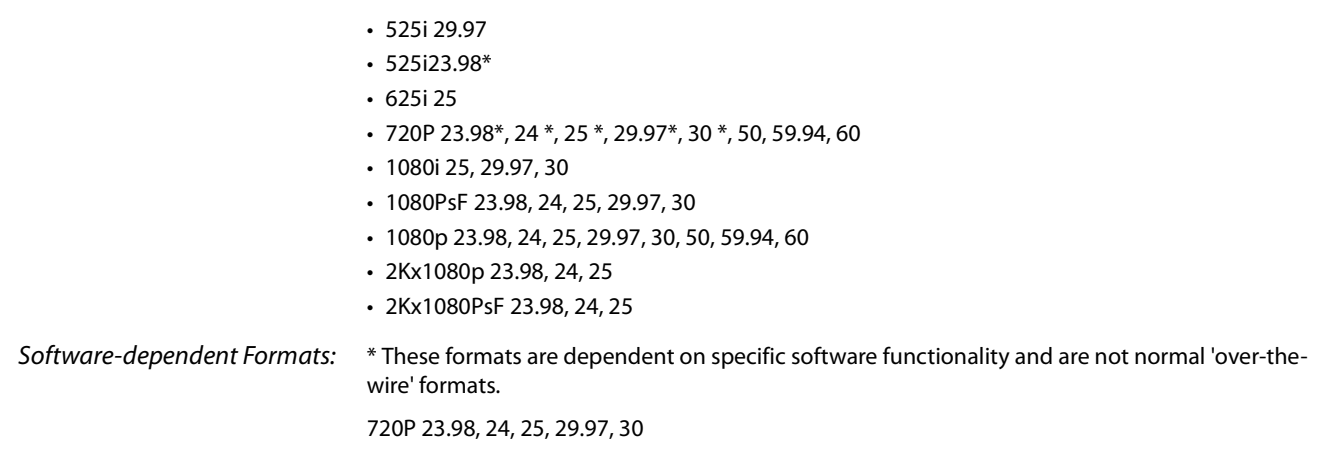

## <span id="page-51-2"></span>**Video Input**

- 3G/SD/HD SDI, SMPTE-259/292/296/424, 10-bits
- Single Link 4:2:2 or 4:4:4 (1 x 3G BNC)
- $\cdot$  dual link HD 4:4:4, (2 x BNC)
- HDMI v1.3
- 1D LUT Support (Mac and PC)

## <span id="page-51-3"></span>**Video Output Digital**

- 3G/SD/HD SDI, SMPTE-259/292/296/424
- Single link 4:2:2 or 4:4:4 (1 x BNC)
- $\cdot$  dual link HD 4:4:4, (2 x BNC)
- HDMI v1.4, 30/36 bits/pixel, RGB or YUV, 2.25Gbps

## <span id="page-51-4"></span>**Video Output Analog**

- Composite/S-Video (Y/C) (1 x BNC/2x BNC+adapter)
- NTSC, NTSCJ, PAL
- Component (3 x BNC)
- HD: YPbPr, RGB
- SD: YPbPr, RGB (component mode)
- SMPTE/EBU N10, Betacam 525 line, Betacam 525J, RGB
- 12-bit D/A, 8x oversampling
- +/- .2 dB to 5.0 MHz Y Frequency Response
- +/- .2 dB to 1 MHz C Frequency Response
- .5% 2T pulse response
- <1% Diff Phase
- <1% Diff Gain
- <1 ns Y/C delay inequity

## <span id="page-52-0"></span>**Audio Input Digital**

- 16-channel, 24-bit SMPTE-259 SDI embedded audio, 48kHz sample rate, Synchronous
- 8-channel, 24-bit HDMI embedded audio, 48kHz sample rate, Synchronous

## <span id="page-52-1"></span>**Audio Output Digital**

- 16-channel, 24-bit SMPTE-259 SDI embedded audio, 48kHz sample rate, Synchronous
- 8-channel, 24-bit HDMI embedded audio, 48kHz sample rate, Synchronous

## <span id="page-52-2"></span>**Audio Output Analog**

- 8-channel, 24-bit D/A analog audio, 48kHz sample rate, balanced (via 8 x XLR on DB-25 breakout cable)
- +24dbu Full Scale Digital (0dbFS)
- +/- 0.2db 20 to 20kHz Frequency Response

## <span id="page-52-3"></span>**Downstream Keyer**

• Supports graphics with alpha channel over video, matte or framebuffer, or framebuffer content over incoming video or matte.

## <span id="page-52-4"></span>**Up-Conversion**

#### Hardware 10-bit

Anamorphic: full-screen

Pillar box 4:3: results in a 4:3 image in center of screen with black sidebars

Zoom 14:9: results in a 4:3 image zoomed slightly to fill a 14:9 image with black side bars

Zoom Letterbox: results in image zoomed to fill full screen

Zoom Wide: results in a combination of zoom and horizontal stretch to fill a 16:9 screen; this setting can introduce a small aspect ratio change

## <span id="page-52-5"></span>**Down-conversion**

### Hardware 10-bit

Anamorphic: full-screen

Letterbox: image is reduced with black top and bottom added to image area with the aspect ratio preserved

Crop: image is cropped to fit new screen size

## <span id="page-53-0"></span>**Cross-conversion**

- Hardware 10-bit
- 1080i to 720P
- 720P to 1080i
- 720P to 1080PsF

## <span id="page-53-1"></span>**SD to SD aspect ratio conversion**

Letterbox: This transforms SD anamorphic material to a letterboxed image

H Crop: Will produce a horizontally stretched effect on the image; transforms anamorphic SD to full frame

SD Pillarbox: Will produce an image in the center of the screen with black borders on the left and right sides and an anamorphized image in the center

V Crop: Will transform SD letterbox material to an anamorphic image

## <span id="page-53-2"></span>**Reference Input or LTC Input**

- 1 BNC assignable to Reference video or LTC input
- Reference:
	- Analog Color Black (1V) or Composite Sync (2 or 4V)
	- Non terminating

## <span id="page-53-4"></span><span id="page-53-3"></span>**Machine Control**

<span id="page-53-7"></span><span id="page-53-6"></span><span id="page-53-5"></span>RS-422, Sony 9-pin protocol. 9-pin D-connector pinout is as follows:

- 1. GND
- 2. RX-
- 3. TX+
- 4. GND
- 5. No Connection
- 6. GND
- 7. RX+
- 8. TX-
- 9. GND

Shell. GND

# <span id="page-54-0"></span>**Appendix B: Safety and Compliance**

## <span id="page-54-1"></span>**Federal Communications Commission (FCC) Compliance Notices**

## <span id="page-54-2"></span>**Class A Interference Statement** This equipment has been tested and found to comply with the limits for a Class A digital device, pursuant to Part 15, Subpart B of the FCC Rules. These limits are designed to provide reasonable protection against harmful interference in a commercial installation. This equipment generates, uses, and can radiate radio frequency energy and, if not installed and used in accordance with the instructions, may cause harmful interference to radio communications. However, there is no guarantee that interference will not occur in a particular installation. Operation of this equipment in a residential area is likely to cause harmful interference in which case the user will be required to correct the interference at his own expense. If this equipment does cause harmful interference to radio or television reception, which can be determined by turning the equipment off and on, the user is encouraged to try to correct the interference by one or more of the following measures: • Reorient or relocate the receiving antenna. • Increase the separation between the equipment and receiver. • Connect the equipment into an outlet on a circuit different from that to which the receiver is connected. • Consult the dealer or an experienced radio/TV technician for help.

### <span id="page-54-3"></span>**FCC Caution** This device complies with Part 15 of the FCC Rules. Operation is subject to the following two conditions: (1) This device may not cause harmful interference, and (2) this device must accept any interference received, including interference that may cause undesired operation.

## <span id="page-54-4"></span>**Canadian ICES Statement**

Canadian Department of Communications Radio Interference Regulations

This digital apparatus does not exceed the Class A limits for radio-noise emissions from a digital apparatus as set out in the Radio Interference Regulations of the Canadian Department of Communications. This Class A digital apparatus complies with Canadian ICES-003.

Règlement sur le brouillage radioélectrique du ministère des Communications

Cet appareil numérique respecte les limites de bruits radioélectriques visant les appareils numériques de classe A prescrites dans le Règlement sur le brouillage radioélectrique du ministère des Communications du Canada. Cet appareil numérique de la Classe A est conforme à la norme NMB-003 du Canada.

## <span id="page-55-0"></span>**European Union and European Free Trade Association (EFTA) Regulatory Compliance**

<span id="page-55-1"></span>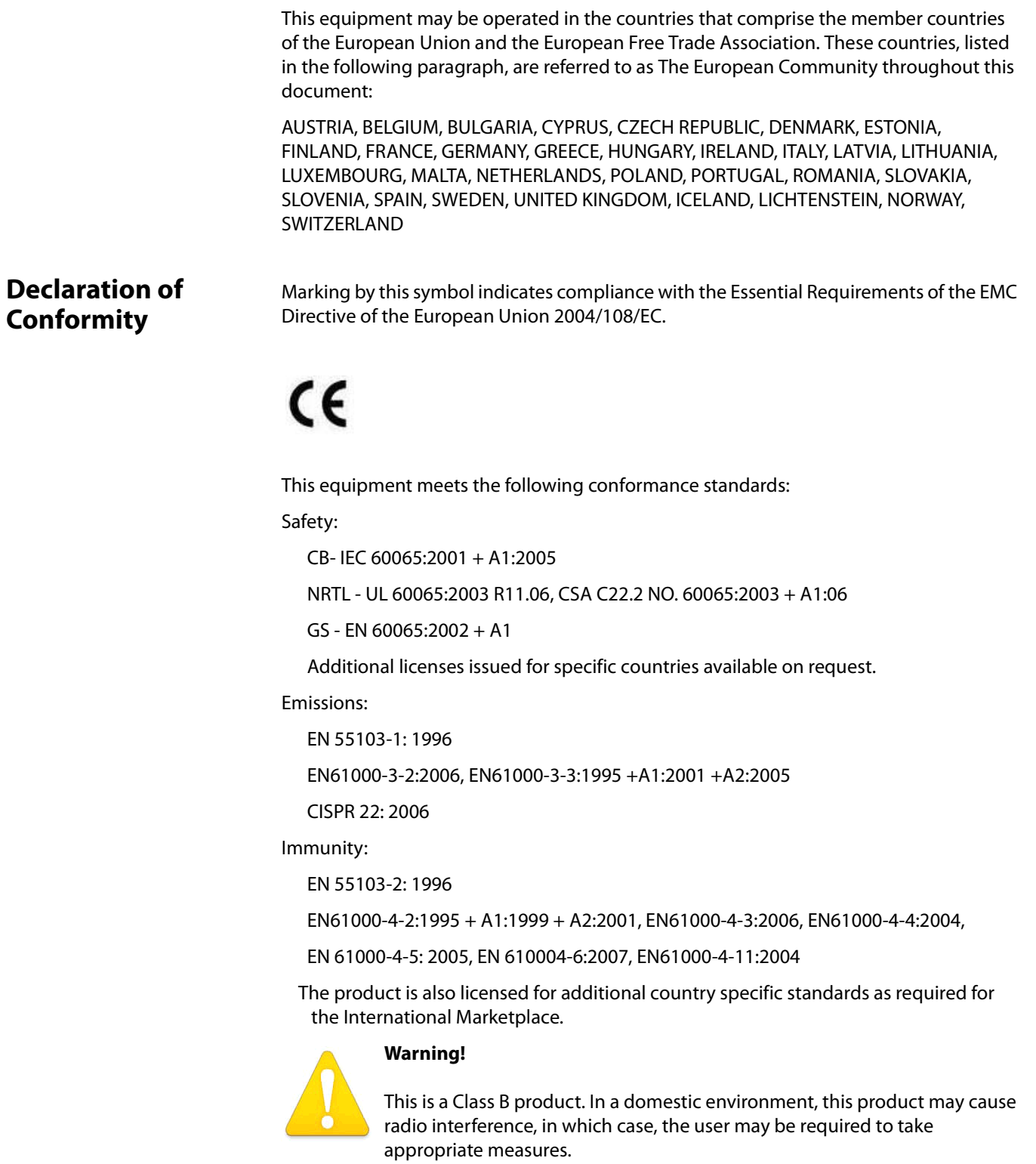

**Achtung!** Dieses ist ein Gerät der Funkstörgrenzwertklasse B. In Wohnbereichen können bei Betrieb dieses Gerätes Rundfunkstörungen auftreten, in welchen Fällen der Benutzer für entsprechende Gegenmaßnahmen verantwortlich ist.

**Attention!** Ceci est un produit de Classe B. Dans un environnement domestique, ce produit risque de créer des interférences radioélectriques, il appartiendra alors à l'utilisateur de prendre les mesures spécifiques appropriées.

## <span id="page-56-0"></span>**Korean Compliance Statement**

해당 무선설비는 운용 중 전파혼신 가능성이 있음 This radio equipment can be crossed during operation.

해당 무선설비는 전파혼신 가능성이 있으므로 인명안전과 관련된 서비스는할 수 없습니다. This radio equipment cannot provide a service relevant to the human life safety, as it can be crossed.

1) Class A ITE

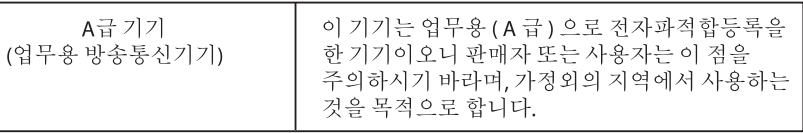

1) Class A device

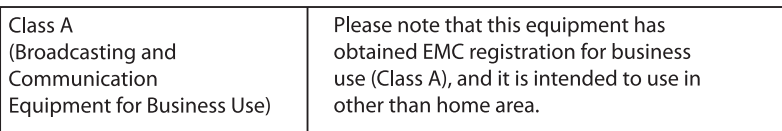

## <span id="page-56-1"></span>**Taiwan Compliance Statement**

警告使用者:

這是甲類的資訊產品,在居住的環境中使用時,可能會造成射頻 干擾,在這種情況下,使用者會被要求採取某些適當的對策。

This is a Class A product based on the standard of the Bureau of Standards, Metrology and Inspection (BSMI) CNS 13438, Class A.

<span id="page-57-0"></span>です。この装置は、家庭環境で使用することを目

This is a Class A product based on the standard of the VCCI Council (VCCI V-3/2008.04). If this equipment is used in a domestic environment, radio interference may occur, in which case, the user may be required to take corrective actions.

## <span id="page-57-1"></span>**Translated caution statements, warning conventions and warning messages**

The following caution statements, warning conventions, and warning messages apply to this product and manual.

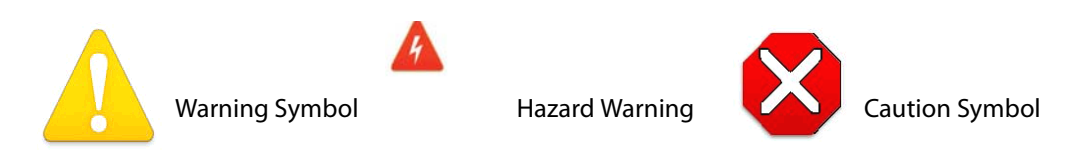

## <span id="page-57-2"></span>**Before operating your AJA unit, read the instructions in this document**

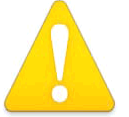

### **Warning!**

Read and follow all warning notices and instructions marked on the product or included in the documentation.

**Avertissement !** Lisez et conformez-vous à tous les avis et instructions d'avertissement indiqués sur le produit ou dans la documentation.

**Warnung!** Lesen und befolgen Sie die Warnhinweise und Anweisungen, die auf dem Produkt angebracht oder in der Dokumentation enthalten sind.

¡Advertencia! Lea y siga todas las instrucciones y advertencias marcadas en el producto o incluidas en la documentación.

Aviso! Leia e siga todos os avisos e instruções assinalados no produto ou incluídos na documentação.

**Avviso!** Leggere e seguire tutti gli avvisi e le istruzioni presenti sul prodotto o inclusi nella documentazione.

### **Warning!**

Do not use this device near water and clean only with a dry cloth.

**Avertissement!** N'utilisez pas cet appareil près de l'eau et nettoyez-le seulement avec un tissu sec..

Warnung! Das Gerät nicht in der Nähe von Wasser verwenden und nur mit einem trockenen Tuch säubern.

**¡Advertencia!** No utilice este dispositivo cerca del agua y límpielo solamente con un paño seco.

**Aviso!** Não utilize este dispositivo perto da água e limpe-o somente com um pano seco.

**Avviso!** Non utilizzare questo dispositivo vicino all'acqua e pulirlo soltanto con un panno asciutto.

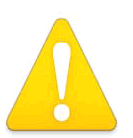

### **Warning!**

Do not block any ventilation openings. Install in accordance with the manufacturer's instructions.

Avertissement ! Ne bloquez aucune ouverture de ventilation. Suivez les instructions du fabricant lors de l'installation.

**Warnung!** Die Lüftungsöffnungen dürfen nicht blockiert werden. Nur gemäß den Anweisungen des Herstellers installieren.

**¡Advertencia!** No bloquee ninguna de las aberturas de la ventilación. Instale de acuerdo con las instrucciones del fabricante.

**Aviso!** Não obstrua nenhuma das aberturas de ventilação. Instale de acordo com as instruções do fabricante.

**Avviso!** Non ostruire le aperture di ventilazione. Installare in conformità con le istruzioni del fornitore.

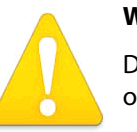

### **Warning!**

Do not install near any heat sources such as radiators, heat registers, stoves, or other apparatus (including amplifiers) that produce heat.

**Avertissement !** N'installez pas l'appareil près d'une source de chaleur telle que des radiateurs, des bouches d'air de chauffage, des fourneaux ou d'autres appareils (amplificateurs compris) qui produisent de la chaleur.

**Warnung!** Nicht in der Nähe von Wärmequellen wie Heizkörpern, Heizregistern, Öfen oder anderen Wärme erzeugenden Geräten (einschließlich Verstärkern) aufstellen.

**¡Advertencia!** No instale cerca de fuentes de calor tales como radiadores, registros de calor, estufas u otros aparatos (incluidos amplificadores) que generan calor.

**Aviso!** Não instale perto de nenhuma fonte de calor tal como radiadores, saídas de calor, fogões ou outros aparelhos (incluindo amplificadores) que produzam calor.

**Avviso!** Non installare vicino a fonti di calore come termosifoni, diffusori di aria calda, stufe o altri apparecchi (amplificatori compresi) che emettono calore.

#### **Warning!**

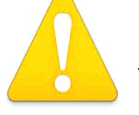

Refer all servicing to qualified service personnel. Servicing is required when the device has been damaged in any way, such as power-supply cord or plug is damaged, liquid has been spilled or objects have fallen into the device, the

device has been exposed to rain or moisture, does not operate normally, or has been dropped.

**Avertissement !** Référez-vous au personnel de service qualifié pour tout entretien. L'entretien est exigé quand l'appareil a été endommagé de quelque manière que ce soit, par exemple lorsque le cordon d'alimentation ou la prise sont endommagés, que du liquide a été versé ou des objets sont tombés dans l'appareil, que l'appareil a été exposé à la pluie ou à l'humidité, ne fonctionne pas normalement ou est tombé.

**Warnung!** Das Gerät sollte nur von qualifizierten Fachkräften gewartet werden. Eine Wartung ist fällig, wenn das Gerät in irgendeiner Weise beschädigt wurde, wie bei beschädigtem Netzkabel oder Netzstecker, falls Flüssigkeiten oder Objekte in das Gerät gelangen, das Gerät Regen oder Feuchtigkeit ausgesetzt wurde, nicht ordnungsgemäß funktioniert oder fallen gelassen wurde.

**¡Advertencia!** Consulte al personal calificado por cuestiones de reparación. El servicio de reparación se requiere cuando el dispositivo ha recibido cualquier tipo de daño, por ejemplo cable o espigas dañadas, se ha derramado líquido o se han caído objetos dentro del dispositivo, el dispositivo ha sido expuesto a la lluvia o humedad, o no funciona de modo normal, o se ha caído.

**Aviso!** Remeta todos os serviços de manutenção para o pessoal de assistência qualificado. A prestação de serviços de manutenção é exigida quando o dispositivo foi danificado mediante qualquer forma, como um cabo de alimentação ou ficha que se encontra danificado/a, quando foi derramado líquido ou caíram objectos sobre o dispositivo, quando o dispositivo foi exposto à chuva ou à humidade, quando não funciona normalmente ou quando foi deixado cair.

**Avviso!** Fare riferimento al personale qualificato per tutti gli interventi di assistenza. L'assistenza è necessaria quando il dispositivo è stato danneggiato in qualche modo, ad esempio se il cavo di alimentazione o la spina sono danneggiati, è stato rovesciato del liquido è stato rovesciato o qualche oggetto è caduto nel dispositivo, il dispositivo è stato esposto a pioggia o umidità, non funziona correttamente o è caduto.

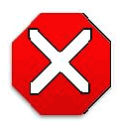

#### **Caution!**

This device is a Class A product. Operation of this equipment in a residential area is likely to cause harmful interference, in which case users will be required to take whatever measures may be necessary to correct the

interference at their own expense.

**Attention!** Le périphérique est un produit de Classe A. Le fonctionnement de cet équipement dans une zone résidentielle risque de causer des interférences nuisibles, auquel cas l'utilisateur devra y remédier à ses propres frais.

**Achtung!** Dies ist ein Gerät der Klasse A. Bei Einsatz des Geräts in Wohngebieten kann es Störungen des Radio- und Fernsehempfangs verursachen. In diesem Fall muss der Benutzer alle notwendigen Maßnahmen ergreifen, die möglicherweise nötig sind, um die Störungen auf eigene Rechnung zu beheben.

**¡Precaución!** Este es un producto clase A. El uso de este equipo en áreas residenciales puede causar interferencias nocivas, en cuyo caso, se requerirá que los usuarios tomen cualquier medida necesaria para corregir la interferencia por cuenta propia.

**Cuidado!** Este dispositivo é um produto Classe A. Operar este equipamento em uma área residencial provavelmente causará interferência prejudicial; neste caso, espera-se que os usuários tomem as medidas necessárias para corrigir a interferência por sua própria conta.

**Attenzione!** Questo dispositivo è un prodotto di Classe A. Il funzionamento di questo apparecchio in aree residenziali potrebbe causare interferenze dannose, nel cui caso agli utenti verrà richiesto di adottare tutte le misure necessarie per porre rimedio alle interferenze a proprie spese.

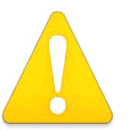

#### **Warning!**

Disconnect the external AC power supply line cord(s) from the mains power before moving the unit.

**Avertissementþ!** Retirez le ou les cordons d'alimentation en CA de la source d'alimentation principale lorsque vous déplacez l'appareil.

**Warnung!** Trennen Sie die Wechselstrom-Versorgungskabel vom Netzstrom, bevor Sie das Gerät verschieben.

**¡Advertencia!** Cuando mueva la unidad desenchufe de la red eléctrica el/los cable(s) de la fuente de alimentación CA tipo brick.

**Advertência!** Remova os cabos CA de alimentação brick da rede elétrica ao mover a unidade.

**Avvertenza!** Scollegare il cavo dell'alimentatore quando si sposta l'unità.

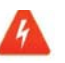

#### **Hazard Warning!**

High Voltage. This situation or condition can cause injury due to electric shock.

**Avertissement !** Tension élevée. Cette situation ou condition peut causer des blessures dues à un choc électrique.

**Warnung!** Hochspannung. Diese Situation oder Bedingung kann zu Verletzungen durch Stromschlag führen.

**¡Advertencia!** Alto voltaje . Esta situación o condición puede causar lesiones debidas a una descarga eléctrica.

**Aviso!** Alta Tensão . Esta situação ou condição pode causar danos devido a choques elétricos.

**Avviso!** Alta tensione. Questa situazione o condizione può causare lesioni a causa di scosse elettriche.

### **Warning!**

Only use attachments and accessories specified and/or sold by the manufacturer.

**Avertissement !** Utilisez seulement les attaches et accessoires spécifiés et/ ou vendus par le fabricant.

**Warnung!** Verwenden Sie nur Zusatzgeräte und Zubehör angegeben und / oder verkauft wurde durch den Hersteller.

**¡Advertencia!** Utilice solamente los accesorios y conexiones especificados y/o vendidos por el fabricante.

**Aviso!** Utilize apenas equipamentos/acessórios especificados e/ou vendidos pelo fabricante.

**Avviso!** Utilizzare soltanto i collegamenti e gli accessori specificati e/o venduti dal produttore.

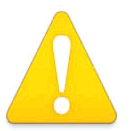

## **Warning!**

Do not defeat the safety purpose of the polarized or grounding-type plug. A polarized plug has two blades with one wider than the other. A grounding type plug has two blades and a third grounding prong. The wide blade or

the third prong are provided for your safety. If the provided plug does not fit into your outlet, consult an electrician for replacement of the obsolete outlet.

Avertissement ! La sécurité de la prise polarisée ou de la prise de type mise à la terre ne doit en aucun cas être empêchée de fonctionner. Une prise polarisée a deux broches, l'une étant plus large que l'autre. Une prise de type mise à la terre a deux broches et une troisième broche pour la mise à la terre. La broche large ou la troisième broche sont fournies pour votre sécurité. Si la prise fournie ne s'insère pas dans votre prise femelle, consultez un électricien pour le remplacement de la prise femelle obsolète.

Warnung! Der Sicherheitszweck des gepolten bzw. Schukosteckers ist zu berücksichtigen. Ein gepolter Stecker verfügt über zwei Pole, von denen einer breiter als der andere ist. Ein Schukostecker verfügt neben den zwei Polen noch über einen dritten Pol zur Erdung. Der breite Pol bzw. der Erdungspol dienen der Sicherheit. Wenn der zur Verfügung gestellte Stecker nicht in Ihren Anschluss passt, konsultieren Sie einen Elektriker, um den veralteten Anschluss zu ersetzen.

**¡Advertencia!** No eche por tierra la finalidad del tipo de enchufe polarizado con conexión a tierra. Un enchufe polarizado tiene dos espigas, una más ancha que la otra. Un enchufe con conexión a tierra tiene dos espigas iguales y una tercera espiga que sirve para la conexión a tierra. La expiga ancha, o la tercera espiga, sirven para su seguridad. Si el enchufe suministrado no encaja en el tomacorriente, consulte con un electricista para reemplazar el tomacorriente obsoleto.

**Aviso!** Não anule a finalidade da segurança da ficha polarizada ou do tipo ligação terra. Uma ficha polarizada tem duas lâminas sendo uma mais larga do que a outra. Uma ficha do tipo de ligação à terra tem duas lâminas e um terceiro terminal de ligação à terra. A lâmina larga ou o terceiro terminal são fornecidos para sua segurança. Se a ficha fornecida não couber na sua tomada, consulte um electricista para a substituição da tomada obsoleta.

**Avviso!** Non compromettere la sicurezza della spina polarizzata o con messa a terra. Una spina polarizzata ha due spinotti, di cui uno più largo. Una spina con messa a terra ha due spinotti e un terzo polo per la messa a terra. Lo spinotto largo o il terzo polo sono forniti per motivi di sicurezza. Se la spina fornita non si inserisce nella presa di corrente, contattare un elettricista per la sostituzione della presa obsoleta.

# **Warning!**

Since the Mains plug is used as the disconnection for the device, it must remain readily accessible and operable.

**Avertissement !** Puisque la prise principale est utilisée pour débrancher l'appareil, elle doit rester aisément accessible et fonctionnelle.

**Warnung!** Da der Netzstecker als Trennvorrichtung dient, muss er stets zugänglich und funktionsfähig sein.

**¡Advertencia!** Puesto que el enchufe de la red eléctrica se utiliza como dispositivo de desconexión, debe seguir siendo fácilmente accesible y operable.

**Aviso!** Dado que a ficha principal é utilizada como a desconexão para o dispositivo, esta deve manter-se prontamente acessível e funcional.

**Avviso!** Poiché il cavo di alimentazione viene usato come dispositivo di sconnessione, deve rimane prontamente accessibile e operabile.

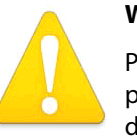

### **Warning!**

Protect the power cord from being walked on or pinched particularly at plugs, convenience receptacles, and the point where they exit from the device.

Avertissement ! Protégez le cordon d'alimentation pour que l'on ne marche pas dessus ou qu'on le pince, en particulier au niveau des prises mâles, des réceptacles de convenance, et à l'endroit où il sort de l'appareil.

**Warnung!** Es muss verhindert werden, auf das Netzanschlusskabel zu treten oder dieses zu knicken, besonders an den Steckern, den Steckerbuchsen und an dem Punkt, an dem das Kabel aus dem Gerät heraustritt.

**¡Advertencia!** Puesto que el enchufe de la red eléctrica se utiliza como dispositivo de desconexión, debe seguir siendo fácilmente accesible y operable.

**Aviso!** Proteja o cabo de alimentação de ser pisado ou de ser comprimido particularmente nas fichas, em tomadas de parede de conveniência e no ponto de onde sai do dispositivo.

**Avviso!** Proteggere il cavo di alimentazione in modo che nessuno ci cammini sopra e che non venga schiacciato soprattutto in corrispondenza delle spine e del punto in cui esce dal dispositivo.

## **Warning!**

Unplug this device during lightning storms or when unused for long periods of time.

**Avertissement !** Débranchez cet appareil pendant les orages avec éclairsou s'il est inutilisé pendant de longues périodes.

**Warnung!** Das Gerät ist bei Gewitterstürmen oder wenn es über lange Zeiträume ungenutzt bleibt vom Netz zu trennen.

**¡Advertencia!** Desenchufe este dispositivo durante tormentas eléctricas o cuando no se lo utilice por largos periodos del tiempo.

**Aviso!** Desconecte este dispositivo da tomada durante trovoadas ou quando não é utilizado durante longos períodos de tempo.

**Avviso!** Utilizzare soltanto i collegamenti e gli accessori specificati e/o venduti dal produttore, quali il treppiedi e l'esoscheletro.

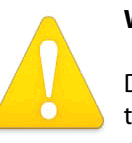

#### **Warning!**

Do not open the chassis. There are no user-serviceable parts inside. Opening the chassis will void the warranty unless performed by an AJA service center or licensed facility.

**Avertissementþ!** Ne pas ouvrir le châssis. Aucun élément à l'intérieur du châssis ne peut être réparé par l'utilisateur. La garantie sera annulée si le châssis est ouvert par toute autre personne qu'un technicien d'un centre de service ou d'un établissement agréé AJA.

**Warnung!** Öffnen Sie das Gehäuse nicht. Keine der Geräteteile können vom Benutzer gewartet werden. Durch das Öffnen des Gehäuses wird die Garantie hinfällig, es sei denn, solche Wartungsarbeiten werden in einem AJA-Service-Center oder einem lizenzierten Betrieb vorgenommen.

**¡Advertencia!** No abra el chasis. El interior no contiene piezas reparables por el usuario. El abrir el chasis anulará la garantía a menos que se lo haga en un centro de servicio AJA o en un local autorizado.

**Advertência!** Não abra o chassi. Não há internamente nenhuma peça que permita manutenção pelo usuário. Abrir o chassi anula a garantia, a menos que a abertura seja realizada por uma central de serviços da AJA ou por um local autorizado.

**Avvertenza!** Non aprire lo chassis. All'interno non ci sono parti riparabili dall'utente. L'apertura dello chassis invaliderà la garanzia se non viene effettuata da un centro ufficiale o autorizzato AJA.

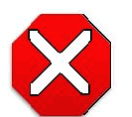

#### **Caution!**

For correct performance, always power up the Io XT before starting your computer and power down your computer before powering down the Io XT.

**Attention!** Pour obtenir de bonnes performances, allumez toujours Io XT avant de démarrer l'ordinateur et éteignez ce dernier avant d'éteindre Io XT.

**Achtung!** Um eine fehlerfreie Arbeit sicherzustellen, schalten Sie Io XT ein, bevor Sie den Computer starten, und fahren Sie den Computer herunter, bevor Sie Io XT ausschalten.

**¡Precaución!** Para un correcto desempeño, siempre encienda Io XT antes de iniciar la computadora y apague la computadora antes de apagar Io XT.

Cuidado! Para o desempenho correto, sempre ligue o Io XT antes de ligar seu computador e desligue o computador antes de desligar o Io XT.

**Attenzione!** Per prestazioni ottimali, alimentare sempre XT prima di avviare il computer e spegnere il computer prima di spegnere XT.

# <span id="page-65-0"></span>**Warranty and Liability Information**

## <span id="page-65-1"></span>**Limited Warranty**

AJA Video warrants that the product, not including hard-disk based Storage Modules (HDD), will be free from defects in materials and workmanship for a period of three years from the date of purchase. AJA Video warrants that the hard-disk based Storage Modules (HDD), will be free from defects in materials and workmanship for a period of one year from the date of purchase. If a product proves to be defective during this warranty period, AJA Video, at its option, will either repair the defective product without charge for parts and labor, or will provide a replacement in exchange for the defective product.

To obtain service under this warranty, the Customer must notify AJA Video of the defect before expiration of the warranty period and make suitable arrangements for the performance of service by contacting AJA Video support through the channels set forth on the support contacts web page at http://www.aja.com/support/index.php. Except as stated, the Customer shall bear all shipping, packing, insurance and other costs, excluding parts and labor, to effectuate repair. Customer shall pack and ship the defective product to a service center designated by AJA Video, with shipping charges prepaid. AJA Video shall pay to return the product to Customer but only if to a location within the country in which the AJA Video service center is located.

This warranty shall not apply to any defect, failure or damage caused by negligent, inadequate or improper use, handling or maintenance. Without limiting the foregoing, AJA Video shall not be obligated to furnish service under this warranty or repair any damage or malfunction a) resulting from attempts by personnel other than AJA Video representatives to install, repair or service the product, b) resulting from improper use or connection to incompatible equipment, c) caused by the use of non-AJA Video parts or supplies, d) if the product has been modified or integrated with other products when the effect of such a modification or integration increases the time or difficulty of servicing the product, or (e) resulting from being dropped or otherwise subjected to undue force, exposure to moisture or other corrosive or conductive substances, exposure to strong magnetic fields, use with improperly regulated power supplies, exposure to electric shock, use in temperatures outside the specified operating range, or otherwise failing to treat the product in accordance with the standard of care appropriate to sensitive and delicate electronic equipment.

EXCEPT AS STATED ABOVE, AJA VIDEO AND ITS VENDORS DISCLAIM IN THEIR ENTIRETY ALL OTHER WARRANTIES, EXPRESS OR IMPLIED, INCLUDING WITHOUT LIMITATION ALL WARRANTIES OF MERCHANTABILITY OR FITNESS FOR A PARTICULAR PURPOSE. AJA VIDEO'S RESPONSIBILITY TO REPAIR OR REPLACE TIMELY REPORTED DEFECTIVE PRODUCTS IS THE WHOLE AND EXCLUSIVE REMEDY CUSTOMER IS PROVIDED.

THE PRODUCT IS NOT INTENDED, STATED, OR WARRANTED TO OPERATE UNINTERRUPTED OR ERROR-FREE. YOU UNDERSTAND AND ACKNOWLEDGE THAT THE PRODUCT IS NOT INTENDED TO BE USED AS THE SOLE OR PRIMARY DATA SOURCE OR TARGET FOR CRITICAL DATA, AND THAT IT IS YOUR RESPONSIBILITY TO IMPLEMENT REDUNDANT CAPTURE AND BACKUP SYSTEMS AS APPROPRIATE.

<span id="page-66-0"></span>UNDER NO CIRCUMSTANCES SHALL AJA VIDEO BE LIABLE IN ANY WAY FOR ANY LOST, CORRUPTED OR DESTROYED DATA, FOOTAGE OR WORK, OR FOR ANY OTHER INDIRECT, SPECIAL, INCIDENTAL OR CONSEQUENTIAL DAMAGES, OR FOR ANY THIRD PARTY CLAIM, IN CONNECTION WITH THE PRODUCT, WHETHER RESULTING FROM DEFECTS IN THE PRODUCT, SOFTWARE OR HARDWARE FAILURE, OR ANY OTHER CAUSE WHATSOEVER, EVEN IF AJA VIDEO HAS BEEN ADVISED OF THE POSSIBLITY OF SUCH DAMAGES. AJA VIDEO's LIABILITY IN CONNECTION WITH THIS PRODUCT SHALL UNDER NO CIRCUMSTANCES EXCEED THE PURCHASE PRICE PAID FOR THE PRODUCT.

# <span id="page-67-0"></span>**Index**

## **Numerics**

24 frames-per-second to 30 conversion [42](#page-41-1) 3D output [38](#page-37-1) 9-pin D-connector [54](#page-53-5)

## **A**

alpha channel [44](#page-43-1) alpha channel, Video + Key [37](#page-36-0) analog audio [41](#page-40-1) analog audio output [39](#page-38-1) analog component [40](#page-39-1) analog component output [39](#page-38-2) analog composite [40](#page-39-2) Analog Format [39](#page-38-3), [40](#page-39-3), [42](#page-41-2) Analog Out Screen [39](#page-38-4) Analog Out Screen Settings [39](#page-38-5), [40](#page-39-4) Anamorphic [33](#page-32-0) anamorphic SD to full frame SD [33](#page-32-1) aspect ratio conversion [33](#page-32-2) Audio [7](#page-6-4) Audio Input [35](#page-34-1) audio input, pulldown menu [35](#page-34-2) Audio Out [45](#page-44-1)

## **B**

Betacam [10](#page-9-1) Black [30](#page-29-2) black borders [33](#page-32-3) black burst [10](#page-9-2) Black Level [40](#page-39-3), [42](#page-41-2) black Level pulldown menu [40](#page-39-5) Blue [27](#page-26-0) borders, black [33](#page-32-4) Box [8](#page-7-4)

## **C**

Cable Connections [9](#page-8-2) Cabling the System [12](#page-11-3) camcorders [10](#page-9-3) Chassis Connections [13](#page-12-0) CineForm Codec [38](#page-37-2) color matte [44](#page-43-2) Color Meanings, Control Panel [27](#page-26-1) color selection dialog [45](#page-44-2) Colorspace choices [43](#page-42-0) Component Analog Video Out [12](#page-11-4) Component/Composite [10](#page-9-4) composite [39](#page-38-6) composite output [40](#page-39-6) Configuration [14](#page-13-2)

Connector Descriptions [9](#page-8-3) Connectors [9](#page-8-3) Control Panel, AJA Software [8](#page-7-5) Control Panel, Tabbed Screens [29](#page-28-0) Control Screen [44](#page-43-3) Control Screen Settings [30](#page-29-3) Conversion [6](#page-5-1) Conversion Icons, Control Panel [28](#page-27-0) conversion, YUV-RGB [43](#page-42-1) Crop [33](#page-32-5) crossconversion [6](#page-5-2), [33](#page-32-6) Custom LUTs [43](#page-42-2) customer service [50](#page-49-3)

## **D**

DB9 [12](#page-11-5) DE9 [10](#page-9-5) Default Kona Output [30](#page-29-4) Digital System [12](#page-11-6) Down (Conversion) [33](#page-32-7) downconversion [6](#page-5-3), [33](#page-32-8) downstream keyer [44](#page-43-4) DS Keyer [44](#page-43-3) Dual Link [7](#page-6-5) DVCProHD Acceleration [7](#page-6-6)

## **E**

EBU N10 [10](#page-9-6)

## **F**

Foreground pre-multiplied (checkbox) [45](#page-44-3) Format Screen Settings [32](#page-31-1) format, primary [10](#page-9-7) format, secondary [26](#page-25-1) Formats Screen [32](#page-31-2) Frame Buffer over Matte [44](#page-43-5) Frame Buffer over Video In [44](#page-43-6) Framebuffer [27](#page-26-2) Freerun [31](#page-30-0) Full Frame [42](#page-41-3) full-screen [33](#page-32-9)

## **G**

Gamma [43](#page-42-3) Gatekeeper [14](#page-13-3) Genlock and Your System [24](#page-23-2) Getting Help [50](#page-49-4) Graphic File [45](#page-44-4) graphic file, test pattern output [31](#page-30-1) Graphic over Frame Buffer [44](#page-43-7)

Graphic over Matte [44](#page-43-8) Graphic over Video In [44](#page-43-9) Green [27](#page-26-3)

## **H**

H Crop [33](#page-32-10) Hardware [7](#page-6-6) HDMI audio output [38](#page-37-3) HDMI output [38](#page-37-4) Hold Last Application [31](#page-30-2) Horizontal reference [31](#page-30-3) horizontally stretched [33](#page-32-11) house reference [10](#page-9-8) house reference sync [12](#page-11-7) house sync [24](#page-23-3)

## **I**

Icons [28](#page-27-1) Icons, Control Panel [28](#page-27-1) Info Screen [49](#page-48-1) Input Pass through [30](#page-29-5) Input Screen [35](#page-34-3) Input Screen Settings [35](#page-34-4) Input/Output [28](#page-27-2) Installation Overview [11](#page-10-2) Installer Screen [16](#page-15-0) Installing Io Software [14](#page-13-4) IRE [40](#page-39-7)

## **K**

keyed video [44](#page-43-10) KONA 3 Formats [32](#page-31-3)

## **L**

Letterbox [33](#page-32-12) letterbox [33](#page-32-13) Linear [43](#page-42-4) Load File [45](#page-44-5) Log On Authenticate Prompt [15](#page-14-0)

## **M**

Machine Control [10](#page-9-9) Machine Control, pinout [54](#page-53-4) Manual [10](#page-9-10) Matte [44](#page-43-11) Matte Color [45](#page-44-6) Monitor Audio [39](#page-38-7) monitoring, analog outputs [39](#page-38-8) motion adaptive de-interlacing [6](#page-5-4) Mountain Lion [14](#page-13-3)

## **O**

offset, video adjustment (timing) [31](#page-30-4) output video black [30](#page-29-6)

## **P**

pattern, test [31](#page-30-5) Pillar box [33](#page-32-14) Pillarbox [33](#page-32-15) pinout, RS-422 D-connector [54](#page-53-6) Presets [47](#page-46-1) Primary [36](#page-35-1) Primary Format [27](#page-26-4) Primary format [10](#page-9-11) problem symptoms [50](#page-49-5) problems, what to do if you encounter [50](#page-49-6) progressive frame [33](#page-32-16) progressive segmented frame [32](#page-31-4) psf [32](#page-31-5)

## **Q**

QuickTime™ Drivers [7](#page-6-7)

## **R**

Rec 601 [43](#page-42-5) Rec 709 [43](#page-42-6) Red [27](#page-26-5) Ref In [31](#page-30-6) Ref Loop [12](#page-11-8) Reference Video [10](#page-9-12) Requirements, System [8](#page-7-6) RP 188 definition [46](#page-45-0) RP-188 Timecode [46](#page-45-1) RS-422 [54](#page-53-7) RS422 [10](#page-9-13)

## **S**

SD letterbox material to an anamorphic image [33](#page-32-17) SD to SD aspect ratio conversion [33](#page-32-18) SDI cables [12](#page-11-9) Secondary [36](#page-35-2) select audio [45](#page-44-7) set up [11](#page-10-3) Shipping Box Contents [8](#page-7-7) sidebars [33](#page-32-19) Single Field [42](#page-41-4) SMPTE protocol [10](#page-9-14) SMPTE RP 188 [46](#page-45-2) SMPTE-372M compliant [7](#page-6-8) snapshot, Control Panel settings [47](#page-46-2) Software [7](#page-6-9) software files that have been installed [49](#page-48-2) Software installation [14](#page-13-5) Software License Agreement Screen [17](#page-16-0) software updates [50](#page-49-7) software, 3rd-party [25](#page-24-3) Sony [10](#page-9-15)

Specifications [52](#page-51-6) Support [51](#page-50-1) support [51](#page-50-2) Symptoms, problem [50](#page-49-8) sync generator [10](#page-9-16) synchronizing other video equipment [10](#page-9-17) system configuration, Control Panel [26](#page-25-2) System Connections [13](#page-12-1) System software [14](#page-13-6)

## **T**

Test Pattern [31](#page-30-7) Timecode Offset [46](#page-45-3) Timecode Screen [40](#page-39-8), [45](#page-44-8) Timecode Screen Settings [46](#page-45-4) timing adjustment [31](#page-30-8) Timing adjustment, Control Panel [31](#page-30-9) troubleshooting [50](#page-49-9)

## **U**

unpack [9](#page-8-4) upconversion [33](#page-32-20) upconverter [6](#page-5-5) Updating Software [50](#page-49-4) Use [48](#page-47-1) user and password [15](#page-14-1) User Bits, RP-188 [46](#page-45-5)

## **V**

V Crop [33](#page-32-21) Vertical reference [31](#page-30-10) Video Format [32](#page-31-6) Video Input [35](#page-34-5) video input source [31](#page-30-11) Video Monitor [12](#page-11-10) video path [28](#page-27-3) Video+Key [37](#page-36-1) VTR [12](#page-11-11) VTR RS-422 Control Port [10](#page-9-18) VTRs, [10](#page-9-19)

## **Y**

Y/C output [39](#page-38-9) Y/R-Y/B-Y [10](#page-9-20) Yellow [27](#page-26-6) YPbPr [10](#page-9-21) YUV [10](#page-9-22) YUV-RGB Conversion [43](#page-42-7)

## **Z**

Zoom [33](#page-32-22) Zoom Letterbox [33](#page-32-23) Zoom Wide [33](#page-32-24)